# РУКОВОДСТВО ПОЛЬЗОВАТЕЛЯ

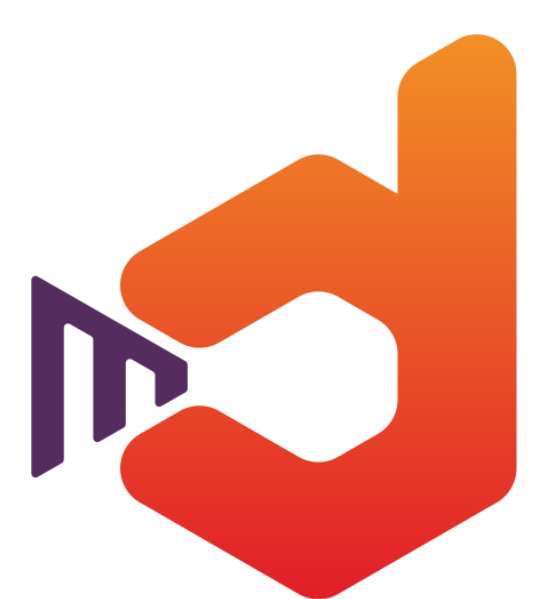

# datamobile

# ПРОГРАММНОЕ ОБЕСПЕЧЕНИЕ

Data**Mobile Android V2.8.х**

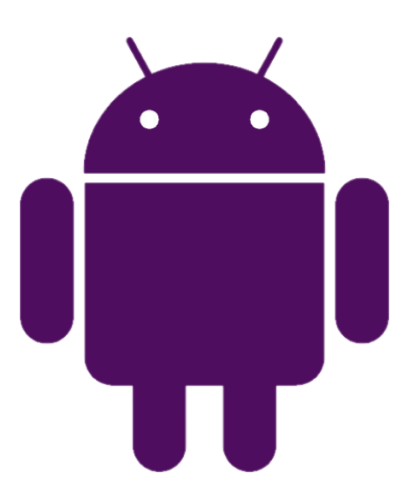

Москва 2021

# **ОГЛАВЛЕНИЕ**

<span id="page-1-0"></span>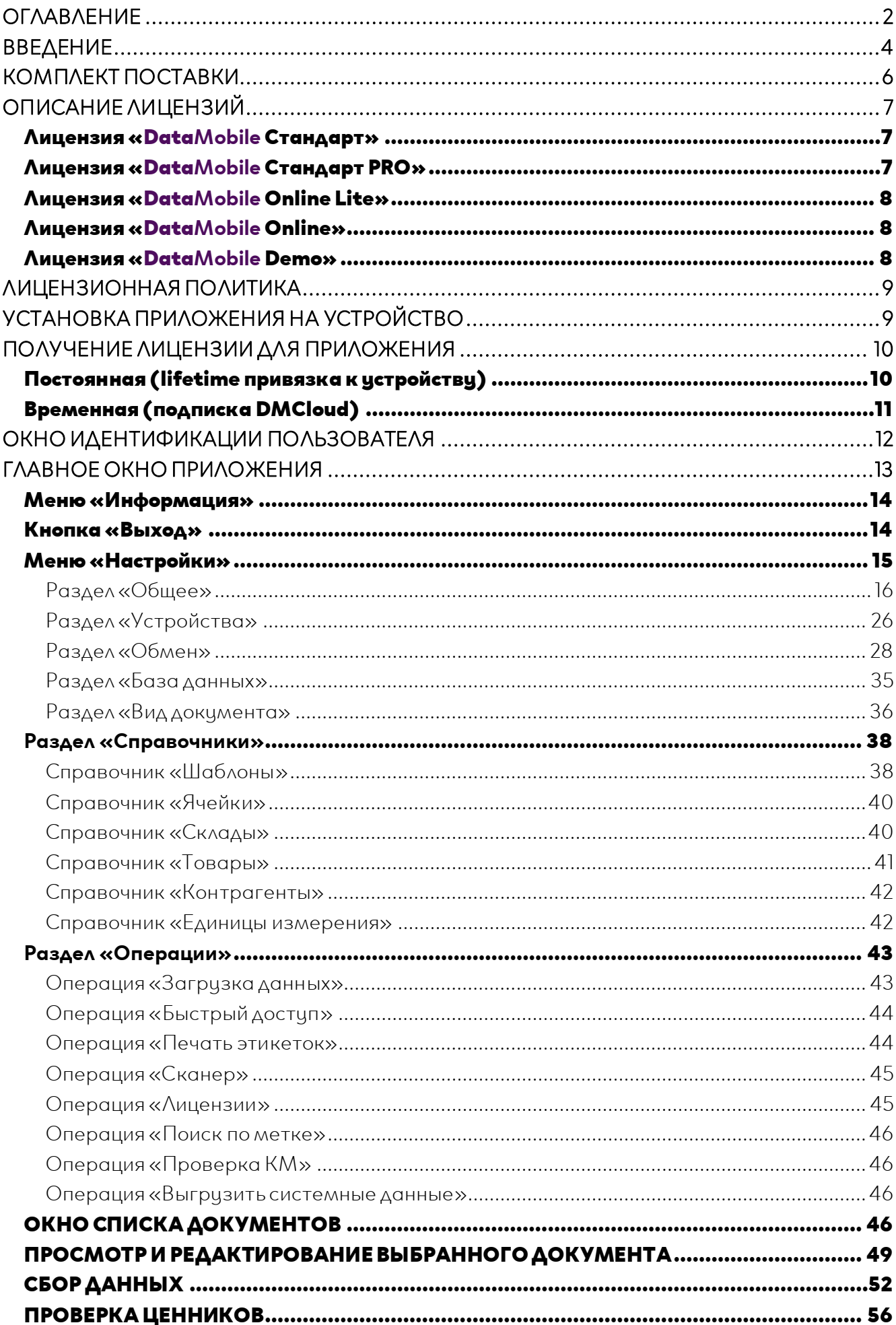

# Data**Mobile** Android

Руководство пользователя

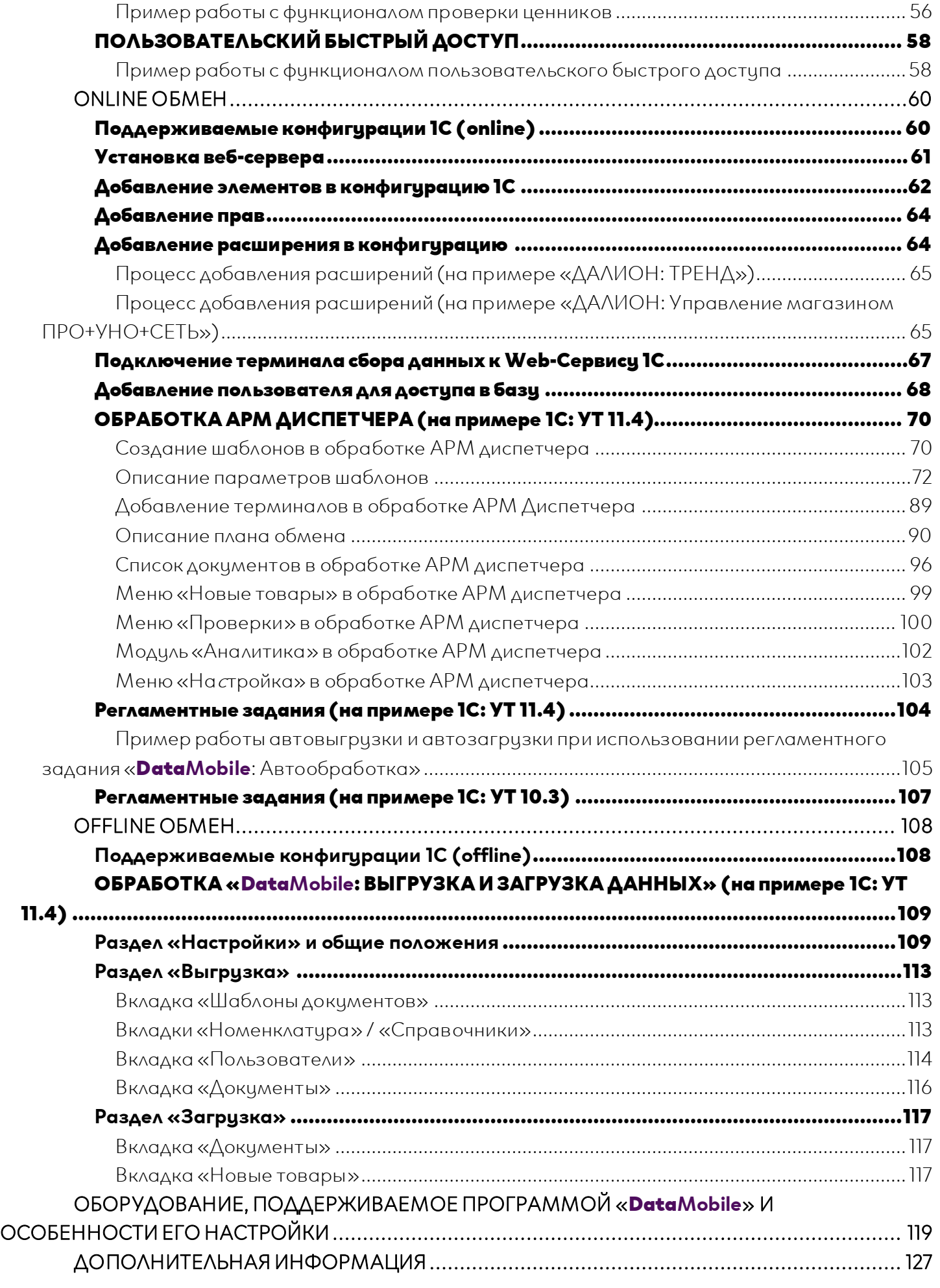

# **ВВЕДЕНИЕ**

<span id="page-3-0"></span>Программное обеспечение «Data**Mobile**» было создано для управления терминалами сбора данных. Сегодня это удобный и доступный инструмент для отслеживания всех потоков товара на складах, в магазинах, в учреждениях и организациях самого разного уровня и профиля.

ПО «Data**Mobile**» поддерживается широким спектром моделей терминалов, смартфонов и планшетов с операционной системой Android версии 5.0.1 и выше. Рекомендуется объем оперативной памяти 2ГБ и выше.

Программа позволяет осуществлять автоматизированное управление следующими процессами:

b. Приход товара (после считывания штрих-кода товар автоматически пополняет базу данных);

**ic** Отпуск товара (по штрих-коду ведется учет отпущенных товаров);

ċ. Инвентаризация (при помощи терминала сбора данных с использованием программы «Data**Mobile**» можно легко и быстро занести в базу данных любое количество товаров на складе или в торговом зале, при этом весь процесс инвентаризации максимально застрахован от ошибок);

ċ. Формирование заказов от покупателя или поставщика (партия товара формируется автоматически, как только нужные позиции занесены в базу данных при помощи программы «Data**Mobile**»);

Ъ. Перемещение товара по торговой точке, складам (при помощи программы «Data**Mobile**», в документ перемещения оперативно заносятся товары, требующие перемещения);

**b** Мониторинг ценников и печать новых с помощью принтера этикеток;

Ċ. Торговля по образцам (программа «Data**Mobile**» позволяет определить остатки по необходимым товарам, есть возможность сформировать необходимый документ продажи непосредственно из терминала сбора данных);

Борьба с очередями за счет использования терминалов сбора данных с программой «Data**Mobile**». В часы пик можно оперативно упростить работу кассиров при помощи терминалов сбора данных и печати собираемых документов/заказов на принтере этикеток. Распечатанный документ будет содержать в себе все штрих коды собранных товаров, по содержимому документа в едином QR-коде;

Ċ. Адресное хранение на складе (программа «Data**Mobile**» позволяет работать не только со справочным адресным хранением выводя в атрибуты информацию по ячейке для товара, но и с динамическим адресным хранением, когда необходимо указывать ячейки в документах);

Серийные номера / серии (имеется возможность работы по заданию в разрезе серийных номеров / серий, а также создавать серии из программы «Data**Mobile**», если они не были найдены в системе учета);

Data**Mobile** Android

Руководство пользователя

Упаковочные листы (в версии программы «Data**Mobile**»с лицензией Online, имеется **ic** возможность создавать собственные упаковочные листы и выводить их на печать, через сервер печати);

Выгрузка заказов во Фронтол – (программа «Data**Mobile**» имеет возможность **c** выгрузки данных по подобранным заказам в файл с определённым форматом, воспринимаемым программой Фронтол, как внешний заказ).

Для работы с программой «Data**Mobile**» требуется интеграция его с товароучетной системой. Программа поставляется в комплекте с обработками для интеграции со стандартными конфигурациями платформы «1С: Предприятие 7.7 и 8.x», такими как:

- «1С: Торговля и склад» ред. 9.2(обмен-offline); **ic**
- «1С: Управление торговлей» ред. 10.3, ред. 11;  $\ddot{\mathbf{c}}$
- **ic** «1С: Управление производственным предприятием» ред. 1.3;
- «1С: ERP Управление предприятием» ред. 2; **b**
- «1С: Комплексная автоматизация» ред. 1.1, ред. 2; **b**
- «1С: Розница» ред. 1, ред. 2; **b**
- «1С: Управление нашей фирмой (УНФ)» ред. 1.6; **ic**
- «1С-Рарус:Альфа-Авто:Автосалон +Автосервис +Автозапчасти ПРОФ» ред. 5, ред. 6; **b**
- «1С-Рарус: Розница 8. Магазин одежды и обуви» ред. 2;  $\ddot{\mathbf{c}}$
- «ДАЛИОН: Управление магазином УНО» ред. 1, ред. 2; **b**
- $\ddot{\mathbf{c}}$ «ДАЛИОН: Управление магазином СЕТЬ» ред. 1, ред. 2;
- «ДАЛИОН: Управление магазином ПРО» ред. 1, ред. 2; **ic**
- «ДАЛИОН: Управление магазином ЛАЙТ» ред. 1, ред. 2; (обмен-offline); **ic**
- $\mathbf{c}$ «ДАЛИОН: ТРЕНД» ред. 1, ред. 2, ред. 3;
- «ДАЛИОН: АвтоБизнес», ред. 1.3;  $\ddot{\mathbf{c}}$
- $\ddot{\mathbf{c}}$ «ДАЛИОН: АвтоМаркет», ред. 1.3;
- «Трактиръ: Head-Office» ред. 1; **b**
- $\mathbf{c}$ «Трактиръ: Management»;
- «Штрих-М: Торговое предприятие» ред. 5; b.
- «Штрих-М: Торговое предприятие» ред. 7;  $\ddot{\mathbf{c}}$
- «1С: Управление торговлей для Казахстана», редакция 3.1;3.2; **ic**
- $\mathbf{c}$ «1С: Управление торговым предприятием для Казахстана» ред. 2.0;
- «1С: Управление торговлей для Украины», редакция 3.1;3.2;  $\ddot{\mathbf{c}}$
- $\mathbf{c}$ «1С: Управление торговым предприятием для Украины» ред. 2.0;
- «Астор: Ваш Магазин 7.0 SE»; **b**
- $\ddot{\mathbf{c}}$ «Астор: Торговый Дом 7.0 Lite»;
- «Астор: Торговый Дом 7.0 Prof»;  $\mathbf{c}$
- $\ddot{\textbf{c}}$ «Астор: Торговая Сеть 7.0 SE»;
- $\mathbf{c}$ «Трактиръ: Back-Office Стандарт», ред. 3.0;
- **b** «Трактиръ: Back-Office ПРОФ», ред. 3.0;
- $\ddot{\mathbf{c}}$ «1С: Бухгалтерия» ред. 3.

# Проверяйте актуальную информацию о поддержке конфигураций на сайте продукта <https://data-mobile.ru/datamobile/>

# **КОМПЛЕКТ ПОСТАВКИ**

<span id="page-5-0"></span>В комплект поставки входит:

- **ic** Программа «Data**Mobile**»;
- **c** Обработки для интеграции с товароучетной программой «1С: Предприятие»;
- Ċ. Файлы лицензии;

**b** Документация (Руководство пользователя, описание форматов обмена, видео-

инструкции по работе с программой «Data**Mobile**»).

Программа «Data**Mobile**» имеет возможность работать в двух режимах:

**Off-line** – обмен файлами данных между товароучетной системой и программой «Data**Mobile**» (лицензии Стандарт или Стандарт PRO) может осуществляться, как через WiFi сеть, так и через usb соединение терминала сбора данных с ПК. При помощи сервера FTP, Яндекс.Диск, посредством стороннего ПО для синхронизации или копирования файлов вручную. Выгрузку и загрузку данных инициирует оператор. Со стороны товароучетной системы, для выгрузки или загрузки данных используются внешние обработки.

**On-line** – программа «Data**Mobile**» (лицензии OnlineLite или Online) обменивается с товароучетной системой в режиме реального времени используя XML-запросы через Web-server (например, Apache, IIS), при каждой операции терминал обращается к серверу и получает актуальную информацию из товароучетной системы. При потере связи с сервером программа имеет возможность перейти в режим off-line и продолжить работу, при восстановлении канала связи, терминал сбора данных синхронизирует собранные данные с сервером товароучетной системы.

# **ОПИСАНИЕ ЛИЦЕНЗИЙ**

<span id="page-6-0"></span>Программа «Data**Mobile**» имеет различный функционал при различных лицензиях. Это позволяет расширять или сужать возможности программы в зависимости от потребностей конкретного пользователя.

Любая версия программы «Data**Mobile**» имеет следующие особенности работы, повышающие удобство использования терминалов сбора данных:

**b** Авторизация пользователей;

Ċ. Редактор шаблонов и конфигуратор отображения вида документов прямо в терминале;

- **ic** Поддержка аппаратных кнопок терминала (в зависимости от модели устройства);
- b. Звиковое сопровождение событий и сообщений.

# **Лицензия «**Data**Mobile Стандарт»**

<span id="page-6-1"></span>Позволяет проводить следующие операции:

- **c** Фиксировать прием, отпуск и перемещение товара;
- **ic** Проводить инвентаризацию;
- **ic** Формировать формы документов по заданным шаблонам;

**b** Проводить идентификацию товара, проверять его на соответствие маркировке (функция прайс-чекер).

# **Лицензия «**Data**Mobile Стандарт PRO»**

<span id="page-6-2"></span>Данная лицензия включает в себя все описанные выше функции и позволяет проводить следующие операции:

ċ. Адресное хранение товаров на складе (позволяет отслеживать размещение товаров по ячейкам);

Упаковочные листы (при помощи этой функции производится комплектация товара **b** для отгрузки и/или хранения);

**ic** Подбор по заданию (сбор товара по выгруженному документу из товароучетной программы с проверкой правильности выполнения);

**ic** Серийные номера (учет серийных номеров, партий товаров или сроков хранения);

**ic** Множественные штрихкоды на один товар;

**b** Новый товар (внесение нового товара и привязка нового штрихкода к номенклатуре системы учета непосредственно с терминала);

Мобильная печать (возможность загружать в терминал шаблоны этикеток и печать их на мобильном принтере).

# **Лицензия «**Data**Mobile Online Lite»**

<span id="page-7-0"></span>Система работает в on-line режиме. Данная лицензия включает в себя все описанные выше модули и позволяет вести работу в режиме реального времени. Имеет защиту от потери связи.

# **Лицензия «**Data**Mobile Online»**

<span id="page-7-1"></span>Система работает в on-line режиме. Данная лицензия включает в себя все описанные выше модули и позволяет вести работу в режиме реального времени. Имеет защиту от потери связи и обладает следующим дополнительным функционалом:

- **ic** Онлайн-печать на сервер печати «Data**Mobile Print Server**»;
- **b** Функция «Быстрый доступ»;
- Ċ. Групповая работа с документом;
- **ic** Онлайн запись строки на сервер;

**ic** Обновление документа на терминале сбора данных, при изменении его в товароучетной системе;

- **ic** Отображение изображения номенклатуры из товароучетной системы;
- **b** Генерация штрих кода на терминале сбора данных.

# **Лицензия «**Data**Mobile Demo»**

<span id="page-7-2"></span>Ограничения Demo версии:

**ic** Ограничена выгрузка товаров - выгрузить можно только пять строк;

**ic** После сканирования товара происходит запрос "Обработать строку? (да/нет)" только после ответа «Да» программа «Data**Mobile**» записывает строку в документ;

Ċ. При выгрузке документа вместе с карточками товаров, товары из документа перезаписывают справочник товаров в устройстве (только 3 товара);

Заблокирована функция «Быстрый доступ» и проверка акцизных марок (Требуется модуль «ЕГАИС»).

# Особенности работы DEMO версии:

Если используются характеристика товаров, то каждая характеристика является строкой в справочнике товаров на устройстве и имеет то же ограничение по пяти товарам. Если в документе есть три товара, и у каждой позиции несколько характеристик, то в справочник на устройстве запишется первый товар с тремя первыми характеристиками, что может не соответствовать исходному документу. Поэтому, для использования Demo-версии «Data**Mobile**», рекомендуется работать с товарным справочником без характеристик.

# **ЛИЦЕНЗИОННАЯ ПОЛИТИКА**

<span id="page-8-0"></span>Программное обеспечение «Data**Mobile**» является коммерческим продуктом и защищено от несанкционированного копирования электронным файлом-ключом, привязанным к ID терминала.

Все обработки и модули со стороны товароучетной системы являются открытыми, распространяются свободно и могут быть доработаны и изменены пользователем. Информацию об установленных лицензиях на терминал сбора данных можно посмотреть в разделе «Лицензии» в программе «Data**Mobile**».

# <span id="page-8-1"></span>**УСТАНОВКА ПРИЛОЖЕНИЯ НА УСТРОЙСТВО**

Доступно на Google Play.

Установить приложение возможно отсканировав устройством QR Code:

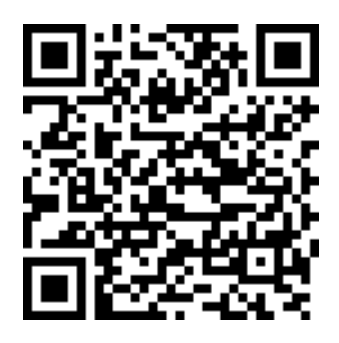

Внимание! Некоторые производители не включают в прошивку устройств сервисы Google.

Дополнительно, приложение доступно на [FTP ресурсе](ftp://read:scanport@83.220.37.185:8077/DataMobile/) компании, [«Яндекс.Диск»](https://disk.yandex.ru/d/pc1gUd45_du3WQ) или на официальном сайте компании <https://data-mobile.ru/download/>

# **ПОЛУЧЕНИЕ ЛИЦЕНЗИИ ДЛЯ ПРИЛОЖЕНИЯ**

<span id="page-9-0"></span>Существует два вида сертификатов и два вида лицензирования: постоянная (lifetime привязка к устройству) и временная (подписка DMCloud). В зависимости от вида сертификата, активация лицензий имеет существенные различия:

Постоянная (lifetime привязка к устройству) – сертификат приобретаемый на одно устройство, на постоянной основе, без возможности свободного переноса, не имеет времени окончания, активируется на сайте, через вкладку активации лицензий [https://data](https://data-mobile.ru/license/)[mobile.ru/license/](https://data-mobile.ru/license/)

b. Временная (подписка DMCloud) – сертификат приобретаемый на одно устройство, на постоянной основе, с возможностью единовременного использования на одном устройстве, возможностью свободного переноса между устройствами в личном кабинете, требует постоянное подключение устройства к сети интернет, приобретается на определённый срок действия после активации, активируется в личном кабинете [https://lk.data-mobile.ru/](https://lk.data-mobile.ru/login.php)

# **Постоянная (lifetime привязка к устройству)**

<span id="page-9-1"></span>После приобретения сертификата необходимо получить файл лицензии и активировать лицензию на имеющееся устройство.

Необходимо запустить программу «Data**Mobile**». При первом запуске программа сообщит, что лицензии отсутствуют, и будет работать в Demo-версии:

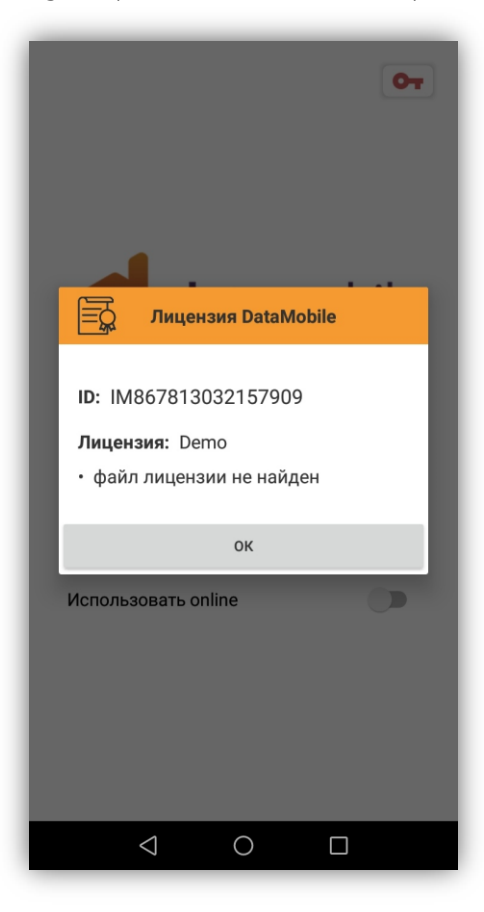

Требуется авторизоваться в программе под логином «Администратор» без пароля (данный логин-пароль стоит по умолчанию, когда нет ни одного выгруженного пользователя из товароучетной системы).

Нажав на главном меню пункт «Операции» / «Лицензии», терминал сбора данных отобразит ID-номер терминала и тип установленной лицензии (при наличии)

Необходимо скопировать или переписать ID-номер устройства (ID-номер, сертификат потребуются для активации). Из ID-номера имеется возможность сформировать QR-код, для этого необходимо нажать на изображение QR-кода в разделе «Лицензии»

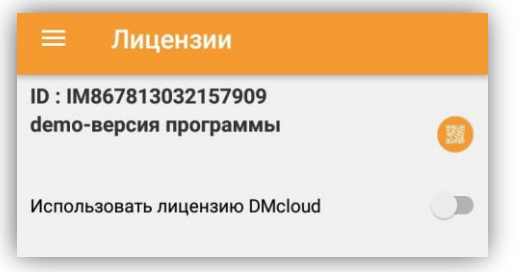

Перейти на сайт, в раздел активации лицензий <https://data-mobile.ru/license/>

Заполнить необходимые данные, в том числе: ID-номер устройства, номер сертификата, ФИО, компанию, комментарий, e-mail и нажать на кнопку «Отправить»

На указанный при активации e-mail придёт файл лицензии.

Внимание! Особое внимание необходимо уделить правильности заполнения ID-номера устройства и e-mail (почте). В случае активации лицензии по сертификату с ошибочно указанным ID-номера устройства, компания оставляет за собой право отказать в требовании повторного выпуска лицензии.

Если ошибка, всё же была допущена, требуется обратиться на портал технической поддержки

<https://data-mobile.ru/helpdesk/>

Файл лицензий необходимо разархивировать.

В архиве будет файл «datamobile.lic», который необходимо переместить в корень папки программы «Data**Mobile**»на устройстве.

**Внимание!** На устройствах с версией Android 10 и выше используется каталог: «/Android/data/com.scanport.datamobile/files»

# **Временная (подписка DMCloud)**

<span id="page-10-0"></span>После приобретения сертификата для активации временной лицензии, необходимо зарегистрироваться на сайте <https://lk.data-mobile.ru/> , для получения доступа к личному кабинету.

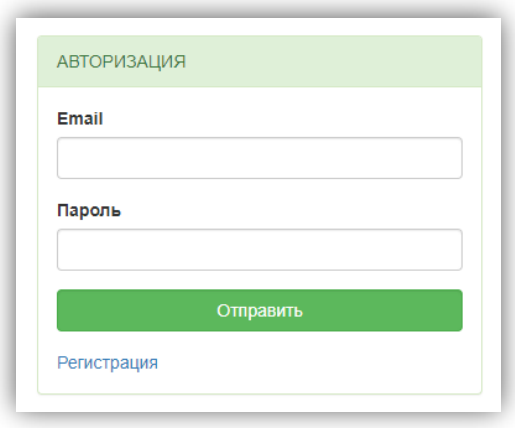

Информацию по использованию и настройке данного вида лицензирования можно получить на сайте, в личном кабинете, по адресу <https://lk.data-mobile.ru/> в разделе «Помощь», а также в отдельной инструкции на ftp-сервере

[ftp://read:scanport@83.220.37.185:8077/DataMobile/DM\\_Windows\\_Android/Manual\\_DM\\_](ftp://read:scanport@83.220.37.185:8077/DataMobile/DM_Windows_Android/Manual_DM_Cloud.pdf) [Cloud.pdf](ftp://read:scanport@83.220.37.185:8077/DataMobile/DM_Windows_Android/Manual_DM_Cloud.pdf)

# **ОКНО ИДЕНТИФИКАЦИИ ПОЛЬЗОВАТЕЛЯ**

<span id="page-11-0"></span>После запуска программы необходимо выбрать имя пользователя и ввести пароль доступа (по умолчанию задан пользователь «Администратор» без пароля).

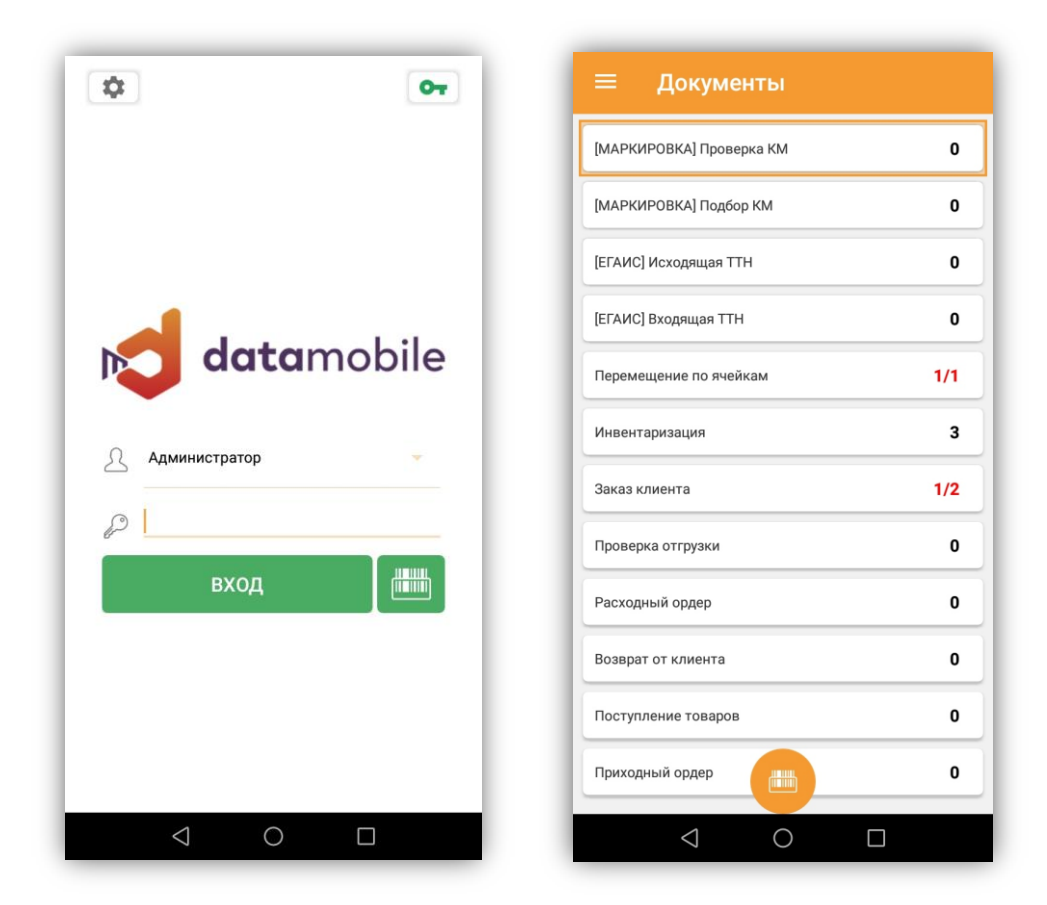

Data**Mobile** Android

Руководство пользователя

Если пользователю установлен логин-штрих код, то отсканировав его, можно авторизоваться в программе без ввода пароля. В случае успешного прохождения авторизации откроется основное окно программы, где отображаются все документы, сгруппированные по заданным шаблонам.

Есть возможность перейти в настройки ПО, через кнопку «шестерёнка» - вход в настройки, через данную кнопку, возможен только из-под пользователя с правами администратора.

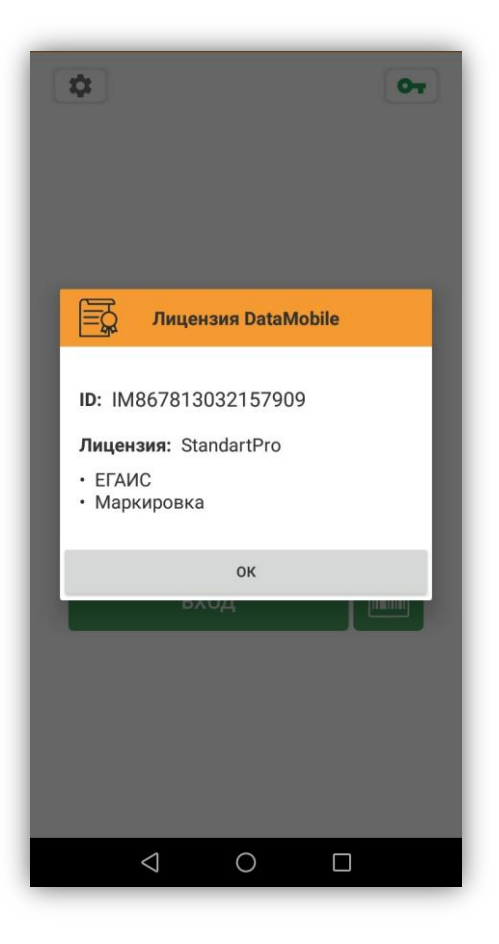

<span id="page-12-0"></span>Через кнопку «ключик» возможно посмотреть текущую лицензию, ID-устройства и доступные модули для текущей лицензии.

# **ГЛАВНОЕ ОКНО ПРИЛОЖЕНИЯ**

В программе поддерживаются две роли (права) доступа, Администратор и Пользователь

Администратор - доступны все настройки программы, настройки логики работы, настройки сканера.

Пользователь - доступны только необходимые функции для работы с документами.

Права настраиваются при выгрузке списка пользователей из товароучетной системы. (см. «Пользователи ТСД»). Доступ к разделам меню программы осуществляется с помощью слайдера в левом верхнем углу программы: В программе реализована функция изменения ориентации экрана («Настройки» > «Общее» > «Общие настройки»), для работы на планшетных

компьютерах. В горизонтальном режиме боковые меню доступны всегда в процессе работы с программой и скрываются при изменении отображения в вертикальный режим:

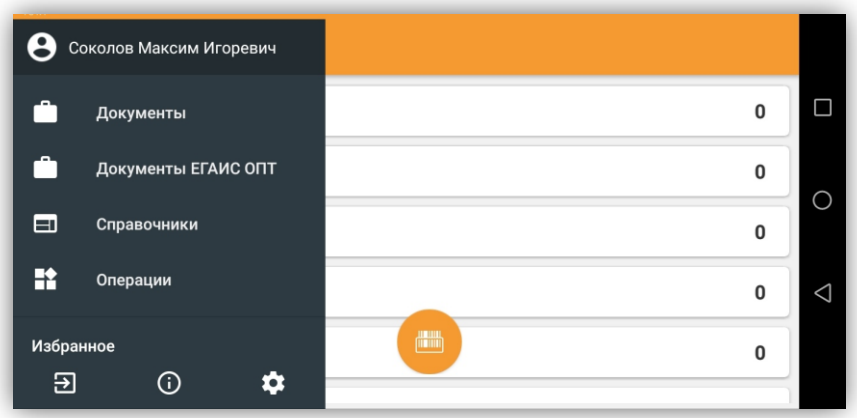

# **Меню «Информация»**

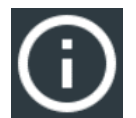

<span id="page-13-0"></span>В данном меню можно посмотреть информацию о разработчике, получить ссылку на инструкцию, что вы сейчас читаете, и узнать установленную версию ПО.

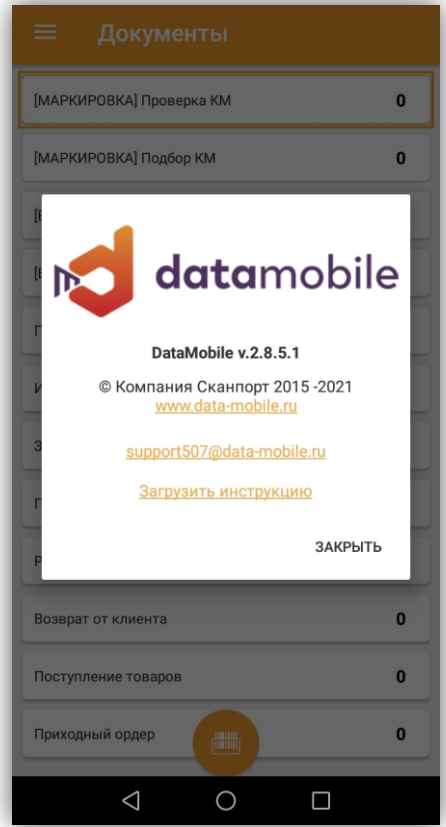

# <span id="page-13-1"></span>**Кнопка «Выход»**

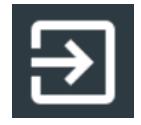

<span id="page-14-0"></span>Позволяет завершить текущую пользовательскую сессию и авторизоваться в программе под другим пользователем.

# **Меню «Настройки»**

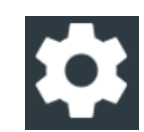

Если у пользователя достаточно прав, то данное меню открывает доступ к следующим разделам и подразделам настроек (переключение между разделами происходит с помощью «свайпов»влево и вправо):

Общее

- **ic** Общие настройки
- **ic** Документы
- b. Атрибуты
- **ic** Управление клавишами
- Ċ. Звуковые уведомления
- **ic** Шаблоны штрих кодов
- **ic** Упаковочные листы
- b. ЕГАИС
- Ċ. Настройка разбора GS1
- **ic** Настройка онлайн-каталога товаров
- ċ. Настройки меню избранное
- **ic** Быстрый доступ

# Устройства

- Ł Сканер
- Печать

# Обмен

- 'n. Редактировать профили
- Ċ. Учетная система
- **ic** Обновление ПО
- **ic** Выгрузка системных данных

# База данных

- **ic** Экспортировать базу
- b. Восстановить базу
- **ic** Очистка справочников
- **b** Использовать автовыгрузку

# Вид документа

- Все данные
- Расхождения
- Задание

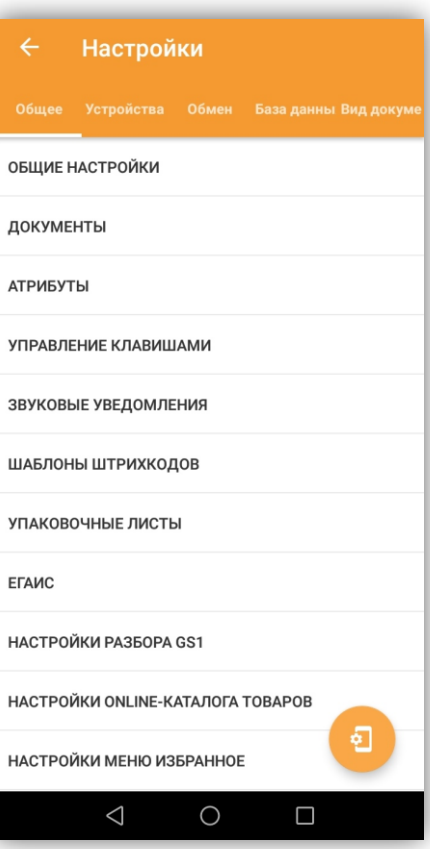

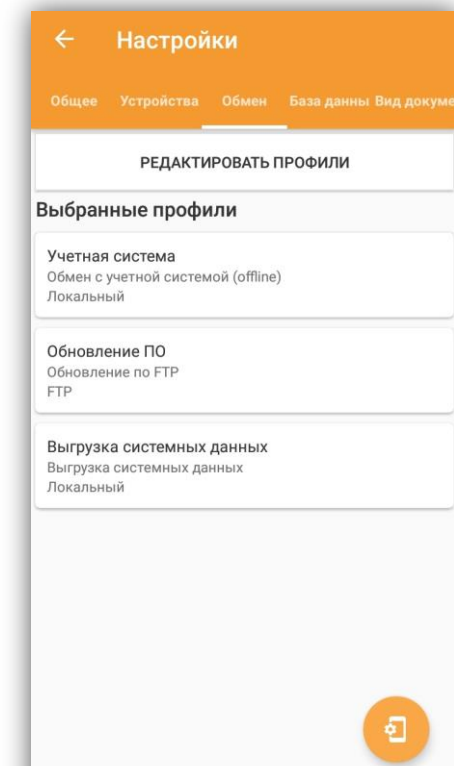

 $\triangleleft$ 

 $\bigcirc$ 

 $\Box$ 

16

- **b** Выполнено
- <span id="page-15-0"></span>**b** Осталось собрать

# **Раздел «Общее»**

В данном разделе находятся следующие настройки:

- **ic** Общие настройки
- **ic** Документы
- **ic** Атрибуты
- **b** Переназначение кнопок
- **b** Звуковые уведомления
- **ic** Шаблоны штрихкодов
- Ċ. Упаковочные листы
- **ic** ЕГАИС
- **ic** Настройка разбора GS1
- **ic** Настройка онлайн-каталога товаров
- Ċ. Настройка меню избранное
- **ic** Быстрый доступ

# По кнопке:

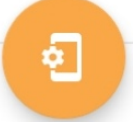

Происходит генерация и/или загрузка QR-кода или Файла (в формате json) с текущими настройками программы «Data**Mobile**».

В QR-код или Файл настроек закладываются все параметры из вкладки настроек «Обмен», «Устройства» (при условии, что при генерации активен переключатель «Настройки для аналогичного устройства»), а также некоторые параметры из вкладки «Общее» (список периодически изменяется, подробному описанию не подлежит).

Экспорт файла настроек производится в папку обмена, доступна выгрузка в локальную папку обмена, на FTP или Яндекс.Диск, в зависимости от используемого профиля. Если используется Online обмен, тогда экспорт возможен только в папку обмена на устройстве, по адресу «DataMobile\out\others\dmsettings.json», сформированный файл «dmsettings.json» возможно импортировать, положив его в каталог для файлов загрузки «DataMobile\in\others\dmsettings.json». Если обмен через FTP или Яндекс.Диск и в настройках профиля включен параметр «Включать в путь серийный номер», тогда путь к файлу будет выглядеть следующим образом «DataMobile\<ID-устройства>\in\others\dmsettings.json». Есть возможность указать произвольную папку на устройстве.

Данный функционал удобен при настройке большого количества устройств.

# Общие настройки

В разделе «Общие настройки» находятся следующие пункты:

b. Имя терминала

Позволяет назначить наименование для устройства, которое будет отображаться в меню отображения информации по лицензии из формы авторизацци, дублирует одноимённое поле при использовании лицензии dmcloud в меню «Операции» / «Лицензии».

> $\mathbf{c}$ Использовать софт-кнопку для сканера

Включает круглую оранжевую кнопку на экране устройства, месторасположение кнопки меняется перетаскиванием.

> ic. Действие на софт-кнопку сканера

Доступны 2 варианта – «Фотосканер» и «Встроенный

сканер» (при наличии). Если выбран «Фотосканер», то для считывания ШК будет активироваться камера устройства. Если выбран встроенный сканер, то будет работать встроенный сканер (при наличии).

ВАЖНО! Активация сканера софт-кнопкой, не работает при настройках сканера с широковещательной трансляцией событий (Broadcast).

Тип фотосканера ic.

Выбор типа системной камеры для сканирования штрих кодов софт-кнопкой.

Валюта 'n.

Обозначение валюты, которое будет отображаться в цене товара (если цена выгружена на устройство).

 $\mathbf{c}$ Звуковое сопровождение

Активирует звуковые события на устройстве.

**c** Автозапуск приложения

При запуске ОС Андроид проверяется настройка автозапуска, если включена – ПО запускается (не гарантируется работа данного параметра на всех версиях Андроид, так же необходимо наличие рут прав).

> ic. Режим энергосбережения

Позволяет выбрать режим контроля перехода устройства в спящий режим, при использовании приложения.

> Оповещение о доступной загрузке файлов Ъ.

Активирует push-уведомления о новых доступных данных.

Так же, активирует отображение настроек:

Интервал опроса новых данных (сек) - кол-во секунд, через которые ПО будет запрашивать информацию о доступности данных для обновления (товары, ячейки, контрагенты и др.).

Интервал опроса новых документов (сек) - кол-во секунд, через которые ПО будет запрашивать обновление данных о наличии новых документов из учетной системы.

Интервал обновления уведомлений (мин) – кол-во мину, через которые ПО будет производить проверку новых данных

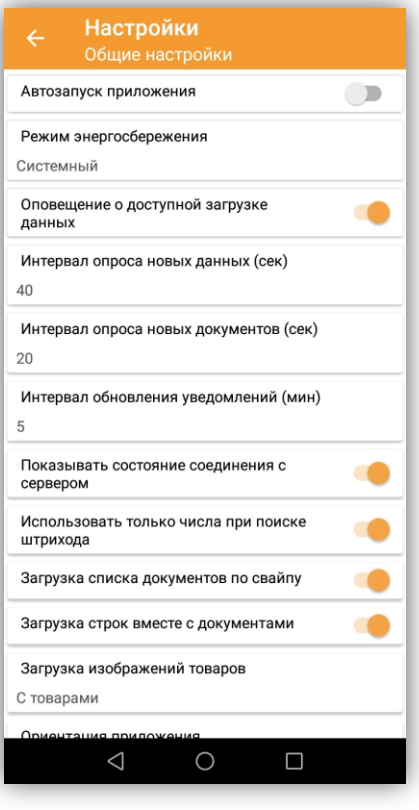

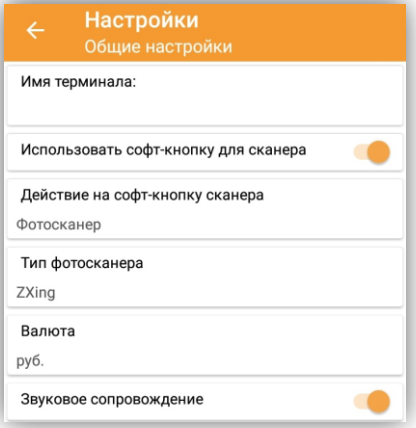

необходимых для вывода push-уведомлений пользователю.

Показывать состояние соединения с сервером

Отображает цветовую полоску внизу экрана, благодаря которой можно следить за состоянием соединения.

b. Использовать только числа при поиске штрих кода

Указывает тип клавиатуры Android, который будет использоваться при поиске товара во время ручного добавления в документ (только цифры или буквы + цифры).

ic. Загрузка списка документов по свайпу

Ċ. Загрузка строк вместе с документами

При открытии раздела Документы ПО будет производить обновление списка не только документов, но и строк (содержимого) документов с сервера.

Если параметр выключен, строки (содержимое) загружаются в момент открытия документов.

 $\epsilon$ Загрузка изображений товаров

Позволяет активировать функционал загрузки изображений товаров из товароучетной системы.

Есть три варианта:

- Не загружать – загрузка изображений происходить не будет

- С товарами – загрузка изображений будет производиться вместе со справочником товаров.

- При открытии – загрузка изображений будет производиться при открытии карточки товара на терминале сбора данных

**ic** Ориентация приложения

Позволяет выбрать ориентацию для отображения экрана.

Показывать доп. информацию о товаре на форме ввода SN

В диалоговом окне формы ввода серий дополнительно отображает информацию о наименовании товара, сумме, сумме вводимой строки, кол-ве подобрано/осталось собрать.

Режим прайсчекер

Если параметр включен, при сканировании в справочнике товаров штрих кода товара открывается карточка товара, при сканировании следующего товара, открывается следующая карточка.

Если выключен, при сканировании следующего товара, ПО считает, что необходимо привязать сканированный штрих код к открытой карточке.

> **C** Проверять корректность КМ

Выключенный параметр допускает сканирование КИЗ или КМ с лишними символами в конце (в частности, пробелами и спец. символами).

См. инструкцию «Data**Mobile**»: Маркировка.

Скрывать всплывающее сообщение

Позволять задать время в (сек), спустя которое будут скрываться новые pushуведомления

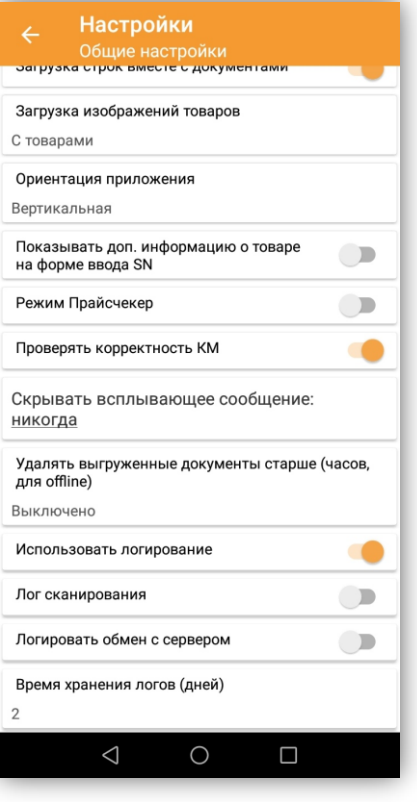

**ic** Удалять выгруженные документы старше (часов, для offline)

**C** Использовать логирование

Включает логирование действий пользователя в ПО, записывает данную информацию в локальную базу ПО.

Так же, включает отображение блока настроек для использования иных доступных логов.

Лог сканирования

Записывает в отдельный файл данные по штрих кодам, полученным от драйвера сканера до начала обработки информации приложением, формируемый файл называется «BarcodeLog», создаётся в корне папки «Data**Mobile**» на устройстве.

Логировать обмен с сервером ic.

При активации записывает все запросы к серверу и ответы от сервера. Каждый запрос/ответ записывается в отдельный лог-файл внутренней памяти устройства, в папке приложения «DataMobile\logs\network\ДД\_ММ\_2021\файл.log». Настройка начинает работать после активации и перезапуска ПО, при наличии выбранного и настроенного профиля обмена с web-сервисом.

Ъ. Время хранения логов (дней)

Параметр предназначен для сервисных логов, находящихся в базе данных (таблица service logs). Это могут быть логи сканирования и отладочные логи.

При логировании обмена с сервером, логи сохраняются в отдельные лог-файлы и не зависят от параметра "Время хранения логов (дней)".

# Документы

В разделе «Документы» находятся следующие параметры:

**ic** Порционная выгрузка документа

Ċ. Ввод серийного номера с клавиатуры

Автоматически открывает клавиатуру в диалоговом окне указания серийного номера.

> **ic** Отображать клавиатуру при вводе количества

**ic** Подтверждение ввода количества сканированием

При использовании параметра «Разрешить ручной ввод количества» в документе, где после сканирования товара открывается форма ввода количества, на повторное сканирование возможно назначить действие.

Доступны три варианта:

- Нет – игнорирование сканирований в форме ввода количества

- Ввод следующего товара – при сканировании штрих кода другого товара в форме ввода количества, предыдущий записывается с количеством равным единице перемноженным на коэффициент предыдущего штрих кода

- Подтверждение товара – сканирование любого штрих кода в форме ввода количества приводит к подтверждению записи ранее отсканированного товара с количеством

# Настройки

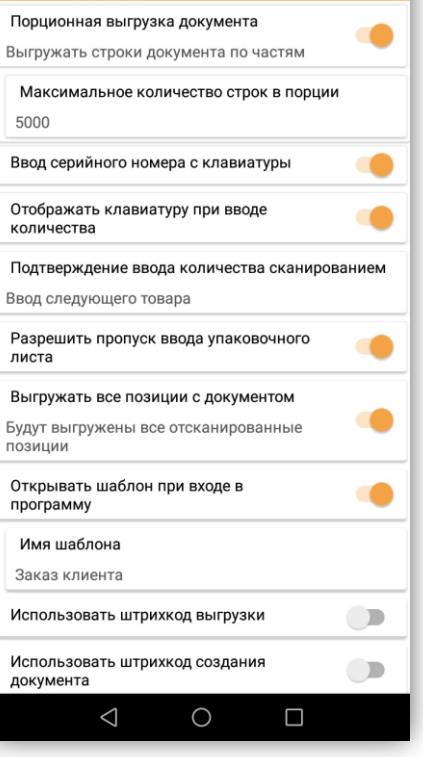

равным единице перемноженным на коэффициент предыдущего штрих кода

Разрешить пропуск ввода упаковочного листа ċ.

При использовании генерации упаковочных листов позволяет пропускать форму генерации без заполнения значений. Данный параметр влияет на логику только в offline-обмене, в online-обмене существует аналогичная настройка в шаблонах.

Выгружать все позиции с документом Ъ.

Включает или отключает повторную выгрузку строк, уже переданных в учетную систему. Работает совместно с опцией «Передача завершенной строки на сервер» в шаблоне документа.

Открывать шаблон при входе в программу

Позволяет выбрать шаблон, который будет автоматически открываться при авторизации в программе «Data**Mobile**».

> **C** Использовать штрихкод выгрузки

Позволяет задать штрих код, при сканировании которого будет произведена выгрузка документа.

> $\epsilon$ Использовать штрихкод создания документа

Позволяет задать штрих код, при сканировании которого будет создан новый документ шаблона.

Серийный номер не может быть пустым

Включает проверку на наличие введенного значения в поле серийного номера.

> Ċ. Длина серийного номера

Позволяет установить максимальную допустимую длину серийного номера. При попытке ввести значение серийного номера больше установленной размерности программа «Data**Mobile**» проинформирует оператора о невозможности данного действия всплывающим окном.

Пропускать ввод серийного номера при сканировании

GS1

Отключает вывод диалогового окна с вводом серийного номера при сканировании GS1, автоматический подставит значение серии, включенной в GS1.

Пропускать форму ввода количества при разборе весового товара

Действует только на штрих кодов с заложенным количеством, которые подпадают под настроенный шаблон штрихкодов с типом товар.

Маска при вводе даты с календаря, включая ручной ввод серийного номера ic.

Не действует на логику определения серий/серийных номеров «авто».

Отображать маску даты серийного номера

Активирует отображение подсказки для пользователя в форме ввода серийного номера, в докименте.

Ċ. Выход из ячейки после выполнения

Включает и отключает автоматический возврат к списку ячеек, после выполнения задания в конкретной ячейке.

Ċ. Разрешить выгрузку во Фронтол

Включает отображение одноимённой кнопки для завершения работы с документом, с последующей выгрузкой и формированием текстового файла, в определённом формате для программы Фронтол.

ċ. Позиционирование на товаре после сканирования

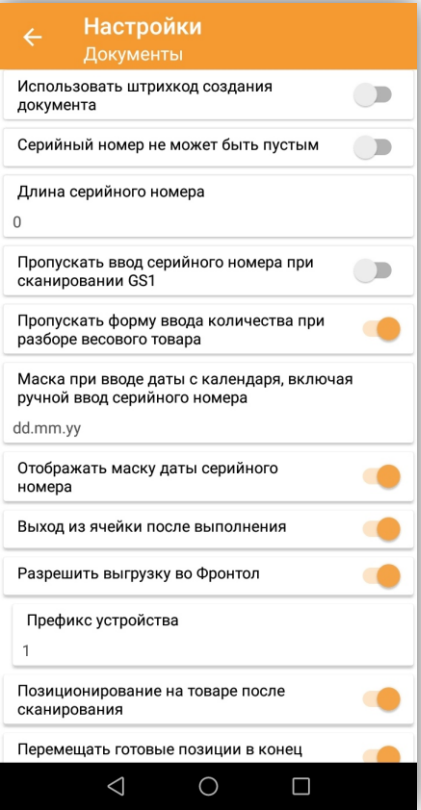

Руководство пользователя

Происходит фокусировка на отсканированном товаре в списке товаров в документе.

ic. Перемещать готовые позиции в конец списка

Параметр влияет на расположение подобранных строк документов в фильтре «Все данные».

**b** Уведомление о партионном товаре ЕГАИС 3.0/4.0

См. инструкцию «Data**Mobile**»: ЕГАИС

Уведомление о превышение срока годности **c** 

Если в качестве серийных номеров используется дата срока годности, то можно установить значение срока годности (дней) меньше которого нельзя указывать. При внесении срока годности (серии), если указываемый срок годности меньше «текущая дата + значение срока годности», будет производиться звуковое информирование оператора. Используется, например, при приёмке, когда есть необходимость запретить принимать позиции со сроком годности меньше установленного (кол-ва дней).

Изменение количества подобранного товара в списке

После выполнения подбора появляется возможность изменения значения количества по позиции, при помощи нажатия на позицию откроется форма изменения количества.

> ic. Ввод дополнительных форм по товару

Определяет способ ввода дополнительной формы. Данный параметр влияет на логику только при offline-обмене, при onlineобмене существует аналогичная настройка в шаблонах.

> **b** Запоминать последний введенный серийный номер

Автоматически подставляет последний, вручную введённый серийный номер в форме ввода серийного номера (введённые через разбор шаблонов штрих кодов и заложенные в GS1 не учитываются и автоматически не подставляются).

> $\epsilon$ Использовать очередь сканирования

Меняет логику обработки штрих кодов, полученных со сканирующего модуля (призвана исключать ошибки при большой скорости сканирования штрих кодов, распространяется на поштучный ввод).

> Ċ. Быстрые действия по товару

Включает в себя возможность назначить на некоторые действия определённые функции (по строке в документе): нажатие, длительное нажатие, двойное нажатие, смахнуть влево, смахнуть вправо. Для назначения доступныследующие функции: форма печати этикетки, быстрая печать этикетки, вывод основного изображения, изменение подобранного количества, принять задание, добавить свойство, карточка товара, изменить цену, обнулить данные по товару, удалить позицию, удалить остаток задания, ввести позицию, быстрый доступ, значения дополнительных форм, сделать фото.

ic. Количество сканирований до активации ручного ввода количества

**b** Оптимизация ландшафтного режима

В ландшафтном режиме скрывает заголовок «Сканируйте товар» на экране в задании.

b. Подставить остаток по заданию при вводе количества

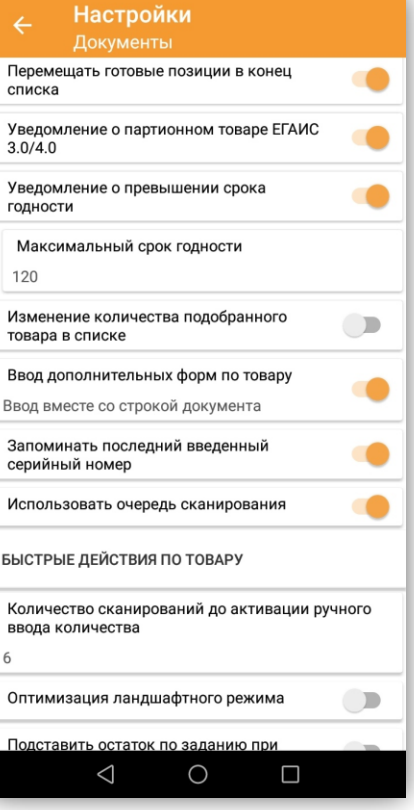

При использовании ручного ввода количества автоматически подставляет остаток из задания по товару в поле для указания количества.

**ic** Применять последнюю цену для новых товаров

 $\epsilon$ Запретить пользователю без прав администратора, изменять настройки полей документа

**C** Ввод количества весового товара без пересчета по коэффициенту упаковки

 $\mathbf{c}$ Обновлять задание после записи строки

Настройка расширяет количество ситуаций, при которых происходит обновление изменённых данных в документе, при условии использования одноимённого параметра в шаблоне (лицензия online).

b. Распечатывать кол-во этикеток

Влияет на кол-во этикеток, выводимых на печать, при печати «Документа» через Bluetooth-принтер или при печати в файл.

Доступны три варианта:

- Одна

- По количеству подобранных позиций

- По количеству в задании

 $\mathbf{c}$ ИНН по умолчанию

См. инструкцию «Data**Mobile**»: Маркировка.

# Атрибуты

В разделе «Атрибуты» настраиваются названия представлений атрибутов, выгружаемых вместе с товарами, и названия представлений трёх параметров для генерации (отображаются в карточке товара, в разделе «Добавление штрихкода»). Переключатели позволяют настроить отображение нужных атрибутов в списке справочника товаров, локальной базы устройства.

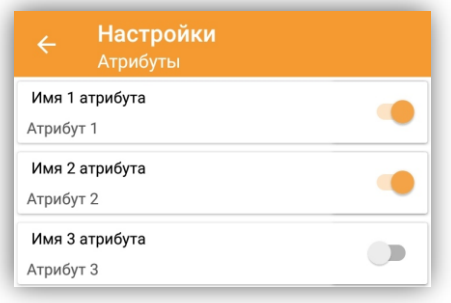

## Управление клавишами

В разделе «Управление клавишами» можно назначить на нужную физическую кнопку необходимое действие.

23

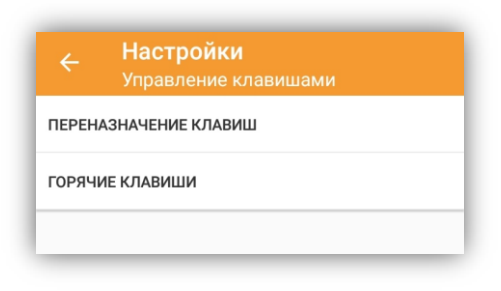

# Звуковые уведомления

В разделе «Звуковые уведомления» можно произвести выбор звуковых уведомлений для различных событий, так же возможно выбрать свои звуковые уведомления (длительность воспроизведения не более 4 сек).

# Шаблоны штрихкодов

В разделе «Шаблоны штрихкодов» можно настроить различные параметры разбора штрих кода. Для работы с весовым товаром, для быстрой смены или назначения контрагента, для назначения серийного номера, для упаковочных листов и т. д.

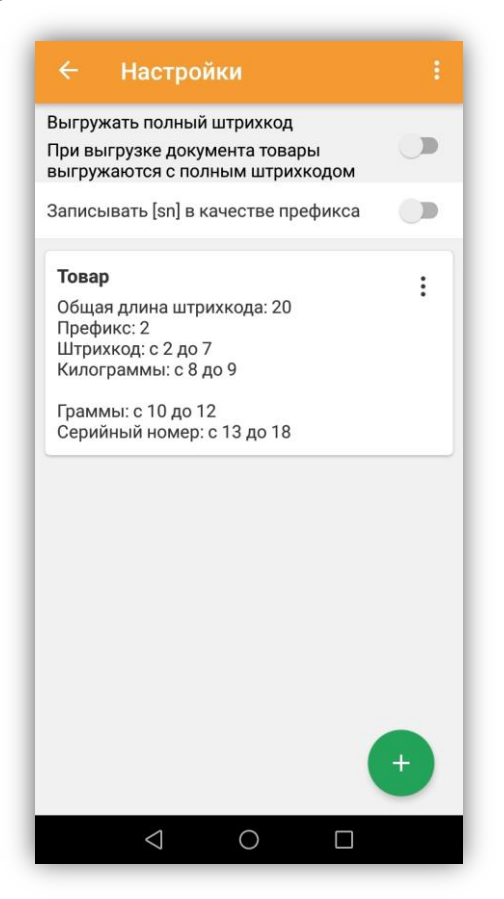

24

Типы данных, доступных для разбора:

- **C** Товар - разбор штрихкода товаров;
- Ċ. Ячейка - разбор штрихкода ячеек;
- Серийный номер разбор штрихкода серийных номеров; ic.
- b. Упаковочный лист - разбор штрихкодов упаковочных листов;
- Ċ. Документ - разбор штрихкода документов;
- **ic** Контрагент - разбор штрихкода контрагента.

Параметры разбора (указываются порядковые номера символов штрих кода, их начальная и конечная позиции, за исключением префикса и общей длины):

**C** Общая длина штрихкода – указывается условие общей длины штрих кода.

Ċ. Префикс - префикс штрих кода (начальные позиции данных штрихкода который требуется разобрать), в параметре указываются символы префикса.

- ic. Штрихкод - данные штрих кода (данные для поиска элемента в базе данных).
- **ic** Килограммы – порядковые символы в штрих коде.
- **ic** Граммы - порядковые символы в штрих коде.

Ċ. Серийный номер – данные серийного номера/серии, заложенные в штрих коде (автоматически подставляется в форму ввода серийного номера).

**ic** Кол-во – порядковые символы в штрих коде.

При использовании нескольких типовых штрих кодов требуется создание шаблона на каждый тип.

Через меню «три точки» возможно «Удалить все шаблоны ШК», а также «Выгрузить шаблоны ШК» - шаблоны ШК будут выгружены в локальную папку или на фтп в зависимости от настройки offline обмена. В последствии их можно будет загрузить в это же или другие устройства, достаточно переложить файл выгрузки (из папки "Out"), в папку загрузки (папка "In").

# Упаковочные листы

В разделе «Упаковочные листы» настраивается алгоритм генерации штрихкодов для упаковочных листов. Префикс штрихкода, и порядковый номер, с которого ведется генерация.

# ЕГАИС

Настройки раздела ЕГАИС описаны в инструкции «Data**Mobile**»: ЕГАИС + ОПТ.

# Настройки разбора GS1

В разделе «Настройки разбора GS1» можно настроить автоматическое распознавание и чтение некоторых тегов формата GS1.

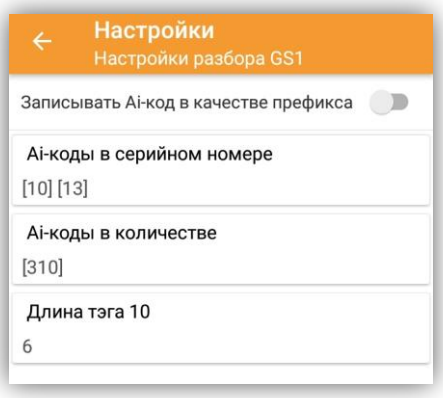

# ВАЖНО! Работает только с терминалами, чьи сканирующие модули поддерживают определение GS1!

Можно использовать теги для количества и для серийного номера. Для использования в качестве кол-ва доступны следующие теги: 30, 310, 311, 312, 313, 314, 315, 316, 320, 330, 340, 356, 357, 95. Для кол-ва необходимо выбрать 1 из этих тегов. Для использования в качестве серийного номера доступны следующие теги: 00, 01, 02, 10, 11, 12, 13, 15, 17, 20, 21, 240, 241, 242, 250, 251, 253, 254, 255, 30, 310, 311, 312, 313, 314, 315, 316, 320, 321, 322, 323, 324, 325, 326, 327, 328, 329, 330, 331, 332, 333, 334, 335, 336, 340, 341, 342, 343, 344, 345, 346, 347, 348, 349, 350, 351, 352, 353, 354, 355, 356, 357, 360, 361, 362, 363, 364, 365, 366, 367, 368, 369, 37, 390, 391, 392, 393, 400, 410, 402, 403, 410, 411, 412, 413, 414, 420, 421, 422, 423, 424, 425, 426, 7001, 7002, 7003, 7004, 8001, 8002, 8003, 8004, 8005, 8006, 8007, 8008, 8018, 8020, 8100, 8101, 8102, 8110, 8200, 90, 91, 92, 93, 94, 95, 96, 97, 98, 99. Можно выбрать для использования несколько тегов, тогда их значения будут записаны в поле «серийный номер» последовательно, в таком случае, тег заключенный в квадратные скобки (например, '[10] данные [17] данные ') является способом разделения информации при передаче в пользовательскую учётную систему.

# Настройки онлайн-каталога товаров

В разделе «Настройки онлайн-каталога товаров» можно установить ключ для использования сервиса [Rate&Goods.](https://ratengoods.com/) Данный сервис позволяет получить информацию по штрих коду товара, которого нет в локальной базе терминала сбора данных и учетной системе (см. раздел «СБОР ДАННЫХ». Использование сервиса

платное, подробнее на сайте компании: <https://ratengoods.com/>

# Настройки меню избранное

В разделе «Настройки меню избранное» можно включить для отображения нужные операции или справочники в боковом меню главного экрана.

# Быстрый доступ

В разделе «**Быстрый доступ**» добавляются пользовательские функции, к которым требуется производить обращение в модуль веб сервиса, из раздела «Меню» > «Операции» > «Быстрый доступ».

# <span id="page-25-0"></span>**Раздел «Устройства»**

В данном разделе находятся следующие настройки:

- **ic** Сканер;
- **b** Печать.

В разделе «Сканер» необходимо выбрать производителя/модель вашего устройства для корректной работы встроенного сканера. Если у вашего устройства сканера нет, то необходимо выбрать вариант Universal.

В этом же разделе можно выставить опцию использования внешнего сканера. Параметр «чувствительность» определяет ожидаемую скорость получения данных с внешнего устройства. Если используете старую модель сканера, то может потребоваться уменьшить значение чувствительности по умолчанию. Данная опция требуется только при использовании внешнего, отдельного сканера, подключаемого к устройству кабелем или через Bluetooth.

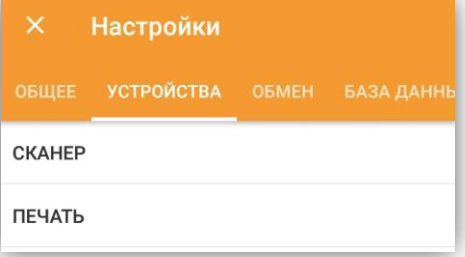

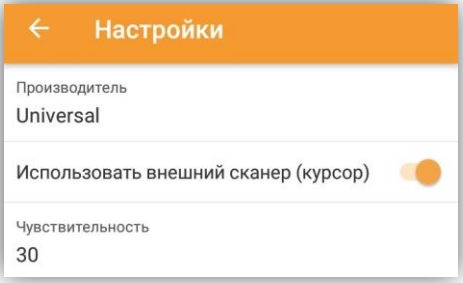

Внимание! Для корректной обработки данных, внешний сканер должен быть настроен таким образом, чтобы передавалось только значение сканируемого штрихкода и в суффиксе управляющий символ "enter" обозначающий перенос строки или ввод, префиксов и иных управляющих символов быть не должно.

# В разделе «Печать» находятся параметры, определяющие «Тип печати»:

«Сервер печати», «Bluetooth-принтер» или «Печатать в файл». Можно печатать на мобильный принтер, оснащенный Bluetooth, или на сервер печати «Data**Mobile**» (см. инструкцию к серверу печати «Data**Mobile**»).

При типе печати «Bluetooth-принтер» становятся доступны следующие параметры:

> Принтер по умолчанию  $\bullet$

Определяет адрес беспроводного принтера, куда будет вестись печать.

> **b** Шаблон печати товара

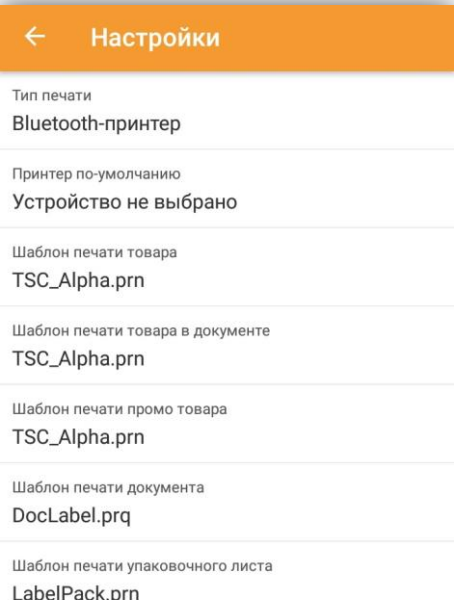

Шаблон печати, который будет использоваться для печати этикетки товара.

**c** Шаблон печати товара в документе

Определяет шаблон для печати товара при сканировании из документа.

ic. Шаблон печати промо товара

Для товаров, у которых есть промо-цена, будет печататься указанный в этом пункте шаблон.

**b** Шаблон печати документа

По выбранному шаблону будет производиться печать документа.

Шаблон печати упаковочного листа

По выбранному шаблону будет производиться печать упаковочного листа.

Шаблоны этикеток для печати на мобильном принтере находятся в папке «PRNMASK», в каталоге программы «Data**Mobile**», их необходимо создавать на языке принтера, подключенного к терминалу сбора данных (ZPL, EPL, TSPL и т. д.).

Пример шаблона на языке TSPL (для принтера TSC):

SIZE 80 mm.50 mm  $GAP$  0.0 DIRECTION 0  $CI<sub>S</sub>$ CODEPAGE 1251 OUT A\$ ТЕХТ 5,10, "2", 0, 1, 1, "Название: " TEXT 140, 10, "2", 0, 1, 1, "@Name1@" TEXT 5,40, "2", 0, 1, 1, "@Name2@" ТЕХТ 5,70, "2", 0, 1, 1, "Дата: " TEXT 100.70, "3".0.1.1. "@Date@" ТЕХТ 5, 110, "2", 0, 1, 1, "Цена: " TEXT 100,100,"4",0,1,1,"@Price@"

BARCODE 10.170. "128M".100.2.0.2.2. "@Barcode@" PRINT 1.@Ouant@

Доступные переменные, для этикетки товара:

@Quant@ - количество (копий) этикеток

@Barcode@ - штрих-код товара

@Date@ - дата печати

**@Date.@** - дата в формате "dd.MM.yyyy"

@Date-@ - дата в формате "dd-MM-цццц"

@Measure@ - единица измерения

@Kf@ - коэффициент

@Price@ - выгруженная цена товара

@PriceDiscount@ - цена со скидкой/Скидка

@PriceWhole@ - цена без указания копеек

@Attr1@ ... @Attr10@ - произвольные 10 атрибутов товара, выгруженных из системы

Руководство пользователя

 $\omega$ Мате $\omega$  - с 1 по X символ наименования, где X длина строки для печати из настроек. По умолчанию это первые 30 символов наименования товара (длину строки возможно изменить в разделе настроек для типа печати Bluetooth)

 $\omega$ Мате2 $\omega$  - с X+1 по 2X символ наименования, где X длина строки для печати из настроек @Name3@ - с 2X+1 по 3X символ наименования, где X длина строки для печати из настроек  $\omega$ Сое $f\omega$  - вес кг/гр., через запятую (с обозначением в кг)

@QtyInt@ - вес кг. (при разборе весового штрих-кода отображает только килограммы без обозначений, минимальное количество символов 2, если кг равно 1, тогда отображается, как "01")

@QtyFrac@ - вес гр. (отображает только граммы без обозначений, минимальное количество символов 3, если гр. равно 1, тогда отображается, как "001")

@SN@ - значение, введённое из формы печати этикеток в поле «Серийный номер»

Доступные переменные, для этикетки документа:

@Now@ - дата и время печати в формате "yyyy-MM-dd HH:mm:ss"

@Name@ - название шаблона

@Date@ - дата документа

@Number@ - номер документа

@Client@ - контрагент документа

@QRData@ - штрих код документа

@Comment@ - комментарий документа

При типе печати «Печатать в файл» формируются и записываются данные в директорию на устройстве, в разделе внутренней памяти DataMobile/print. Файлы формируются по шаблонам печати указанным в разделе типа печати «Bluetooth-принтер». Сформированный файл содержит в себе данные аналогичные данным отправляемым на печать в Bluetooth-принтер. Параметр не имеет иного применения, кроме проверки формируемых данных в ПО.

# <span id="page-27-0"></span>**Раздел «Обмен»**

В этом разделе производится выбор профилей обмена приложения.

Доступны три варианта:

# Учетная система

Подразумевается использование профиля обмена с пользовательской системой учета.

В зависимости от лицензии для обмена доступны различные типы профилей.

Лицензии Online и Online Lite подразумевают использование Online профилей с типом Web-сервис.

Лицензии Стандарт и Стандарт PRO подразумевают использование Offline профилей следующих типов: Локальный, FTP, Яндекс.Диск.

# **Настройки** РЕДАКТИРОВАТЬ ПРОФИЛИ Выбранные профили Учетная система Профиль ONLINE из ШК Web-cenauc Обновление ПО Обновление по FTP **FTP** Выгрузка системных данных Выгрузка системных данных Локальный

28

### ċ. Обновление ПО

Руководство пользователя

Для выбора доступны профили следующих типов: Локальный, FTP, Яндекс.Диск, SCANPORT FTP. Так же есть возможность отключить использование профиля для обновления, это актуально в случае обновлений устройств «вручную», apk-файлами или через сервис Google Play Маркет.

### Выгрузка системных данных Ł.

Для выбора доступны профили следующих типов: Локальный, FTP, Яндекс.Диск.

Выгрузка данных производится через боковое меню главного окна приложения из раздела «Операции», по кнопке «Выгрузить системные данные».

# Создание профилей

В меню «Редактировать профили» доступна возможность редактировать существующие или создать новые по кнопке «+».

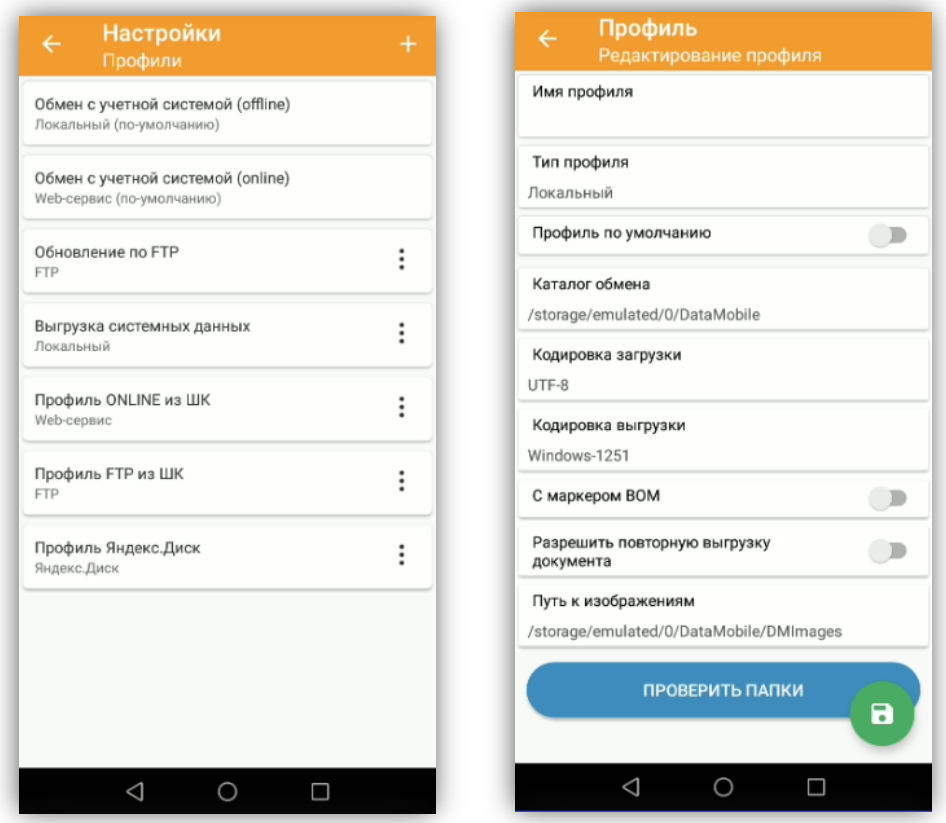

При создании нового профиля необходимо указать его наименование, определить «Тип профиля» в зависимости от предназначения.

Профили делятся на два типа обмена Online (Webсервис) и Offline или файловый (Локальный, FTP, Яндекс.Диск), для каждого типа обмена обязательно должен быть назначен какой-либо профиль – профилем «по умолчанию», данный профиль невозможно удалить.

Набор настроек изменяется в зависимости от выбранного типа профиля.

Всего доступно четыре типа профилей:

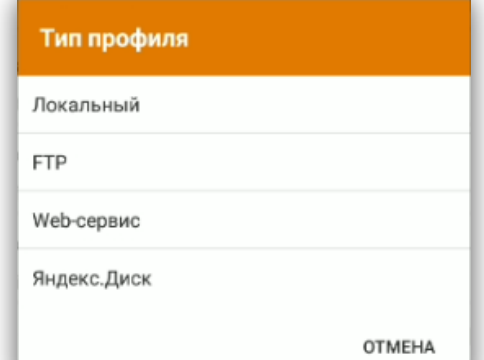

Локальный

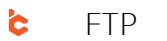

- **ic** Web-сервис
- **ic** Яндекс.Диск

# Локальный

Тип профиля относится к Offline или файловому типу обмена. Доступные настройки, в большей части те же, что и для типа профиля FTP, поэтому подробное описание настроек осуществлено далее, в описании настроек для типа профиля FTP.

Стоит отметить, что в данном варианте, как и при обмене с FTP или Яндекс.Диск обмен производится файлами, но в данном случае файлы выгружаются в локальный каталог устройства (внутреннюю память). Каталог, при необходимости, возможно изменить.

После выбора каталога обмена, по нажатию кнопки «Проверить папки», ПО проверит наличие необходимой структуры каталогов состоящей из подкаталогов in, out и log, если их нет – создаст их.

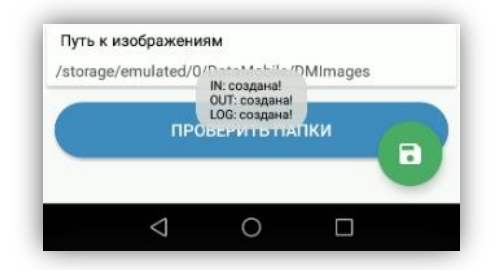

В каталог in необходимо размещать файлы загрузки для ПО: документы (задания), различные справочники.

В каталог out ПО будет выгружать файлы выгрузки: результаты подбора документов (заданий), изменения карточек товаров.

В каталог log предназначена для выгрузки некоторых логов, связанных с обменом.

# FTP

Тип профиля относится к Offline или файловому типу обмена. Тип профиля FTP имеет следующий набор настроек:

### **ic** Адрес FTP-сервера

Указывается ip-адрес ftp-сервера.

### Ċ. Порт

Указывается порт, по которому доступен ftp-сервер.

### **ic** Логин

Указывается имя пользователя для доступа к ftp-серверу.

### Ċ. Пароль

Указывается пароль от пользователя для доступа к ftp-серверу.

**b** Включать в путь серийный номер

Data**Mobile** Android

Руководство пользователя

Позволяет обмениваться нескольким устройствам через одну папку на ftp-сервере, без коллизий по владельцам файлов обмена.

### **ic** Кодировка загрузки

Позволяет выбрать кодировку, в которой будут загружаться файлы из учетной системы.

### **ic** Кодировка выгризки

Позволяет выбрать кодировку, в которой файлы будут выгружаться в учетную систему.

### **ic** С маркером BOM

Включает использование метки порядка байтов у кодировок.

# Разрешить повторную выгрузку документа

Позволяет создать больше одного файла выгрузки одного и того же документа для учетной системы.

### ċ. Путь к изображениям

Позволяет задать путь к папке на устройстве с изображениями номенклатур, выгруженных из учетной системы.

По кнопке «Проверить соединение» произойдет проверка валидности локальных каталогов или каталогов FTP-сервера, если необходимых каталогов обмена нет ПО произведёт попытку их создания.

Настройки Оffline обмена для типа профиля FTP, возможно зашифровать в двухмерный штрих код, например:

# OfflineSettings;1;1;192.168.1.71;21;tsduser;123;1

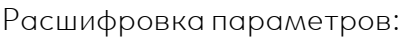

OfflineSettings;<разрешить повторную выгрузку документа>;<включать в путь серийный номер>;<адрес ftp-сервера>;<порт>;<логин>;< пароль>;<очистить все справочники>

Для параметров: разрешить повторную выгрузку документа; включать в пусть серийный номер; очистить все справочники – используемое значение может быть равно 1 или 0.

Где: 1 - параметр активен, 0 - параметр не активен

Штрих код настроек возможно сканировать в окне идентификации пользователя, после успешного сканирования приложение сообщит об этом.

# Настройки offline-обмена считаны

В общем списке профилей будет добавлен новый профиль с наименованием «Профиль FTP из ШК», данный профиль автоматически бцдет назначен, как профиль обмена с цчетной системой.

# Web-сервис

Тип профиля FTP имеет следующий набор настроек:

### **C** Тип аутентификации

Предоставляется возможность выбора типа аутентификации, между "basic" (по умолчанию) и "NTML".

### Ĉ Путь к веб-сервису

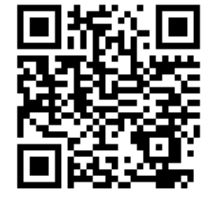

32

Руководство пользователя

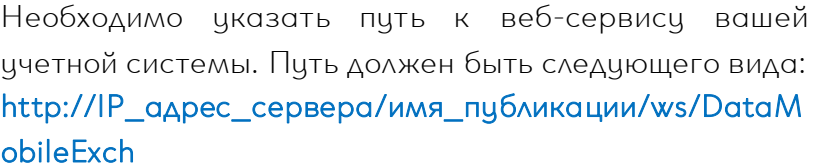

### **b** Логин

Логин пользователя учетной системы с соответствующими правами.

### **ic** Пароль

Пароль пользователя учетной системы с соответствующими правами.

### **ic** Таймаут подключения (сек)

Время попытки подключения к серверу («0» – не ограничено)

### $\epsilon$ Таймаут ожидания ответа (сек)

Время ожидания ответа от сервера при выполнении запросов («0» – не ограничено)

ВАЖНО! Поля логин и пароль обязательны для заполнения. В логине и пароле желательно не использовать символы кириллицы.

### **ic** Протокол

В случае использования протокола HTTPS для подключения к веб-сервису, в ПО отобразятся дополнительные возможности, позволяющие выбрать используемый протокол. Доступны четыре протокола защиты транспортного уровня (SSL, TLSv1, TLSv1.1, TLSv1.2). По умолчанию используется SSL.

### **ic** Разрешить любые сертификаты

Параметр необходим, при использовании SSL

сертификата открытого ключа, изданный и подписанный тем же лицом, которое он идентифицирует («самоподписанный», «самоизданный» или «самозаверенный»).

### **ic** Использовать сертификат

При активации данного флага приложение обращается к локальному каталогу устройства %device\_directory% \ DataMobile \ cert

На данный момент поддерживаются сертификаты с расширением .pfx стандарта **PKCS12**. ВАЖНО! Поле пароль сертификата обязательно для заполнения.

По кнопке «Проверить соединение» произойдет обращение по указанному адресу к учетной системе. По результатам проверки на экране отобразится соответствующее сообщение.

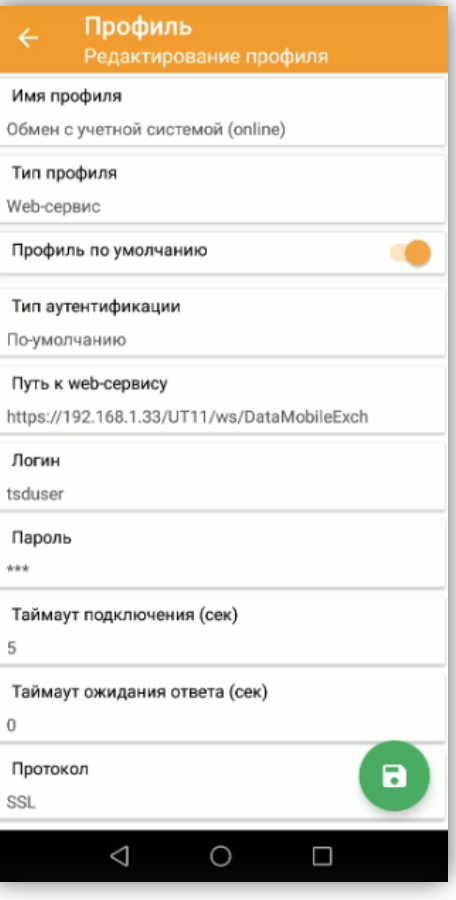

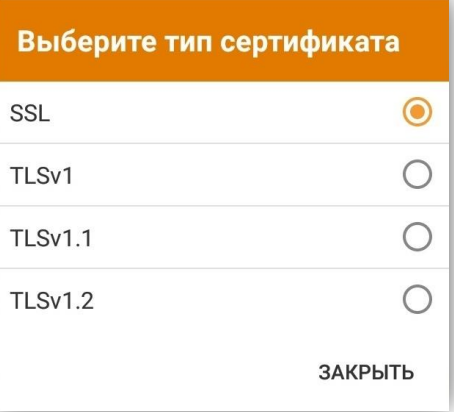

Настройки Online обмена для типа профиля FTP, возможно зашифровать в двухмерный штрих код, например:

ConnectSettings;http://192.168.1.71/demo103/ws/DataMobileExch;tsduser;123;1 Значение после четвёртой точки с запятой определяет необходимость **ОЧИСТИТЬ ВСЕ СПРАВОЧНИКИ** ПОСЛЕ ПРИМЕНЕНИЯ НАСТРОЕК  $1'$  - ОЧИСТИТЬ,  $0'$  - не очищать.

Принцип формирования штрих кода настроек Online обмена отличается, в зависимости от: http или https; "basic"(по умолчанию) или "NTML".

Тип аутентификации basic (по умолчанию) 1) ConnectSettings;http-url;login;password;clearDb 2) ConnectSettings;https-url;login;password;clearDb;certProtocol;certUse;certPassword

Тип аутентификации NTML

1) ConnectNtlmSettings;http-url;login;password;domain;clearDb

2) ConnectNtlmSettings;https-url;login;password;domain;clearDb;certProtocol;certUse;certPassword

Штрих код настроек возможно сканировать в окне идентификации пользователя, после успешного сканирования приложение сообщит об этом.

# Настройки online обмена считаны

В общем списке профилей будет добавлен новый профиль с наименованием «Профиль FTP из ШК», данный профиль автоматически будет назначен, как профиль обмена с учетной системой.

# Яндекс.Диск

Тип профиля относится к Offline или файловому типу обмена. Доступные настройки, в большей части те же, что и описанные ранее для типа профиля FTP.

Для подключения устройства к сервису Яндекс.Диск необходимо указать токен авторизации, чтобы получить токен необходимо авторизоваться. Авторизоваться возможно из ПО «Data**Mobile**» непосредственно из настраиваемого профиля.

Чтобы получить токен нужно нажать на кнопку «Авторизация» - ПО выведет уведомление с предложением «ввести» необходимые данные авторизации.

# Обновление ПО

Вариант «Обновление ПО» актуален для устройств, не имеющих встроенных сервисов установки и обновления приложений Google Play Маркет, в тех случаях, когда необходимо удалённо инициировать обновление, сразу на всех или нескольких устройствах. При наличии новых файлов обновление ПО, оператору, на форме авторизации будет выводиться

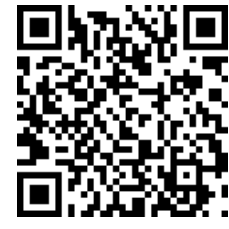

Data**Mobile** Android

Руководство пользователя

34

соответствующее уведомление, в виде кнопки, по нажатию на которую будет произведена установка обновления.

Доступны следующие варианты профилей:

### Ъ. FTP

Обновления загружаются с ftp-сервера пользователя. Более подробное описание условий использования данного варианта, описано ниже.

### Ł. SCANPORT FTP

Обновления загружаются с сервера компании Сканпорт, при их наличии. Данный профиль доступен только для обновлений и не отображается в общем списке профилей.

### **C** Яндекс.Диск

Обновления загружаются с Яндекс.Диск пользователя. Принцип получения обновлений аналогичен принципу использования профиля FTP.

### **C** Локальный

Уведомление о наличии обновления отображается при наличии установочного \*.apk файла ПО во внутренней памяти устройства /DataMobile/appUpdate (подразумевается, что файлы обновления будут передаваться через сторонние сервисы синхронизации папок устройств).

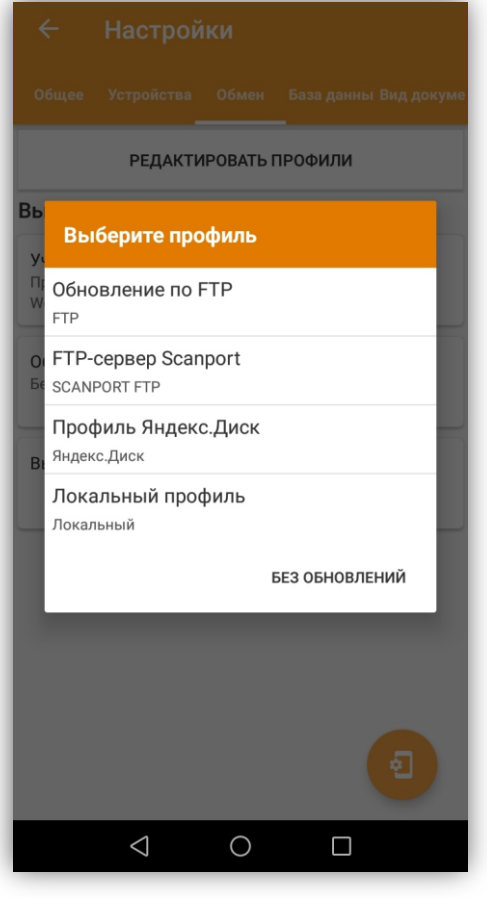

# Немного подробнее про обновление с использованием FTP.

В данном варианте настраивается подключение к ftp-серверу пользователя, необходимому для обновления.

Условия использования:

На сервере FTP необходимо в корне папки «Data**Mobile**» создать папку others, в ней создать папку appUpdate (в настройках можно изменить наименование и путь к папке)

В папку **appUpdate** необходимо положить файл обновления **b** 

**b** На терминале в окне логина появится уведомление о том, что найдено новое обновление

**ic** На уведомление можно нажать: будет предложено скачать его

После скачивания \*.apk файла ПО отобразит кнопку «Установить обновление»**b** 

35

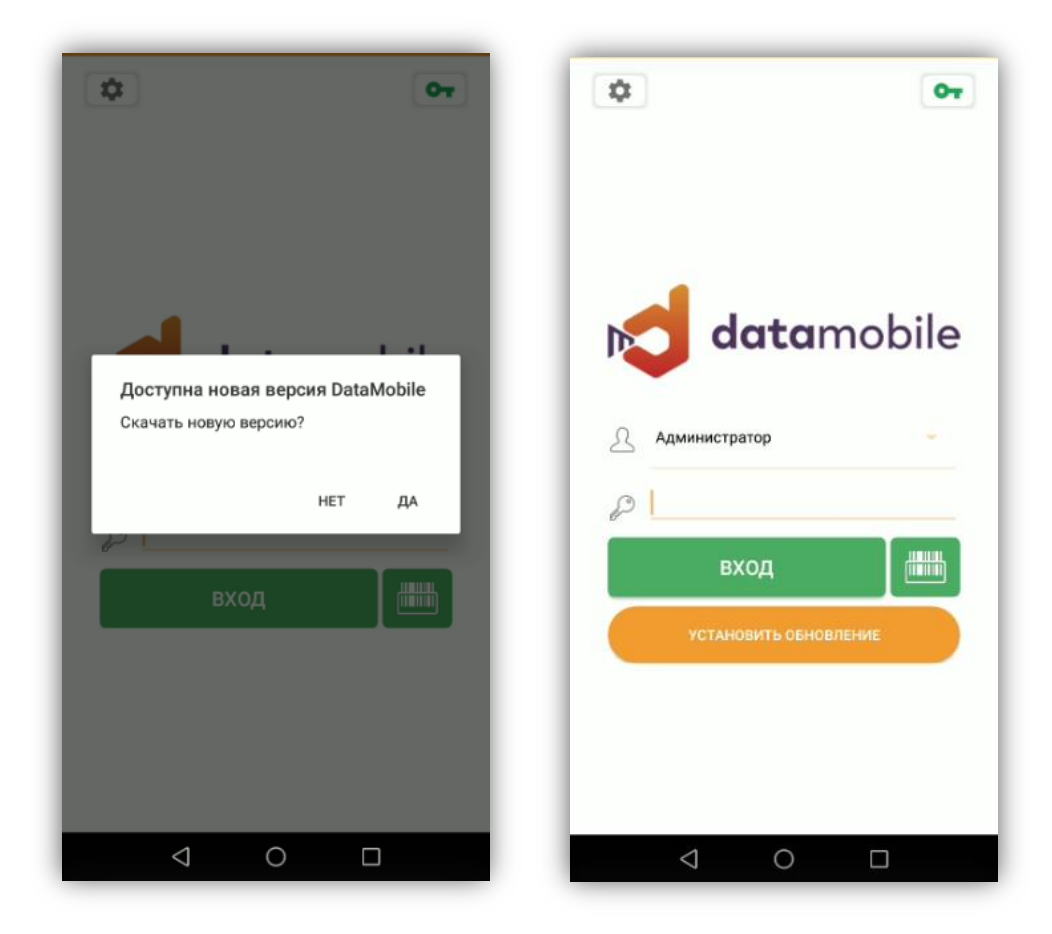

В папке «appUpdate» могут лежать разные файлы. При проверке будут отобраны только \*.apk файлы и из них будет взят самый последний по дате добавления на FTP. По этой же дате будет делаться проверка, установлено ли обновление или нет. Это значение сохраняется до открытия стандартного окна установки файла, если дальше отменить установку, то приложение будет считать, что обновление установлено, сам файл приложения будет доступен во внутренней памяти устройства /DataMobile/appUpdate.

Проверка на наличие обновления делается всегда, при открытии экрана авторизации.

Если в настройках используемого профиля обновления ПО активен «чекбокс» «Включать в путь серийный номер», то установочный файл достаточно положить по пути /DataMobile/ID\_ТСД

# <span id="page-34-0"></span>**Раздел «База данных»**

Данный раздел позволяет настроить осуществить такие действия, как:

# Экспортировать базу

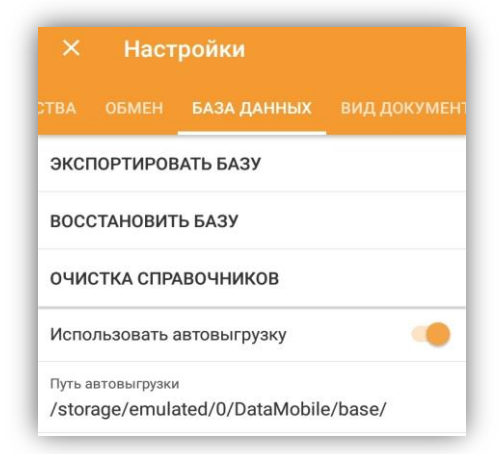

36

Позволяет сделать резервную копию базы данных, которая появится в папке: %device\_directory% \ DataMobile \ base \ dm\_base.db

# Восстановить базу

Позволяет восстановить базу данных из файла, находящемуся по адресу: %device\_directory% \ DataMobile \ base \ dm\_base.db

# Очистка справочников

Позволяет произвести очистку справочников устройства:

- **ic** Очистить справочник товаров
- **b** Очистить справочник документов
- **ic** Очистить справочник ячеек
- **ic** Очистить справочник штрихкодов
- Ċ. Очистить справочник типов серийный номеров
- **ic** Очистить справочник шаблонов
- Ċ. Очистить справочник кодов маркировки
- **b** Очистить справочник кодов маркировки для

# печати

- **ic** Очистить справочник единиц измерения
- Ċ. Очистить справочник пользователей
- **ic** Очистить справочник контрагентов
- b. Очистить справочник складов
- **ic** Очистить справочник дополнительных форм
- 'n. Очистить все

# Использовать автовыгрузку

Делает экспорт базы при каждом получении нового

задания, а также при каждой выгрузке/завершении работы с документом (к сведению, после завершения задания, документ переходит в раздел «выгруженные», при этом данные по подбору всё ещё хранятся на устройстве, до внесения документа в базу).

# <span id="page-35-0"></span>**Раздел «Вид документа»**

В данном разделе можно произвести настройку внешнего вида документа в зависимости от используемого фильтра отображения. Для использования и настройки доступны следующие фильтры:

# Все данные

Отображаются все строки документа (собранные товарыи задание).

### ċ. Расхождения

Отображаются только те товары, которые не соответствуют выполняемому заданию.

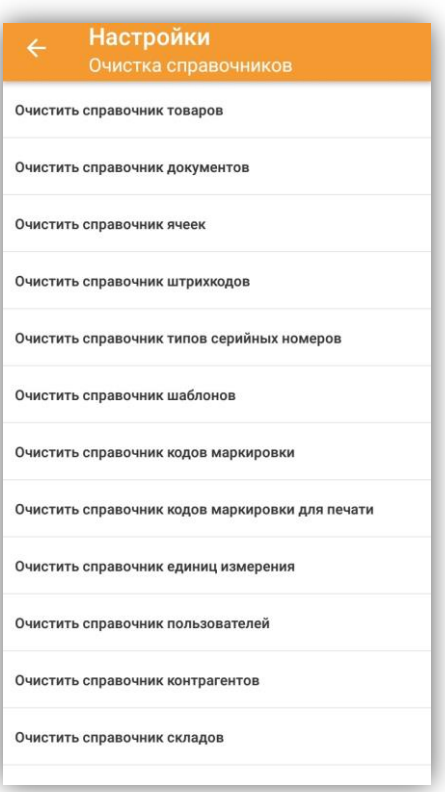

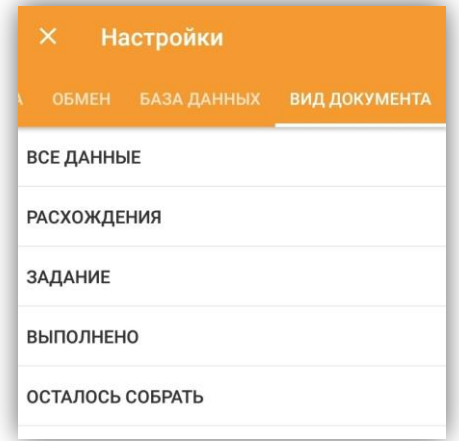
37

#### Ċ. Задание

Отображаются только те товары, которые отобраны по заданию.

### Выполнено

Отображаются только подобранные данные в хронологическом порядке. В данном фильтре становится доступна кнопка «Изменить цену», которая позволяет назначить новую цену для каждой отдельно подобранной строки.

#### Осталось собрать b.

Отображаются только товары, оставшиеся по заданию, строки пропадают по мере правильного подбора.

Для данных фильтров доступны следующие параметры отображения:

- **ic** Общая сумма выполненных данных
- **ic** Наименование

**ic** Штрихкод – в фильтрах документа «Всех данные», «Выполнено», «Расхождения» отображает последний отсканированный штрих код.

Код идентификации – отображается только в Ъ. фильтре «Выполнено», для подобранных строк по кодам маркировки.

- **ic** Задание-готово
- **ic** Осталось собрать
- Ċ. Остаток на складе
- **ic** Серийный номер
- **b** Цена
- **b** Ячейка
- Ċ. Упаковочный лист
- Ċ. Комментарий
- Ċ. Сумма текущих товаров
- **ic** Общее количество мест
- **ic** Общее количество

**ic** Количество мест - не выгружаемый параметр, является визуальным отображением количества записанных строк. (Используется клиентами, работающими с весовыми товарами).

Атрибут 1 … Атрибут 10 – выгружаемый из системы учета справочный параметр (Может содержать в себе различную информацию, выгружается со справочником товаров, динамически не обновляется).

Имеется возможность отображения данных по алкогольным атрибутам:

- **ic** Производитель
- **ic** Импортёр
- **ic** Алкокод
- **ic** Крепость
- Ł Объём (л)
- **b** Тип

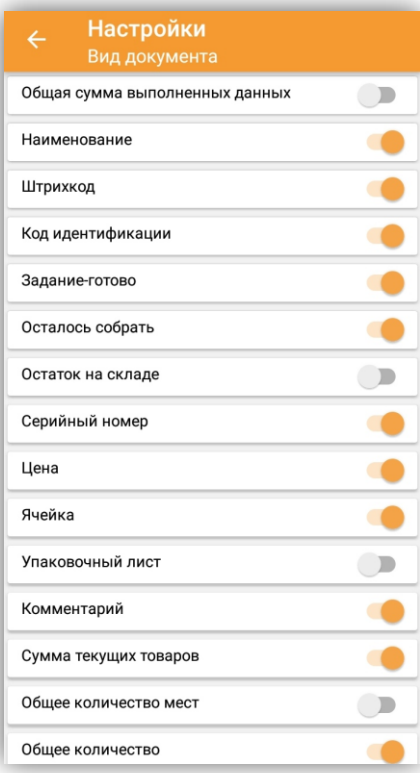

## **Раздел «Справочники»**

В данном разделе сгруппированы все доступные пользователю справочники устройства. Информация в справочники попадает из учетной системы. В онлайн режиме некоторые справочники обновляются динамически, по факту обращений приложения к серверу.

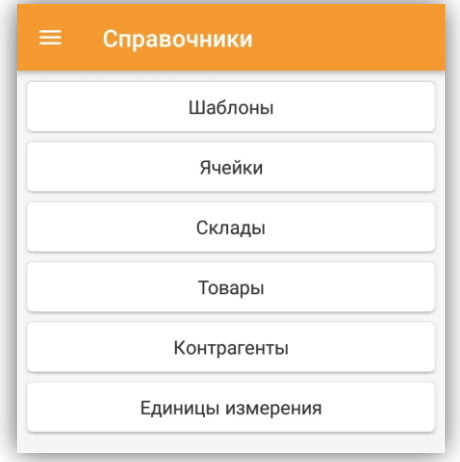

### **Справочник «Шаблоны»**

В данном справочнике хранятся все шаблоны, которые были заведены и выгружены из учетной системы. Можно осуществить изменение настроек шаблона на устройстве, однако делать это все рекомендуется из учетной системы, а после – выгрузить на устройство.

Окно редактирования шаблона доступно только пользователю с правами Администратор и почти полностью дублирует настройки шаблона из системы учета, (за исключением настроек, влияющих на документы только на стороне учетной системы) которые описаны ниже (см. описание работы «АРМ Диспетчера»). Каждый шаблон содержит несколько закладок, внешний вид которых представлен на рисунках ниже:

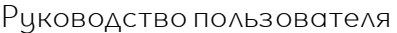

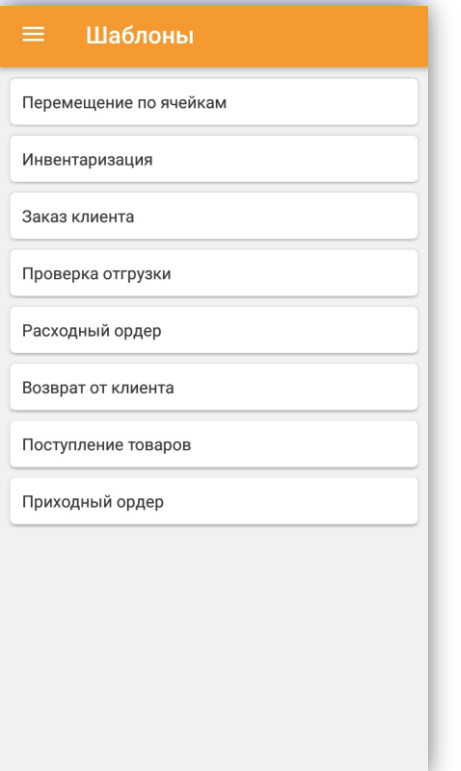

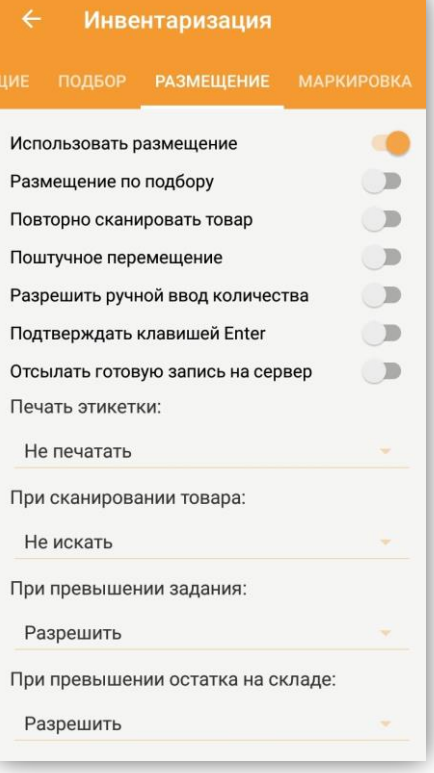

### Инвентаризация ПОДБОР РАЗМЕЩЕНИЕ МАРКИРО Использовать подбор -6 Разрешить ручной ввод количества -6 Подтверждать клавишей Enter -0 Отсылать готовую запись на сервер -6 Печать этикетки: Не печатать ÷ При сканировании товара: Запрос на сервер При превышении задания: Разрешить При превышении остатка на складе: Разрешить Ячейки: Не использовать Серийные номера:

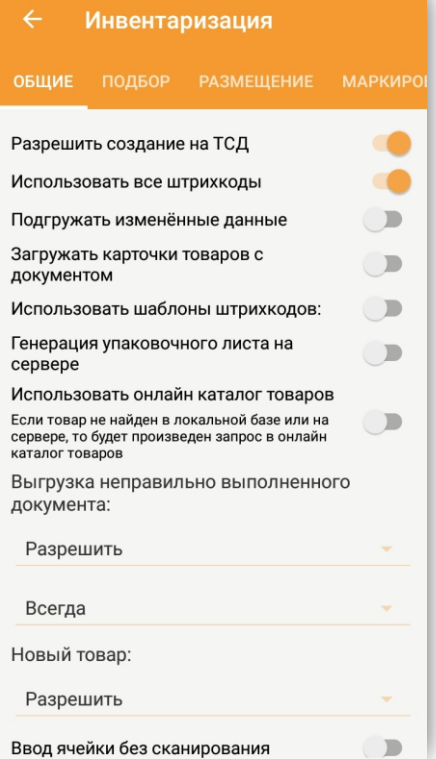

40

### **Справочник «Ячейки»**

В данном справочнике хранятся все ячейки и их штрих коды, которые были выгружены на устройство. По нажатию на символ «лупа», в правом верхнем углу, можно произвести поиск элемента справочника. Если отсканировать штрих код ячейки, находясь в справочнике, то на экране отобразится всплывающее окно с информацией о ячейке, либо о том, что ячейка с таким штрих кодом не найдена.

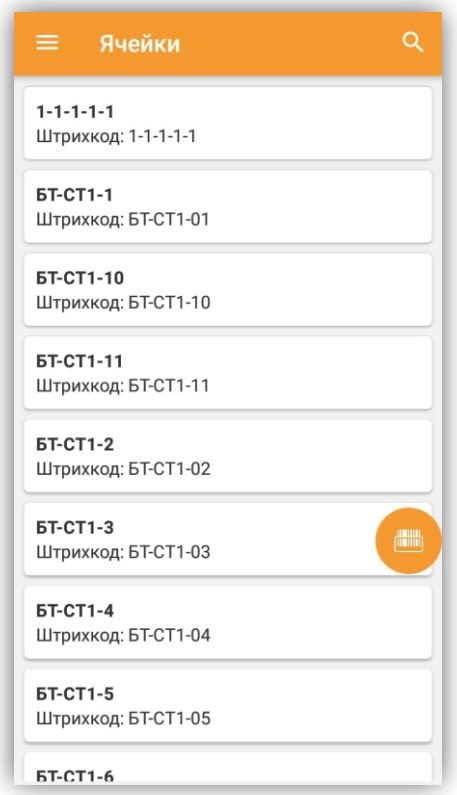

### **Справочник «Склады»**

В данном справочнике можно просмотреть список выгруженных складов на терминал, из пользовательской учётной системы. По нажатию на символ «лупа», в правом верхнем углу, можно произвести поиск элемента справочника.

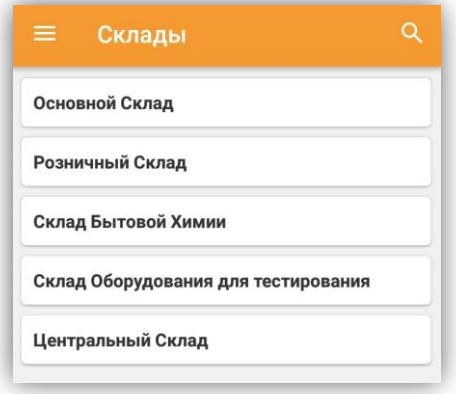

### **Справочник «Товары»**

В данном справочнике можно создать новый товар или привязать ШК к существующему товару (при наличии лицензии Стандарт ПРО, Online Lite или Online), работать в режиме «Прайсчекер», который позволяет с помощью сканера или визуального поиска открыть для просмотра карточку интересующего товара. Так же возможно выгрузить в учетную систему изменения списка товаров, для последующего внесения изменений в номенклатуру товароучетной системы (только для Offline, при Online лицензии это происходит автоматически).

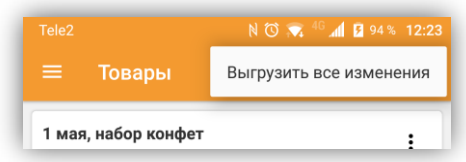

Любой элемент справочника «Товары» можно открыть для редактирования. Есть возможность привязать новый штрих код к товару, назначить этому ШК упаковку и коэффициент. При работе в онлайн режиме – есть возможность генерации штрих кода товара по запросу на сторону товароучетной системы. Под кнопкой «Показать все атрибуты» находится фотокарусель, в которую попадают все изображения из товароучетной системы. Первый элемент карусели – кнопка фотофиксации, по ее нажатию открывается камера. Далее можно сделать фотографию товара, и она привяжется к карточке товара на терминале сбора данных и в учетной системе. Функционал фотофиксации доступен только при использовании ONLINE лицензии. Также есть функционал печати на принтер этикетки с данным товаром. Он доступен из опционального меню в правом верхнем углу каждого блока со штрих кодом.

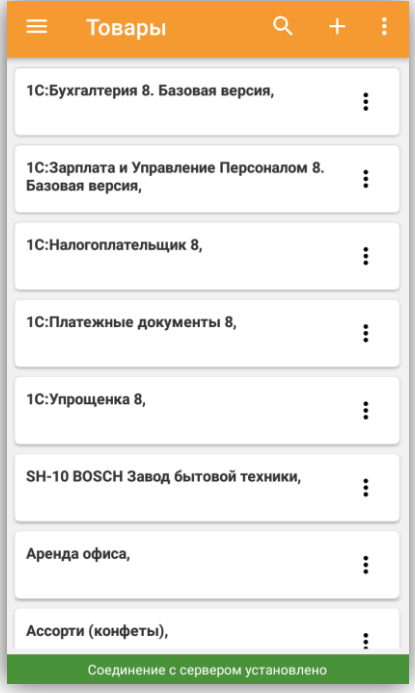

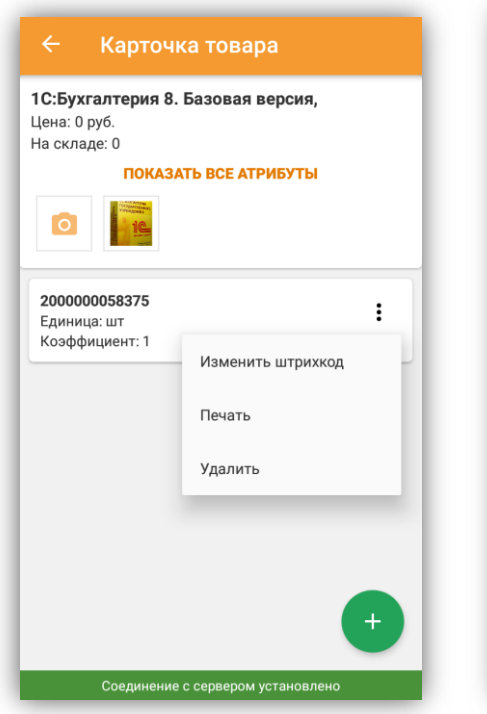

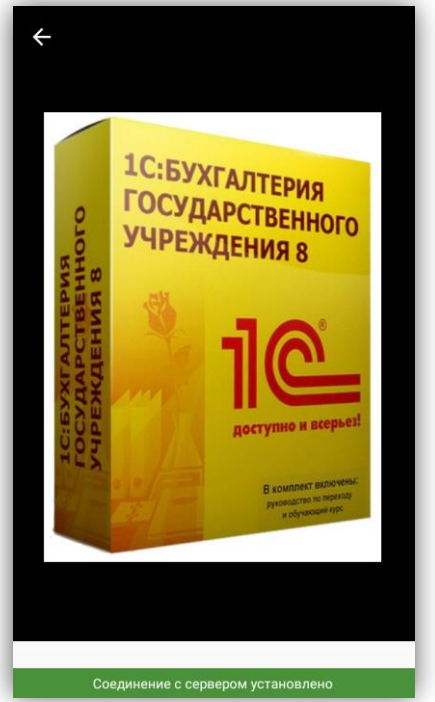

42

### **Справочник «Контрагенты»**

В данном справочнике хранятся все контрагенты и их штрих коды, которые были выгружены на устройство. По нажатию на символ «лупа», в правом верхнем углу, можно произвести поиск элемента справочника. Если отсканировать штрих код контрагента, находясь в справочнике, то на экране отобразится форма поиска с результатами отбора по отсканированному штрих коду.

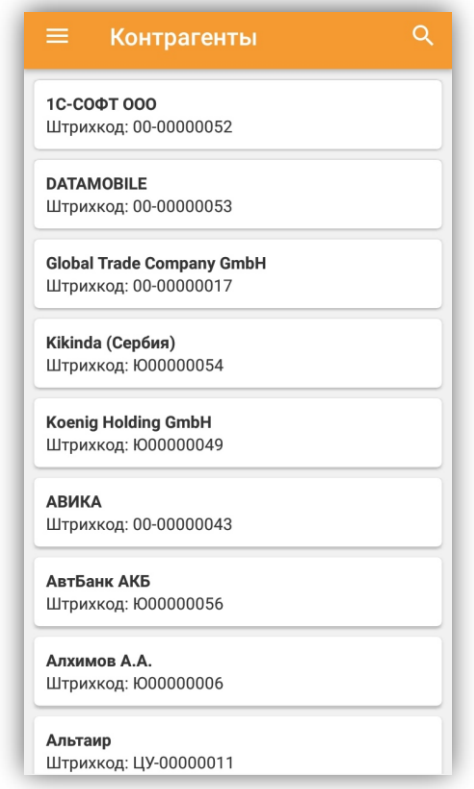

### **Справочник «Единицы измерения»**

В данном справочнике хранятся единицы измерения из классификатора, которые были выгружены на терминал сбора данных. По нажатию на символ «лупа», в правом верхнем углу, можно произвести поиск элемента справочника.

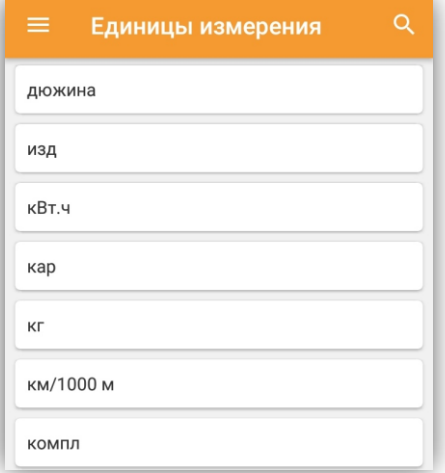

Руководство пользователя

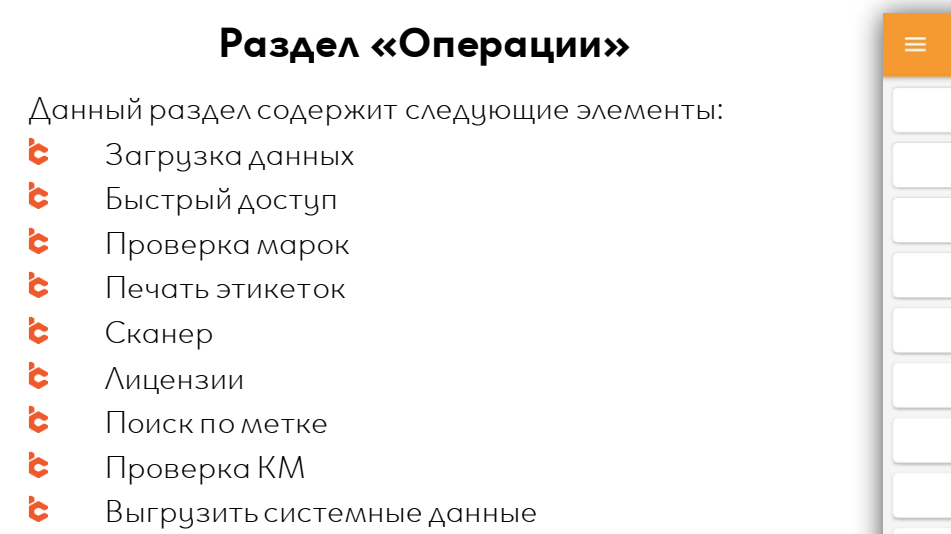

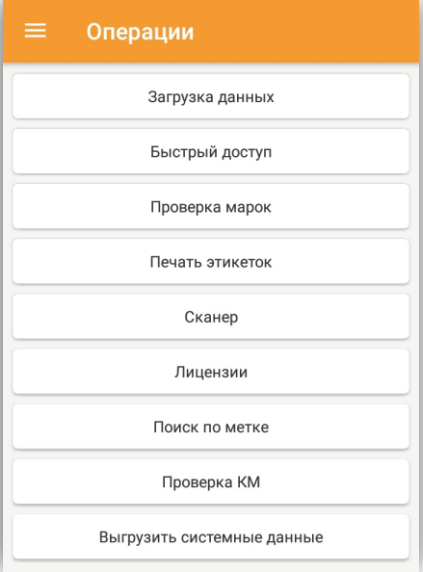

### **Операция «Загрузка данных»**

В разделе «Загрузка данных» происходит обновление справочников терминала, после выгрузки данных из учетной системы. Для этого необходимо перейти в этот раздел и нажать кнопку «Загрузка данных». Далее устройство проинформирует вас о процессе и результатах загрузки.

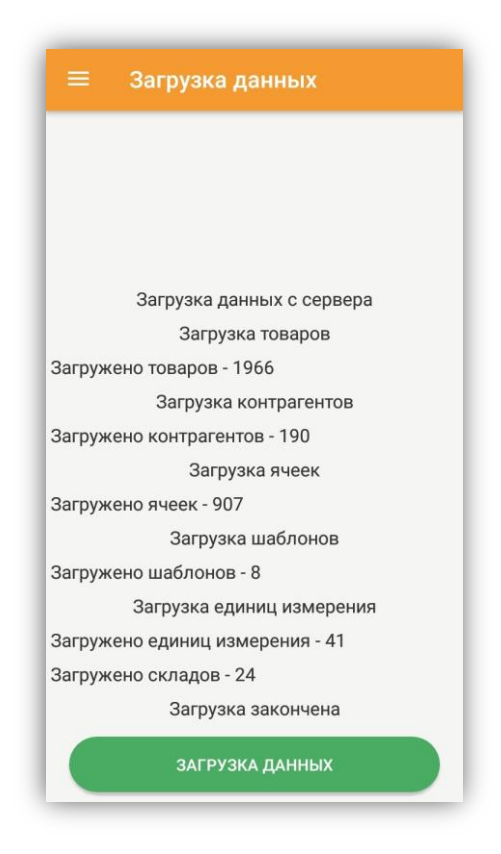

Руководство пользователя

Быстрый доступ

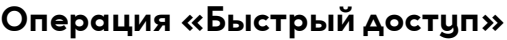

В разделе «Быстрый доступ» (только лицензия Online) средствами программирования можно вывести любую справочную информацию. Поддерживается вывод данных не только в текстовом, но и в «html»формате (функция веб сервиса «DataMobileExch» – «FastAccess»).

По умолчанию, можно отсканировать товар или ячейку и получить информационную сводку о соответствующем объекте. Для того чтобы иметь возможность посмотреть информацию по ячейке, ваша учетная система должна поддерживать динамическое адресное хранение.

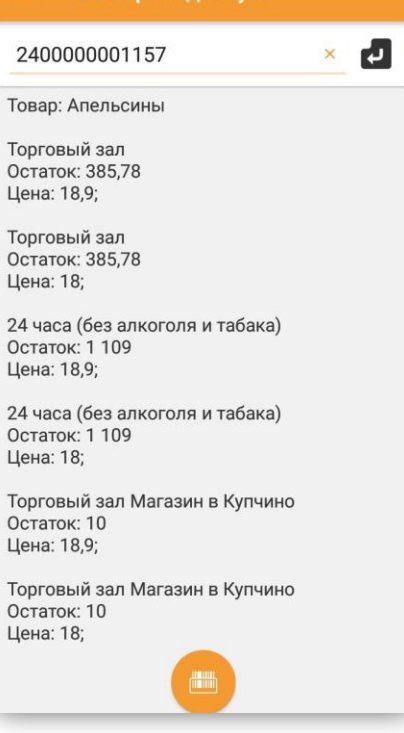

### **Операция «Печать этикеток»**

В разделе «Печать этикеток» можно произвести печать этикеток как на мобильный, так и на стационарный принтер. Печать на мобильный принтер производится посредством Bluetooth, а на стационарный с помощью сервера печати «Data**Mobile**» (см. руководство пользователя по работе с сервером печати «Data**Mobile**»).

[ftp://read:scanport@83.220.37.185:8077/DataMobile/DM\\_Windows\\_Android/PrintServer/M](ftp://read:scanport@83.220.37.185:8077/DataMobile/DM_Windows_Android/PrintServer/Manual_PrintServer.pdf) [anual\\_PrintServer.pdf](ftp://read:scanport@83.220.37.185:8077/DataMobile/DM_Windows_Android/PrintServer/Manual_PrintServer.pdf)

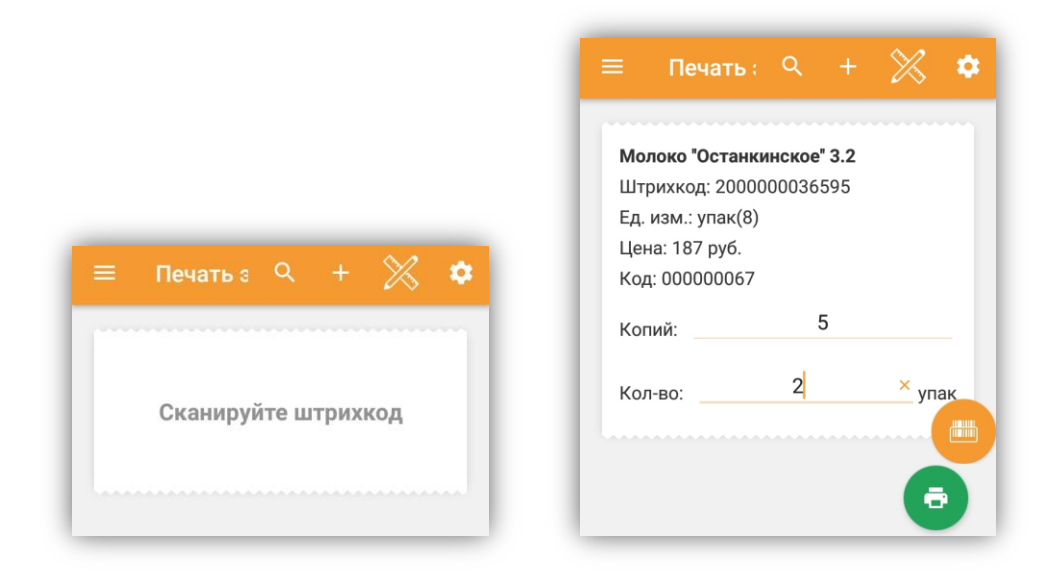

В боковом меню «Шестерёнка» имеется несколько переключателей:

Настройка полей – позволяет настроить отображение информации о товаре перед печатью. Влияет только на визуальное отображение информации о товара.

**C** Печать при сканировании - позволяет производить печать непосредственно после сканирования товара, избегая нажатия на зеленую кнопку в правом нижнем углу экрана.

Печать кода маркировки – позволяет сканированием ean13 маркируемой продукции (обувь, табак, лекарственные препараты и т. п.) печать свободные коды маркировки. Переключатель доступен при наличии модуля «Маркировка», подробнее см. инструкцию

### [ftp://read:scanport@83.220.37.185:8077/DataMobile/DM\\_Windows\\_Android/](ftp://read:scanport@83.220.37.185:8077/DataMobile/DM_Windows_Android/)

Manual\_DM\_Android\_Marking.pdf

Проверка ценников – позволяет сверять цену товара из локальной базы устройства с ценой, заложенной в сканируемом штрих коде, при необходимости отправлять этикетку на печать с новой ценой в аналогичном формате штрих кода.

Необходимо наличие соответствующего шаблона штрих кода, в настройках «ПО / Общее / Шаблоны штрихкодов» с заложенными значениями для цены (руб.) и цены (копейки).

Печать копии GS1 – параметр отображается при условии использования в качестве устройства печати «Сервер печати». (функционал реализован только со стороны ПО и требуется доработка со стороны модулей «Data**Mobile**»в конфигурации системы учета).

Печать ценника – позволяет печатать штрих коды с заложенной ценой. **ic** 

Необходимо наличие соответствующего шаблона штрих кода, в настройках «ПО / Общее / Шаблоны штрихкодов» с заложенными значениями для цены (руб.) и цены (копейки).

По значку «+», в правом верхнем углу, возможно вручную отправить на печать этикетку для товара из базы. Если нет возможности отсканировать штрих код, по кнопке «

» доступна функция генерации штрих кода, согласно правилам учетной системы. Для ее использования требуется активное подключение к сети. Штрих код создается стандартными алгоритмами системы учета. Два дополнительных параметра для генерации, по умолчанию, не используются, их можно использовать (например, для генерации штрих кода на определенную серию продукции), но это потребует доработок на стороне модулей «Data**Mobile**»для системы учета.

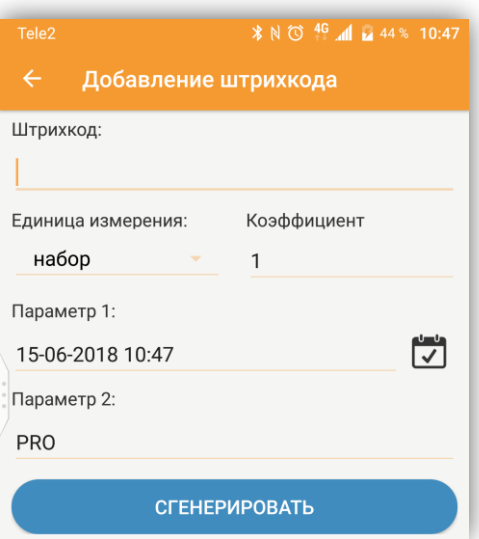

### **Операция «Сканер»**

В разделе «Сканер» можно отсканировать штрих код и проверить работу сканера по результату на экране.

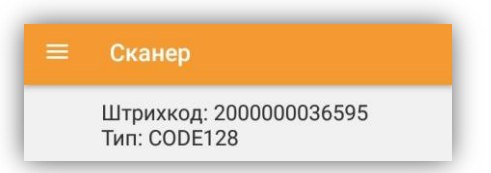

### **Операция «Лицензии»**

В разделе «Лицензии» можно узнать ID устройства и тип установленной лицензии, вывести ID устройства в QR-код или скопировать в буфер обмена, включить использование лицензии Dmcloud.

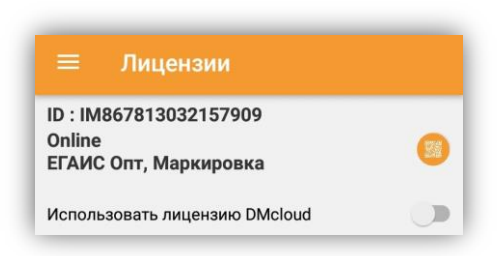

### **Операция «Поиск по метке»**

Сканируя RFID-метку выбранного из локальной базы товара (через кнопку «+»), позволяет найти её - ориентируясь на уровень сигнала.

Операция доступна только при наличии дополнительного модуля RFID (приобретается отдельно от основной лицензии).

## **Операция «Проверка КМ»**

Позволяет получать информацию о кодах маркировки. Подробнее см. инструкцию [ftp://read:scanport@83.220.37.185:8077/DataMobile/DM\\_Windows\\_Android/](ftp://read:scanport@83.220.37.185:8077/DataMobile/DM_Windows_Android/) Manual\_DM\_Android\_Marking.pdf

### **Операция «Выгрузить системные данные»**

Позволяет выгрузить системные данные программы в виде архива «dm\_app\_data.zip», который включает в себя: каталог установленной программы со всем содержимым, файл настроек «dmsettings.json», кэш, базу данных, отдельно настройки профилей обмена, параметры настроек и прочие системные данные.

Выгрузка системных данных происходит по заданному в настройках обмена профилю для выгрузки системных данных, в каталог «DataMobile\out\others\dm\_app\_data.zip».

# **ОКНО СПИСКА ДОКУМЕНТОВ**

В данном режиме отображается список документов, распределенных по шаблонам, загруженным на устройство. В программе «Data**Mobile**» всегда доступно автоматическое обновление данных, автоматически загружаются новые документы. Все новые документы, которые поступают на устройство, изначально имеют фиолетовый окрас. После входа в документ и первого сканирования, он поменяет цвет на белый. Тот документ, по которому было получено обновление данных в процессе работы, бцдет выделен желтым цветом. Документы, по которым завершили работу, переходят во вкладку «Выгруженные». Цифры 11/11 после названия шаблона, означают соотношение новых документов ко всем загруженным.

Руководство пользователя

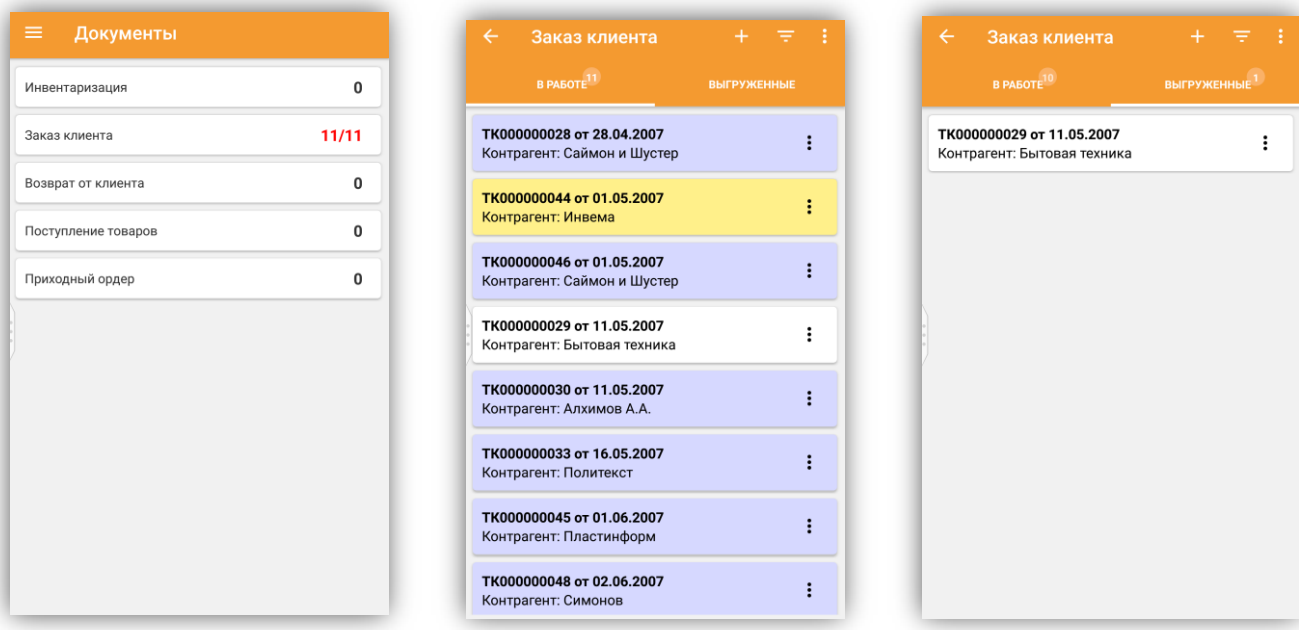

Фильтр документов по кнопке « » позволяет отобразить только документы по определенным параметрам отбора. По кнопке « » производится создание нового документа на мобильном устройстве, если такие действия разрешены шаблоном. По кнопке « » можно произвести удаление всех документов шаблона локально на устройстве. При Online обмене, при первом же обновлении все документы вернутся из учетной системы (если они не были удалены и

Фильтрация и сортировка в списке документов производится по следующим параметрам:

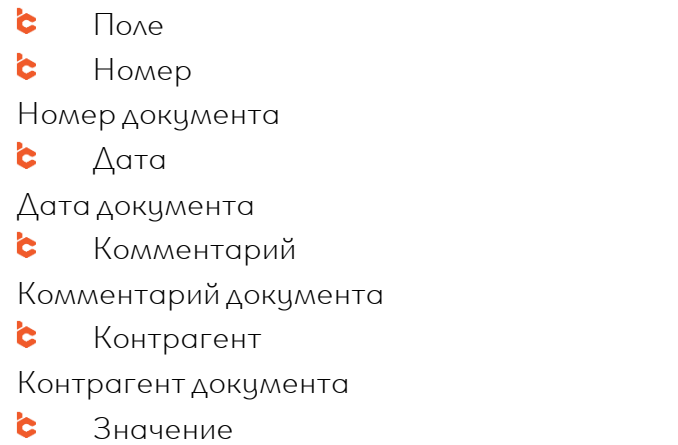

там).

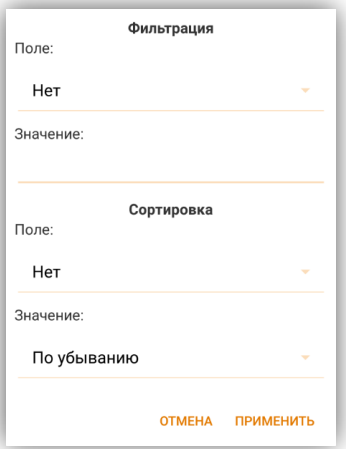

При доступности новых данных терминал сообщит об этом системным уведомлением в шторке устройства (если уведомления включены в настройках):

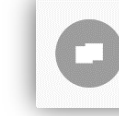

Доступны новые данные для загруз. 14:29 Пользователи; Контрагенты; Ячейки; Шаблоны;

По кнопке «Меню» <mark>:</mark> доступны различные операции с документом: «Выгрузить» - завершение работы с документом и передача данных в пользовательскую учетную систему;

«Печать документа» - команда для печати данных по документу. Как пример, печать QR кода с позициями документа для функции **Борьба с** очередями (используется предустановленный шаблон, который производит внесение всех штрих кодов позиций в документе, в один QR-код, исх. тип документа «Чек»);

**C** «Сделать локальным» - перевод документа в офлайн режим с возможностью в дальнейшем перевести его в онлайн;

«Синхронизировать» - перевод документа в *онлайн режим* с синхронизацией данных в товароучетной системе;

«Настроить документ» - редактирование шаблона документа, пользователем с правами Администратора;

«Очистить данные» - очистка собранных данных из выбранного документа; **ic** 

Ł «Удалить» - удаление выбранного документа.

Если документ находится во вкладке «выгруженные», то состав меню несколько отличается. Там будут следующие элементы:

Ċ. «Продолжить» - если документ еще не заблокирован со стороны учетной системы, его можно продолжить. Нажатие на этот пункт вернет документ во вкладку «в работе» и позволит продолжить работу с ним;

- Ł «Печать документа»;
- **ic** «Удалить».

Сделать локальным Синхронизировать Настроить документ

Печать документа

48

Очистить данные

Удалить

Выгрузить

Продолжить

Печать документа

Удалить

# **ПРОСМОТР И РЕДАКТИРОВАНИЕ ВЫБРАННОГО ДОКУМЕНТА**

При заходе в документ оператору по умолчанию открывается список товаров, которые есть в документе, в разрезе последнего использованного фильтра в шаблоне.

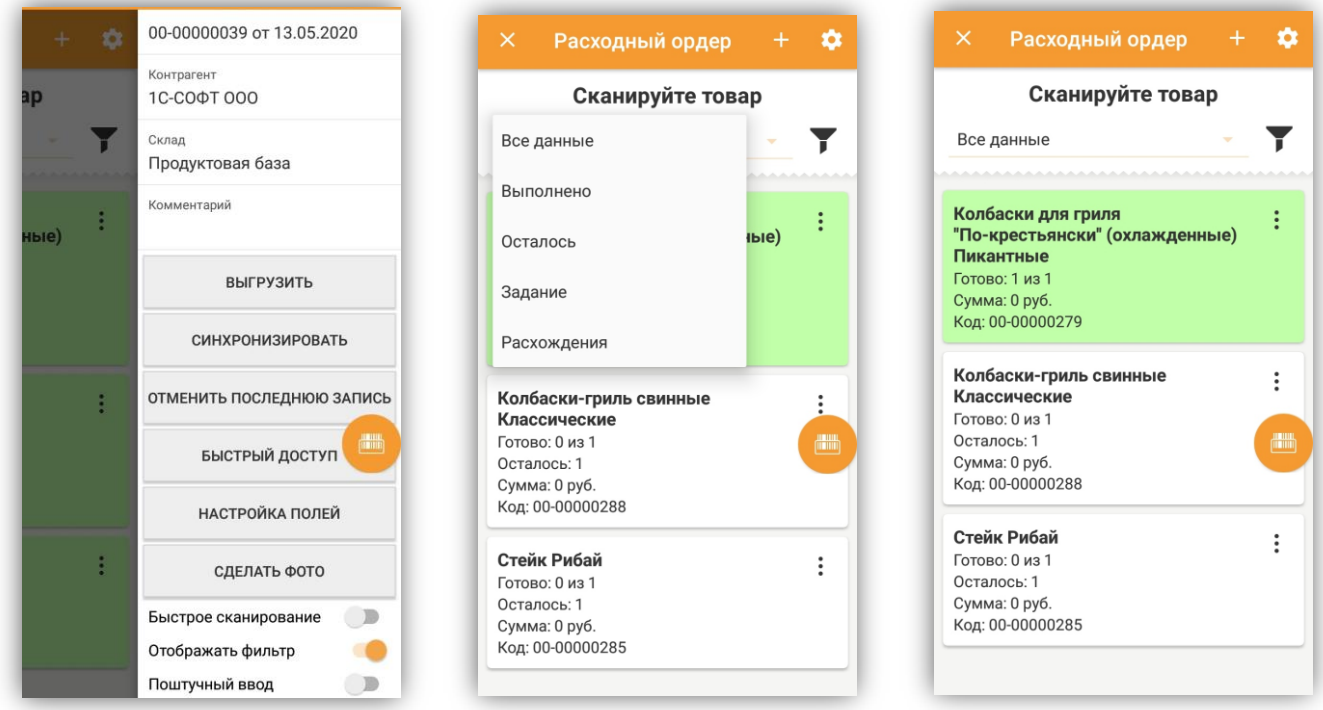

В меню документа можно выбрать режим-фильтр отображения данных (данный фильтр сохраняется, как фильтр по умолчанию к данному шаблону). Описание фильтров представлено в разделе Меню «Настройки».

Фильтр по параметрам – позволяет отфильтровать документы по заданным параметрам. Кнопка « » на строке товара позволяет совершить следующие действия:

#### **c** Принять задание

Отображается, только если позиция имеет признак весового товара. В случае, если стоит запрет на выгрузку неправильно собранного документа, позволяет условно принять задание по позиции. В систему учета данные по этим позициям не выгружаются и не записываются. Принять задание

#### **c** Карточка товара

Открывает карточку выбранного товара.

#### Быстрый доступ Ċ.

Открывает меню быстрого доступа с информацией по выбранному товару.

#### b. Ввести позицию

Активно, если включена опция «Ввод товара без сканирования», позволяет ввести товар, не сканируя штрих код и не осуществляя ручной подбор по базе.

Карточка товара Быстрый доступ Ввести позицию Изменить цену Обнулить данные по товару Удалить позицию Сделать фото

#### **b** Изменить цену

Позволяет установить произвольную цену у товара (доступно в фильтре «Выполнено»).

#### **c** Обнулить данные по товару

Стирает все собранные данные по товару.

#### **c** Удалить позицию

Отображается только в фильтре «Выполнено», позволяет отменить определённую строку.

#### Ċ. Сделать фото

Отображается только если в шаблоне, во вкладке «Подбор» выставлен соответствующий флаг. Позволяет сделать фото позиции документа, данное фото отправится в назначенную в шаблоне папку, на сервер, с привязкой к уникальному идентификатору позиции.

В правом меню по кнопке « $\ddot{\bullet}$ » выводится общая информация и функции по документу. В самом верху отображается номер и дата документа. Следом можно установить контрагента для документа, склад и комментарий (изменение полей: «контрагент» и «комментарий», можно заблокировать в шаблоне).

Кнопка «Выгрузить» инициирует завершение работы с документом и отправку его в ic. учетную систему

Кнопка «Синхронизировать» используется для синхронизации данных, когда C. необходимо выйти из офлайн режима работы с документом

ic. Кнопка «Отменить последнюю запись» производит отмену последних введенных данных.

**C** Кнопка «Быстрый доступ» позволяет быстро перейти в меню быстрого доступа

**ic** Кнопка «Настройка полей» позволяет открыть меню настройки отображаемых элементов для выбранного фильтра (см. пункт Раздел «Вид документа»)

Кнопка «Сделать фото» позволяет сделать фотофиксацию собранного документа, **c** фото выгрузится в папку, указанную в шаблоне, во вкладке «Общее» с привязкой к уникальному идентификатору документа. Отображается только если в шаблоне, во вкладке «Подбор» выставлен флаг «Использовать фотофиксацию».

Переключатель «Быстрое сканирование» позволяет активировать наименее ресурсозатратный режим сканирования позиций. При использовании такого режима на экране отображается только последняя сканированная позиция (см. рисунок ниже), при этом, не отключая данный режим, возможно перейти в общий список задания, чтобы посмотреть ход выполнения, настройка применяется в рамках всех документов внутри шаблона.

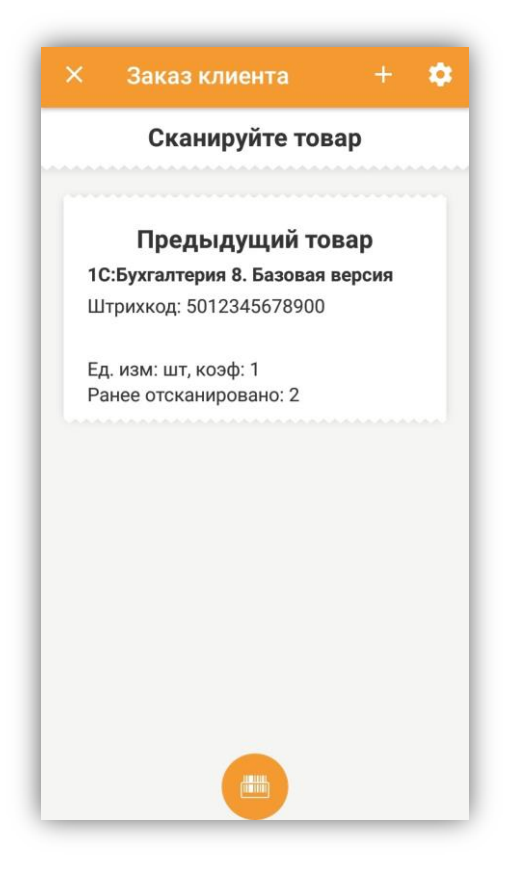

Переключатель «Отображать фильтр» позволяет скрыть фильтр в форме сканирования товаров.

Переключатель «Поштучный ввод» активен, если в шаблоне включена опция «Разрешить ввод количества» - пользователь в любой момент может переключиться между вводом количества и поштучным сканированием.

По кнопке « • » можно ввести товар вручную, используя визуальную идентификацию штрих кода или путем поиска в справочнике «Товары» мобильного устройства. Для такого поиска надо нажать кнопку «Искать в базе» в окне ручного добавления товара.

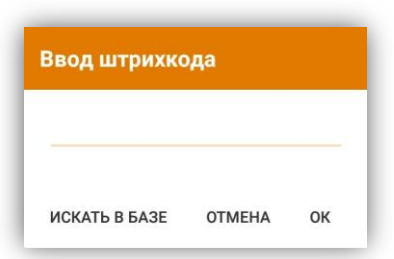

Если работа ведётся по заданию, отобразятся товары из задания, для полного отображения справочника, потребуется перевести переключатель «Товары из задания» в выключенное положение. Возможно вести поиск по нескольким искомым словам, ставя вместо 'пробела' знак процента '%', в качестве результата будет выведен ряд позиций, содержащих одно или несколько из искомых слов поиска.

# **СБОР ДАННЫХ**

При входе в документ пользователь видит список товаров (задание) в разрезе включенного фильтра. В зависимости от настроек шаблона документа может изменяться состав и порядок сбора данных, включаться и выключаться различные проверки, устройство может уведомлять пользователя о различных событиях (превышение задания, неправильная сборка, превышение остатков и т. д.).

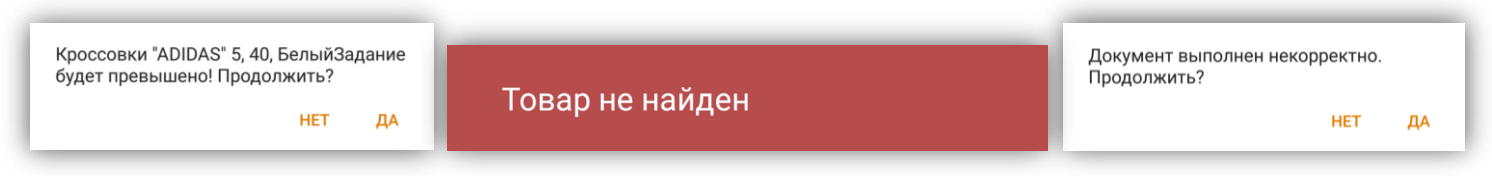

В программе могут обрабатываться документы с двумя табличными частями (например перемещение товаров по ячейкам), для этого существуют понятия табличных частей «Подбор» и «Размещение» в зависимости от выполняемой операции, переключение между которыми может происходить вручную через меню «<sup>19</sup>» либо, при соответствующей настройке шаблона, автоматически.

При включенных проверках с опцией «Предупредить» или «Запретить», будет включена цветовая индикация собранных строк товаров. Если собранное кол-во совпало с заданием, то срока выделится зеленым цветом. Если есть нарушения в большую сторону, то красным, если в меньшую, то белым.

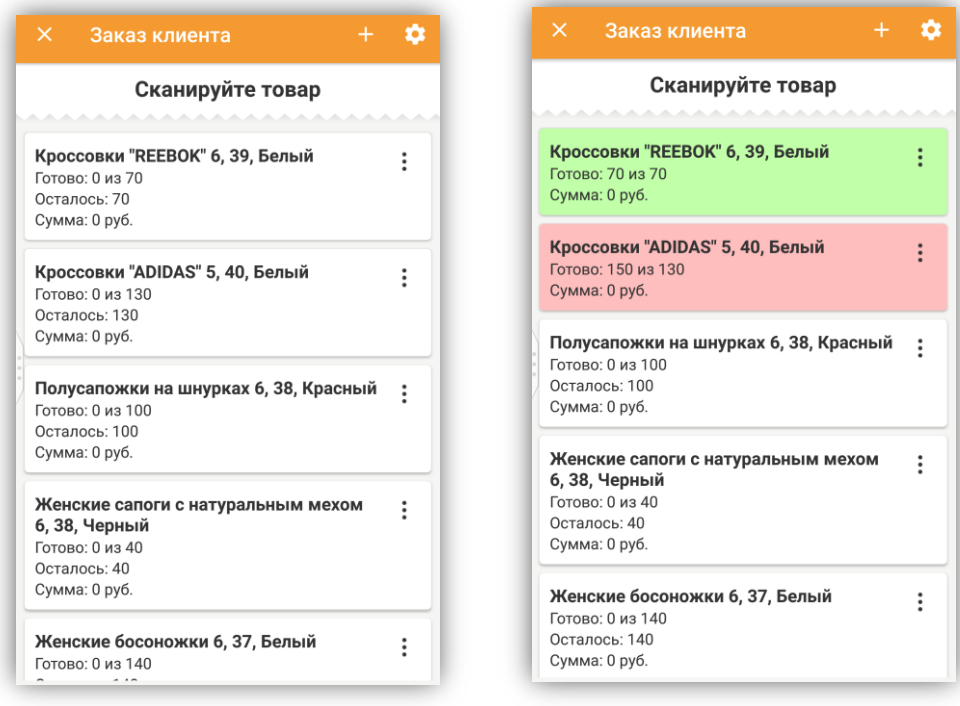

При использовании в шаблоне настройки «Серийных номеров/серий», после сканирования штрих кода товара, становится доступным поле ввода серийного номера. Его можно ввести вручную, или отсканировав штрих код серийного номера. Также есть возможность подбирать товар с проверкой задания на Серийные номера/Партию. Если включено задание, то соответствующее окно будет выведено перед вводом количества.

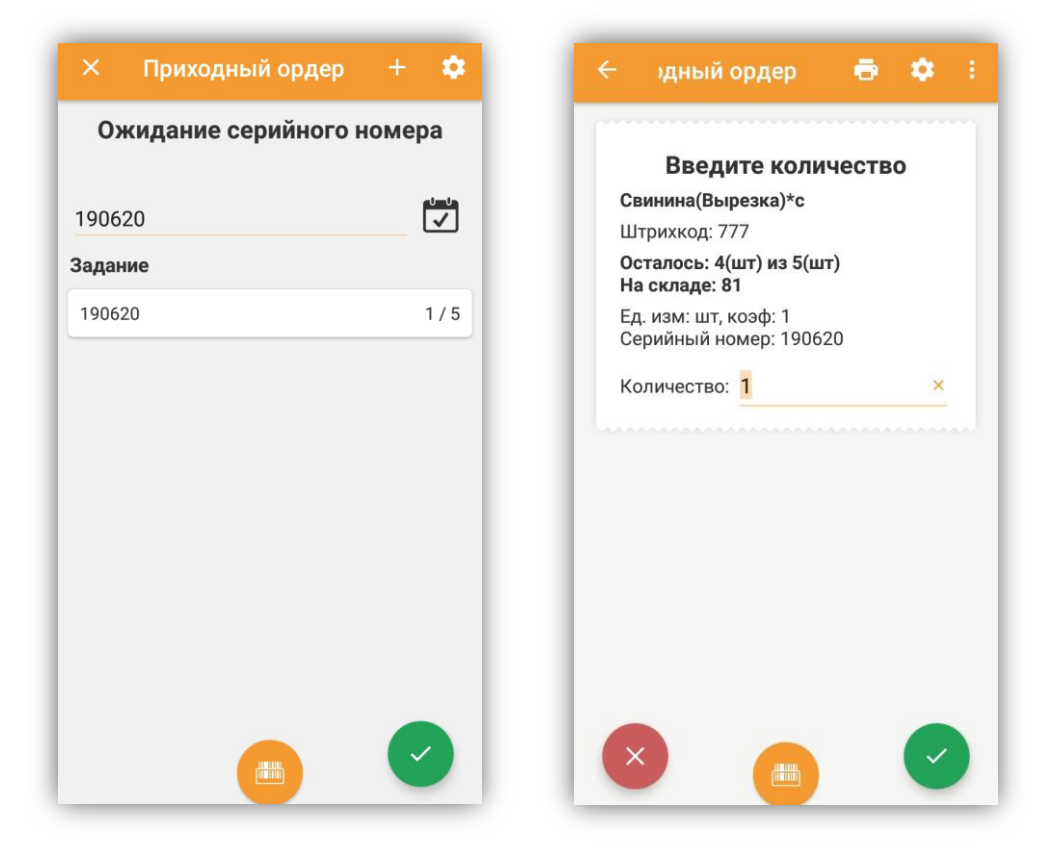

Если в шаблоне включена опция использования сервиса [Rate&Goods](https://ratengoods.com/), и заполнены настройки ключа к сервису на устройстве, то после сканирования неизвестного штрих кода, терминал сам создаст карточку товара в локальной базе устройства и продолжит работу с ней. Данные по штрих коду и наименованию товара будут переданы в систему учета для возможности заведения новой карточки товара. Для использования сервисов [Rate&Goods](https://ratengoods.com/) необходимо активное интернет-соединение.

При настройке шаблона для использования ячеек динамического адресного хранения, работа с документом может начинаться с окна выбора ячейки (либо возможна работа с вводом ячейки после ввода товара). В этом окне отображается список ячеек по заданию или произвольный, переданный системой (при online-обмене), из которых нужно осуществить подбор, или в которые, надо осуществить размещение товаров.

При сканировании штрих кода ячейки из задания, на терминале сбора данных открывается список товаров, который нужно подобрать или разместить в данной ячейке. После подбора или размещения всех товаров по ячейке она подсвечивается зеленым.

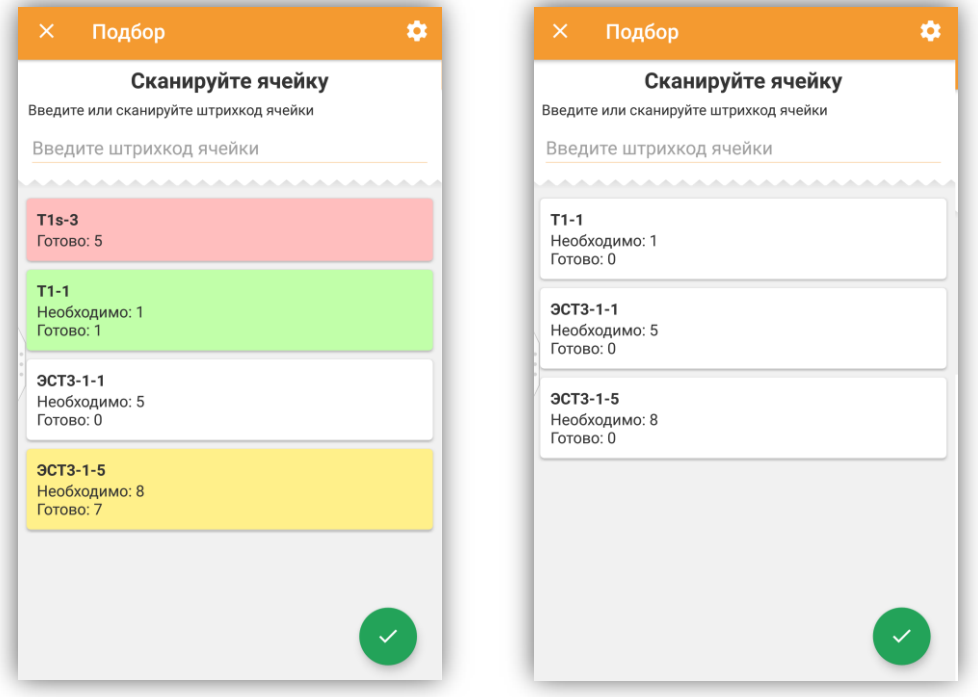

Оператор так же может просмотреть задание по ячейке, не сканируя штрих кода ячейки, а нажав по ячейке на экране устройства (данный функционал будет работать, если отключена опция «ввод ячейки без сканирования).

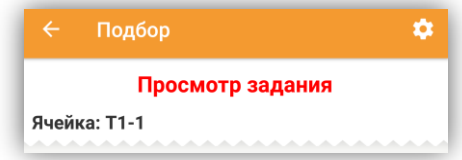

В зависимости от настроек шаблона документа, возможны следующие варианты работы:

**C** Подбор из одной ячейки группы товаров и размещение товаров из этой группы в разные ячейки

 $\mathbf{c}$ Подбор из одной ячейки группы товаров и размещение полностью всей группы товаров в другую ячейку

 $\mathbf{c}$ Подбор из разных ячеек группы товаров и размещение полностью всей группы товаров в другую ячейку

**ic** Подбор из разных ячеек группы товаров и размещение товаров из этой группы в разные ячейки

b. Палетное перемещение. Сканирование ячейки источника - сканирование товара сканирование ячейки приемника и ожидание сканирования следующей ячейки источника.

При настройке шаблона на работу с Упаковочными листами в документе возможен ручной ввод номера упаковочного листа или сканирование его штрих кода. В зависимости от настроек шаблона и требуемого бизнес-процесса, ввести упаковочный лист можно до начала или после начала сбора перечня упаковываемых товаров, после сбора которых можно приступить к упаковке следующих товаров в рамках одного документа, если это требуется.

Руководство пользователя

По кнопке «Генерация» номер нового листа может быть сформирован с учетом весогабаритных параметров:

 $\mathbf{c}$ при работе офлайн локально на устройстве.

Для обеспечения уникальности номера, в Настройках необходимо установить Префикс данного устройства и начальный номер (см. Меню «Настройки», раздел «Общее, «Упаковочные листы»).

**ic** при работе онлайн генерация может происходить на сервере, зависит от настроек шаблона.

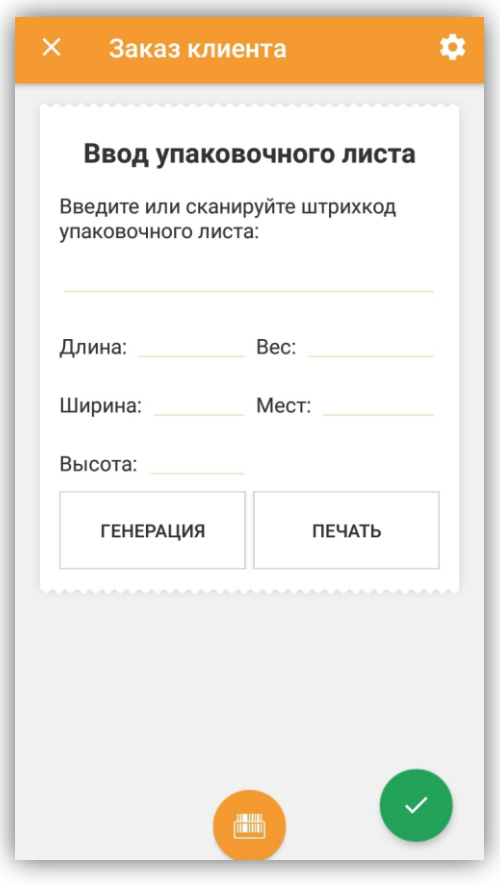

По кнопке «Печать» - происходит печать этикетки упаковочного листа, в зависимости от настроек печати.

# **ПРОВЕРКА ЦЕННИКОВ**

Программа «Data**Mobile**» позволяет производить проверку ценников и при необходимости производить печать новых. Главным условием является наличие в штрих коде заложенных данных по цене.

Для настройки необходимо создать шаблон штрих кода (Настройки > Общее > Шаблоны штрихкодов) с типом «Товар» и заданными параметрами цены в рублях и копейках. Проверка ценников происходит в форме операции «Печать этикеток» (Основное меню > Операции > Печать этикеток). Для использования функционала необходимо активировать его включением переключателя «Проверка ценников» в боковом меню «Шестерёнка» операции «Печать этикеток».

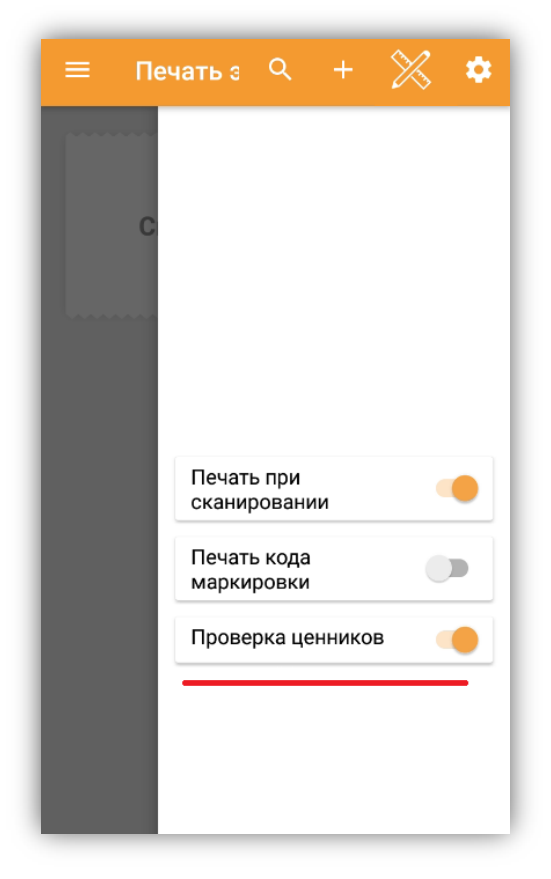

При сканировании штрих кода с заложенными данными по цене, программа сверяет значение цены в штрих коде с ценой товара в базе устройства, если значения не совпадают – сообщит об этом звуковым сигналом и подсветит расхождение красным. При необходимости можно распечатать новый ценник на сетевой или Bluetooth принтер этикеток.

### **Пример работы с функционалом проверки ценников**

Есть штрихкод ценника «b,2000000052663,price,0025,50», в котором цена товара 25 руб. 50 коп., в базе устройства цена этого товара 22 руб.

Соответственно, необходимо создать такой шаблон штрихкодов, что бы программа определила, что это штрих код с ценой, где:

Префикс «b» - так программа определит, что такой штрих код необходимо разобрать;

Штрихкод с 3 по 15 символ – по этому значению программа будет искать товар;

Цена (Рубли) с 23 до 26 символа;

Цена (Копейки) с 28 до 29 символа.

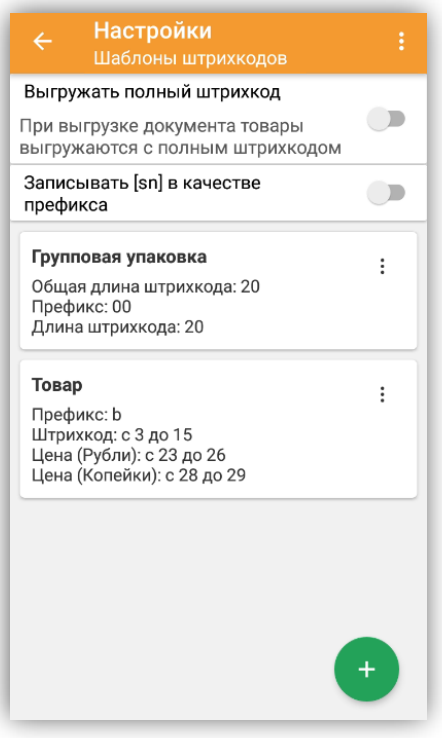

При сканировании штрих кода в форме операции «Печать этикеток», программа проверит цену из штрихкода и сверит её с ценой в базе устройства, если есть расхождения – сообщит об этом звуковым сигналом и подсветит расхождение красным. Если в боковом меню «шестерёнка» дополнительно включен параметр «Печать при сканировании» - при расхождении цены в штрих коде и цены товара в базе устройства, программа отправит данные для печати нового ценника автоматически, если расхождений нет, тогда отправка данных для печати не произойдёт.

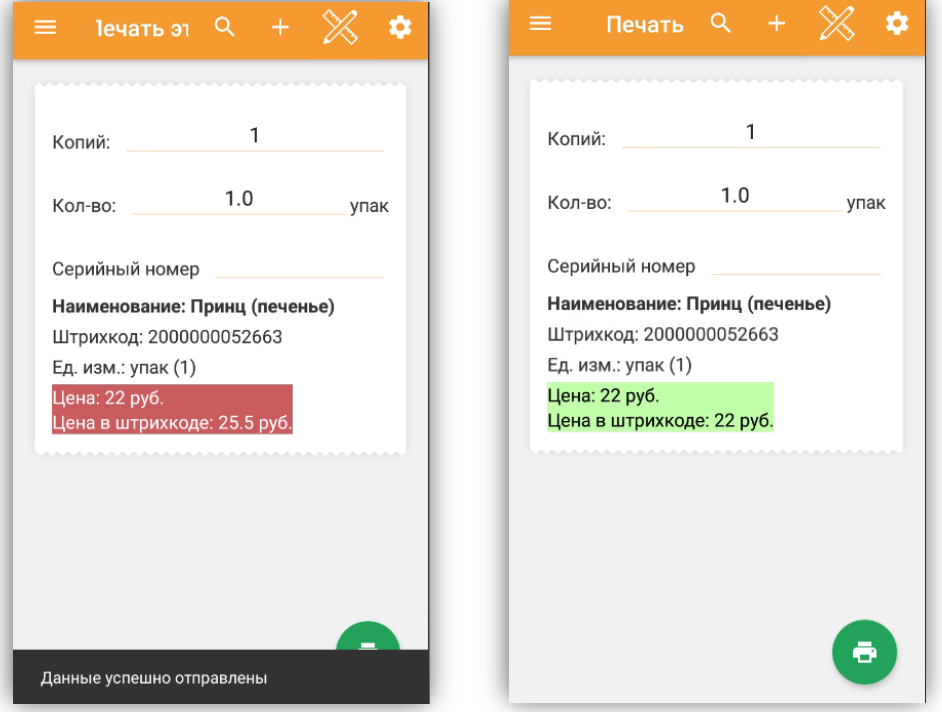

58

# **ПОЛЬЗОВАТЕЛЬСКИЙ БЫСТРЫЙ ДОСТУП**

Данный функционал позволяет отображать строковые значения, в том числе html страницы, в которых может содержаться различная, полезная, информация из системы учета получаемая по сканированию штрих кодов или ручном вводе значений в соответствующем поле программы.

Программа «Data**Mobile**» позволяет пользователям использовать собственные функции по возврату данных с сервера, при сканировании штрих кодов или ручном вводе значений через «Меню» > «Операции» > «Быстрый доступ».

Есть возможность переключаться межди несколькими различными финкциями.

### **Пример работы с функционалом пользовательского быстрого доступа**

Для начала работы необходимо в настройках программы (Настройки > Общее > Быстрый доступ) создать необходимые записи и задать им наименования.

Записи – функции в модуле веб сервиса, к которым программа будет обращаться по сканированию штрих кодов.

Для примера это будут функции по возврату цен товара и некоторым реквизитам из карточки товара в системе цчета.

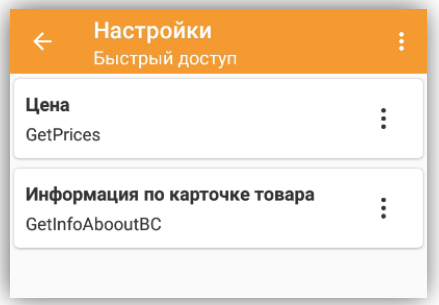

В нашем примере используется «Управление торговлей, редакция 11 (11.4.13.103)» с актуальными модулями «Data**Mobile**». Что бы сервер возвращал необходимые данные в программу, нужно через конфигуратор, в модуль веб сервиса «DataMobileExch» добавить требуемые функции, это не запрещено, т. к. модули «Data**Mobile**» открыты для редактирования.

В нашем примере используется функция с условным обозначением «GetInfoAboutBC», специально написанная для демонстрации функционала, в релизе модулей «Data**Mobile**» для конфигураций - данная функция отсутствует. В качестве примера можно использовать типовую функцию модуля веб сервиса «FastAccess», которую, при необходимости, возможно изменить программа эту функцию вызывает «по умолчанию» из меню «Быстрый доступ».

Для использования добавленных функций необходимо в меню «Быстрый доступ», через кнопку «∑»выбрать наименование функции, которая будет использоваться при обращениях к веб серверу.

59

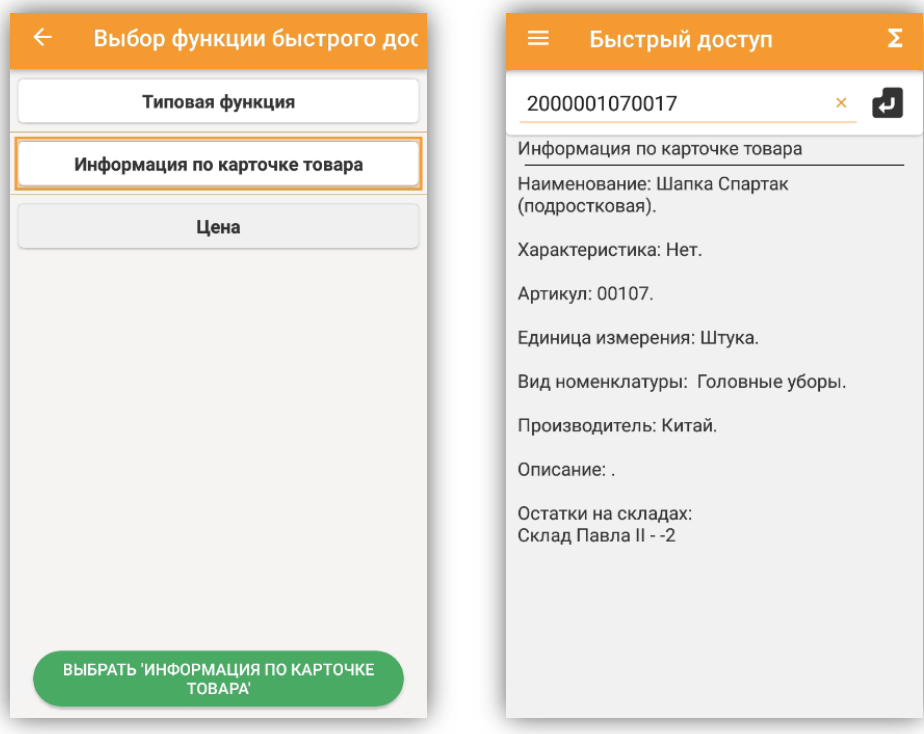

После выбора функции и ввода значения, по кнопке подтверждения или по сканированию штрих кода – будет запрошена информация на сервере.

# **ONLINE ОБМЕН**

**On-line** – программа «Data**Mobile**» (лицензии OnlineLite или Online) обменивается с товароучетной системой в режиме реального времени, используя XML-запросы через web-server (например, Apache, IIS), при каждой операции терминал обращается к серверу и получает актуальную информацию из товароучетной системы. При потере связи с сервером программа имеет возможность перейти в режим off-line и продолжить работу, при восстановлении канала связи, терминал сбора данных синхронизирует собранные данные с сервером товароучетной системы.

# **Поддерживаемые конфигурации 1С (online)**

Убедитесь, что ваша версия платформы 1С 8.3 и выше (для платформ ниже 8.3, возможно, потребуется адаптация модулей «Data**Mobile**»).

Узнайте вашу версию платформы и конфигурации 1С:

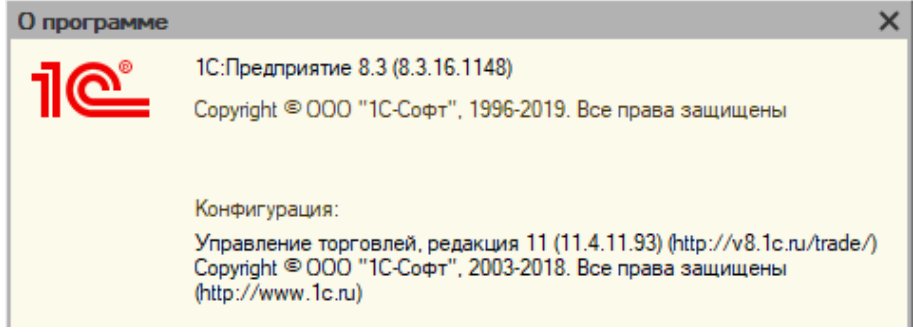

Для типовых конфигураций 1С online модули обмена данными поставляются бесплатно вместе с программой «Data**Mobile**».

**Внимание!** Убедитесь, что ваша конфигурация находится в списке поддерживаемых.

Поддерживаемые конфигурации\*:

- **b** «1С: Управление торговлей» ред. 10.3, ред. 11.3, ред. 11.4;
- **ic** «1С: Управление производственным предприятием» ред. 1.3;
- **ic** «1С: ERP Управление предприятием» ред. 2;
- **ic** «1С: Комплексная автоматизация» ред. 1.1, ред. 2;
- **ic** «1С: Розница» ред. 1, ред. 2;
- Ċ «1С: Управление нашей фирмой (УНФ)» ред. 1.6;
- **ic** «1С-Рарус: Альфа-Авто: Автосалон+Автосервис+Автозапчасти ПРОФ» ред. 5, ред.7;
- **ic** «1С-Рарус: Розница 8. Магазин одежды и обуви» ред. 2;
- Ċ. «ДАЛИОН: Управление магазином ПРО+УНО+СЕТЬ» ред. 1, ред. 2;
- Ċ «ДАЛИОН: ТРЕНД» ред. 2, ред. 3;
- Ċ. «ДАЛИОН: АвтоБизнес+АвтоМаркет», ред. 1.3;
- **ic** «Трактиръ: Back-Office ПРОФ +Стандарт», ред. 3.0;
- Ċ. «Трактиръ: Head-Office» ред. 1;
- **ic** «Трактиръ: Management»;
- **ic** «Штрих-М: Торговое предприятие» ред. 5, ред. 7;
- **ic** «1С: Управление торговлей для Казахстана», ред. 3.1;
- $\ddot{\mathbf{c}}$ «1С: Управление торговым предприятием для Казахстана» ред. 2.0;
- **b** «1С: Управление торговлей для Украины», редакция 3.1;3.2;
- **ic** «1С: Управление торговым предприятием для Украины» ред. 2.0;
- Ċ. «1С: Ликероводочный и винный завод», ред. 1;
- b. «1С: Комплексная автоматизация торговли алкогольной продукцией 8», ред. 1, ред. 2;
- **b** «1С: Управление торговлей алкогольной продукцией 8», ред. 10, ред. 11.3, ред. 11.4.

\*Онлайн-версия DataMobile не доступна для конфигураций 1С «Базовая версия», т. к. нет доступа к изменению конфигурации, используйте offline-обмен.

\*Список поддерживаемых конфигураций постоянно пополняется

\*Для интеграции в нетиповые конфигурации 1С и другие системы учета ознакомьтесь с разделом инструкции Дополнительная информация

\*Актуальные обработки всегда доступны на ресурсе компании

<ftp://read:scanport@83.220.37.185:8077/DataMobile/> в разделе DM\_Windows\_Android / 1C

## **Установка веб-сервера**

Для публикации базы данных 1с типовым механизмом, предусмотренным платформой, необходимо наличие веб-сервера.

Скачайте и установите веб-сервер Apache с официального сайта <http://httpd.apache.org/download.cgi#apache20> или с нашего ftp сервиса [ftp://read:scanport@83.220.37.185:8077/DataMobile/Poleznye\\_programy/Synchronization/Apache/](ftp://read:scanport@83.220.37.185:8077/DataMobile/Poleznye_programy/Synchronization/Apache/) (для 64-битных платформ 1С - требуется 64-битный Apache, для 32-битных – 32-битный Apache). После установки, в панели задач появится иконка web-сервера **С**, при нажатии на которую откроется окно web-сервера, где можно увидеть статус работы сервера.

Значок означает, что сервер запущен.

碗

Для проверки работы сервера в окне браузера наберите //localhost/, в ответ должна появиться надпись «It works!».

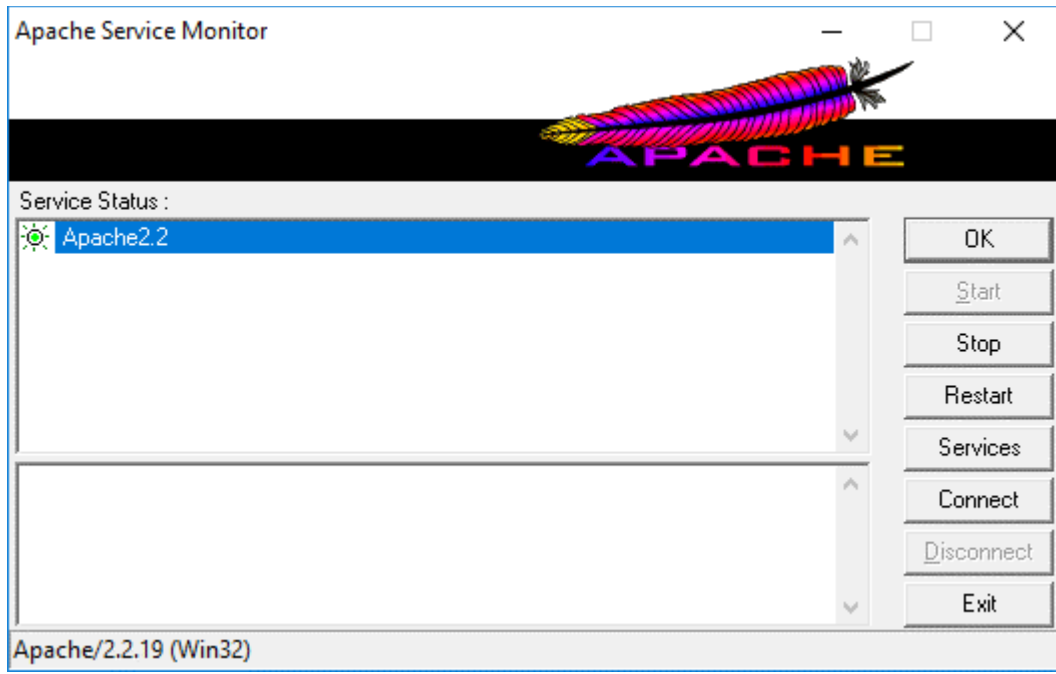

Внимание! Подключение должно быть доступно и с других устройств этой же подсети, для проверки достипности веб-сервера в окне брачзера с дригих истройств, наберите IP-адрес

Руководство пользователя

компьютера, на который установлен веб-сервер. Если в ответ отображается сообщение, что сервер не доступен, то, в большинстве случаев (в особенности, если используется не стандартный порт подключения), необходимо в брандмауэре компьютера, где установлен сервер – создать соответствующие правила.

В случаях, если сервер находится за NAT и имеет внешний IP-адрес, то, дополнительно, требуется осуществить проброс портов на маршрутизаторе, или любым иным способом организовать доступность сервера.

В качестве веб-сервера могут использоваться и другие программы, например, Microsoft IIS.

# **Добавление элементов в конфигурацию 1С**

### ------------------------------------------------**ВНИМАНИЕ**------------------------------------------------

Мы не несем ответственность за ошибочное объединение конфигураций, которое может привести к потере данных. Мы рекомендуем производить тестирование на копии рабочей базы данных, перед объединением делать бэкап рабочей базы, а само объединение выполнять специалистами по конфигурациям 1С.

------------------------------------------------**ВНИМАНИЕ**------------------------------------------------

Запустите 1С в режиме конфигуратора, выберите пункт меню Конфигурация-Открыть конфигурацию и Конфигурация-Сравнить, объединить с конфигурацией из файла…

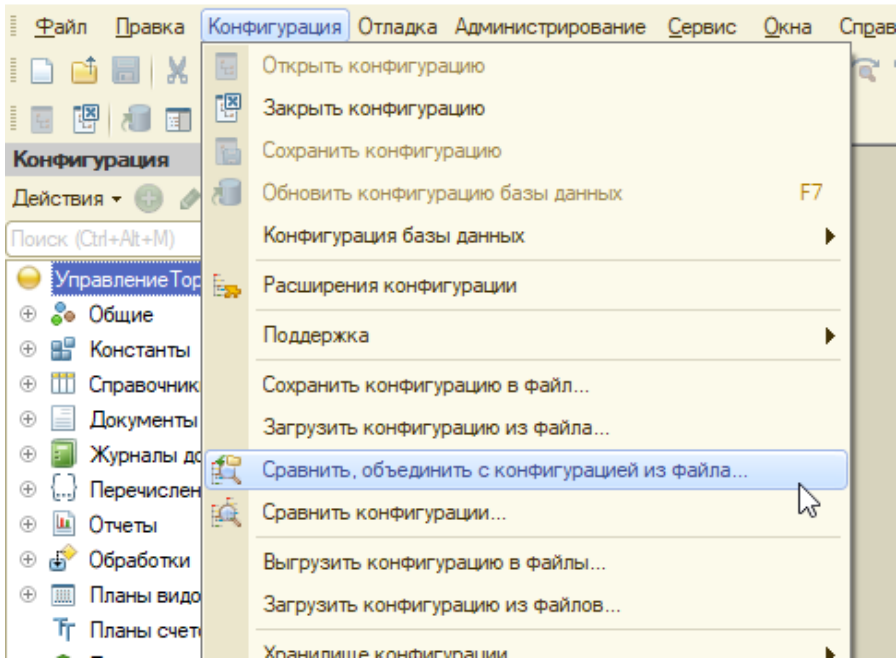

### **Да** Конфигуратор - Управление торговлей, редакция 10.3

Выберите файл конфигурации поставки «Data**Mobile**» (разные файлы для различных конфигураций 1С), в открывшемся окне снимите галки со всех модулей 1С.

Руководство пользователя

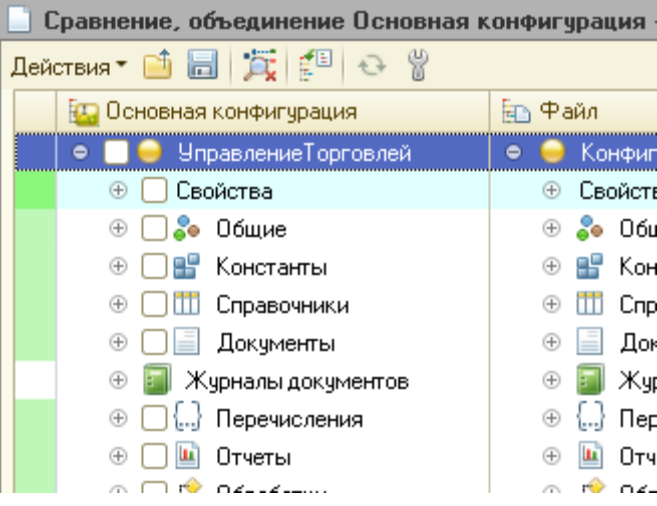

Внимание! Если вы производите обновление «Data**Mobile**» до последнего релиза, то следует совершить следующие действия: в окне «Сравнение, объединение конфигураций» нажать «Действия» -> «Параметры» -> «Разрешить удалять объекты основной конфигурации» -> установить флаг -> нажать «Ок»

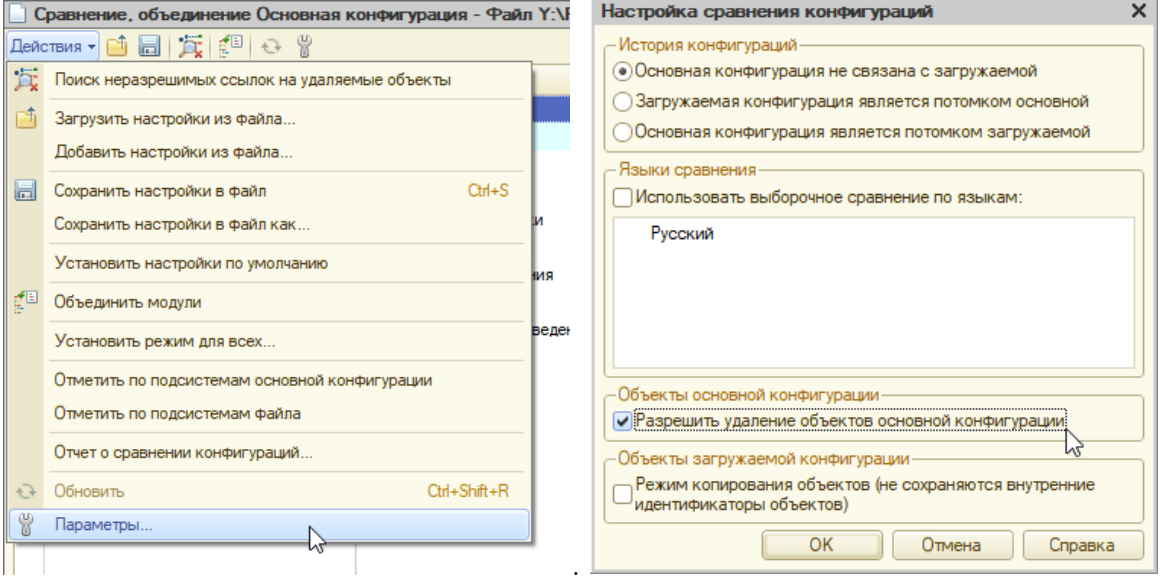

Далее, возможно произвести объединение по подсистемам, для этого необходимо совершить дальнейшие действия: в окне «Сравнение, объединение конфигураций» нажать «Действия» -> «Отметить по подсистемам файла» -> установить флаг, только на подсистемах, названия которых начинаются с «Data**Mobile**»или ДатаМобайл -> нажать кнопку «Установить».

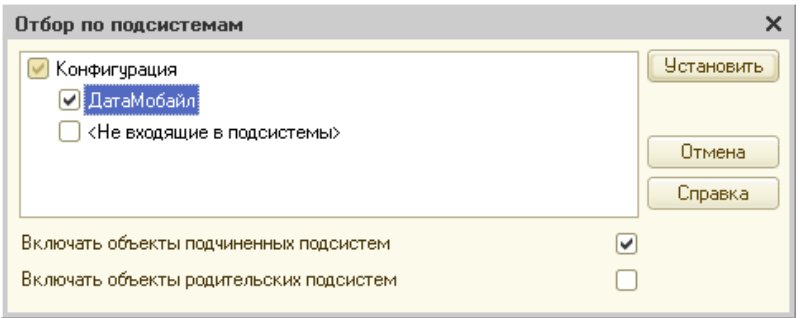

Флаги установятся автоматически на модулях «Data**Mobile**», далее потребуется только нажать кнопку «Выполнить». Так же, обновление/объединение, возможно произвести вручную

Руководство пользователя

устанавливая флаги, выбирая модули, названия которых начинаются с «Data**Mobile**» или ДатаМобайл.

После объединения необходимо обновить конфигурацию базы данных и принять изменения.

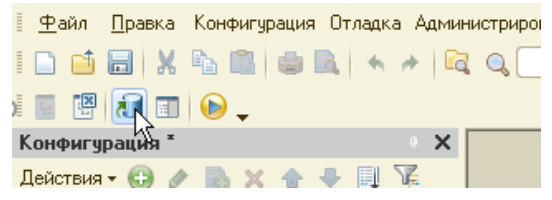

Актуальные обработки всегда доступны на FTP [ресурсе](ftp://read:scanport@83.220.37.185:8077/DataMobile/) компании, в разделе DM\_Windows\_Android > 1C или на «Яндекс. Диск».

Имеется видео инструкция с описанием процесса объединения по подсистемам из файла <https://data-mobile.ru/videomanuals/> раздел «Установка», урок №4.

## **Добавление прав**

После сравнения и объединения конфигурации требуется предоставить текущим пользователям права на просмотр и чтение плана обмена ДатаМобайл СписокТСД.

Например, добавить права в роль "Пользователь", которая по умолчанию есть у всех пользователей БД, или же можно добавить специальную роль для пользователей «ДатаМобайл: чтение плана обмена»

Важно! Без данной настройки текущие пользователи БД не смогут вносить изменения в справочники, которые принимают участие в обмене (Контрагенты, Единицы Измерения, Номенклатура, Пользователи, Характеристики Номенклатуры).

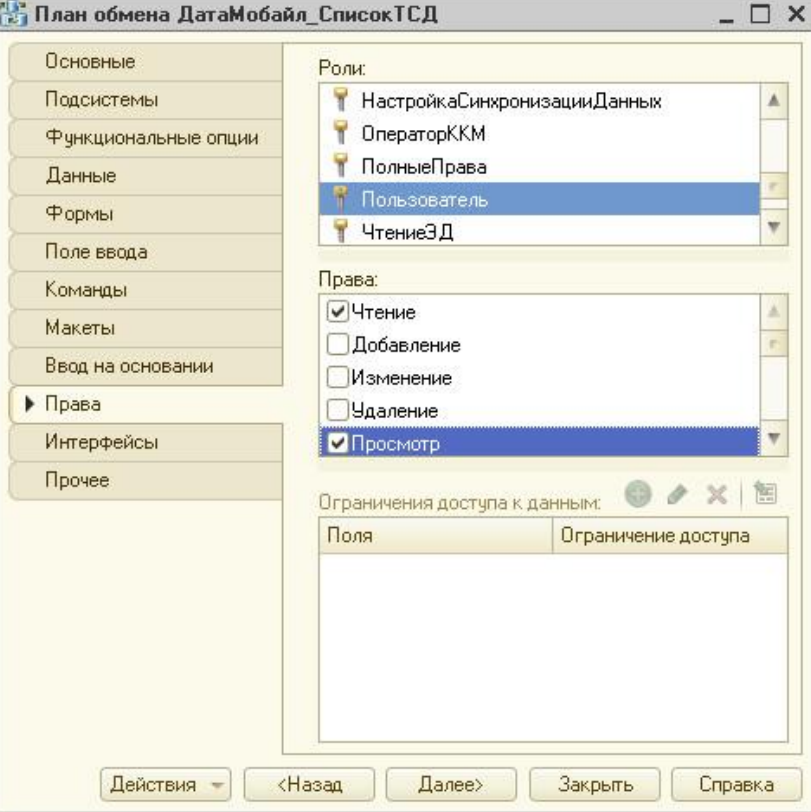

## **Добавление расширения в конфигурацию**

На данный момент функционал расширений 1С, при добавлении чувствителен к различиям в объектах конфигураций, что не позволяет поддерживать обратную совместимость с более ранними версиями конфигураций 1С, а также отсутствует возможность использования регламентных заданий, которые важны для автоматизации взаимодействия устройств с

Руководство пользователя

пользовательскими системами учета, что делает нецелесообразным добавление в поддержку абсолютно всех конфигураций, через использование расширений.

Для пользователей, использующих актуальные конфигурации «ДАЛИОН: ТРЕНД» и «ДАЛИОН: Управление магазином ПРО+УНО+СЕТЬ»доступна возможность обновления модулей «Data**Mobile**» при помощи расширений, что избавляет пользователей от необходимости «Разрешать редактирование конфигурации с сохранением поддержки».

Это связано с тем, что функционал «Data**Mobile**» уже включен в релизы данных конфигураций, по партнёрской программе с ГК <mark>'СофтБаланс'</mark>, но релизы продуктов компаний выходят в разные периоды, в связи с этим может появиться необходимость дополнительного обновления модулей «Data**Mobile**», расширения делают данный процесс наиболее удобным.

Актуальные расширения всегда доступны на **FTP [ресурсе](ftp://read:scanport@83.220.37.185:8077/DataMobile/) компании**, в разделе DM\_Windows\_Android > 1C > SoftBalance или на «Яндекс. Диск».

### **Процесс добавления расширений (на примере «ДАЛИОН: ТРЕНД»)**

Установка расширений доступна в пункте «Администрирование» панели действий подсистемы «Администрирование» в разделе «Дополнительные отчеты и обработки» по ссылке «Расширения».

Если расширение ранее не было добавлено, это возможно сделать через кнопку «Добавить из файла», выбрав файл поставки «Data**Mobile**» имеющий расширение \*.cfe. После добавления, для продолжения работы с учетом произведённых изменений необходимо перезапустить программу.

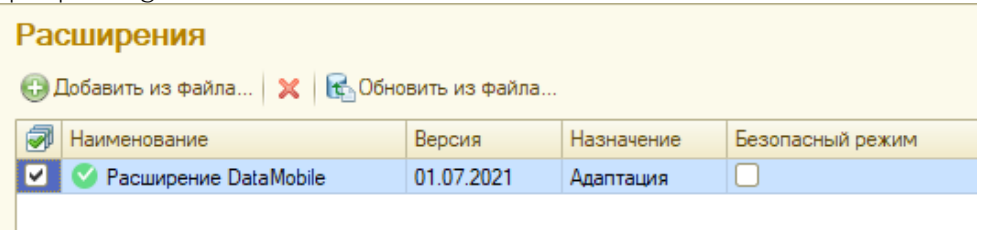

Обновление существующего расширения происходит, через этот же раздел по кнопке «Обновить из файла».

Внимание! Обязательно снимите флаг «Безопасный режим».

## **Процесс добавления расширений (на примере «ДАЛИОН: Управление магазином ПРО+УНО+СЕТЬ»)**

Добавление расширений осуществляется в режиме конфигуратора, необходимо перейти в «Расширения конфигурации» (меню «Конфигурация»). Через действие «Добавить», необходимо добавить новое расширение.

Руководство пользователя

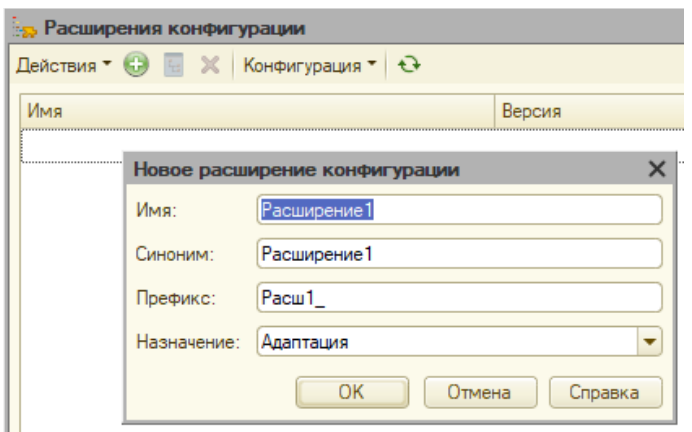

В окне создания нового расширения, не изменяя параметров, необходимо нажать «ОК».

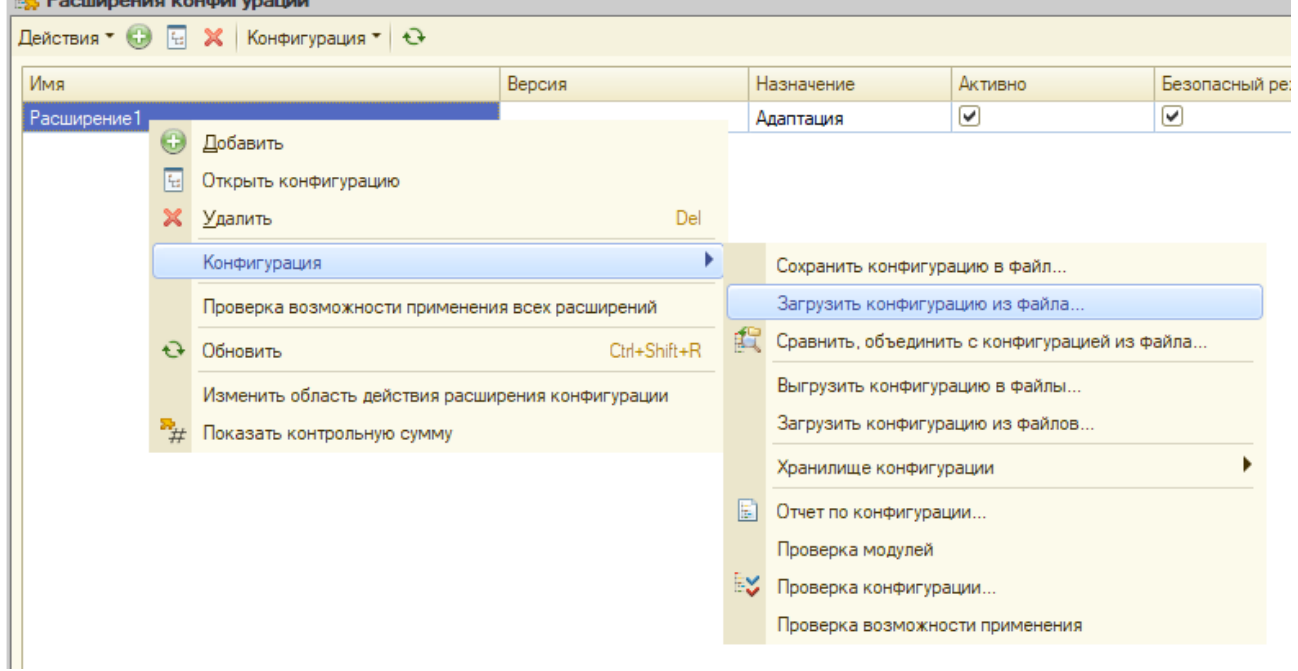

Через контекстное меню, пункт «Конфигурация», необходимо загрузить конфигурацию из файла, выбрав файл поставки «Data**Mobile**» имеющий расширение \*.cfe, согласиться с устанавливаемыми изменениями.

После объединения необходимо обновить конфигурацию базы данных и принять изменения.

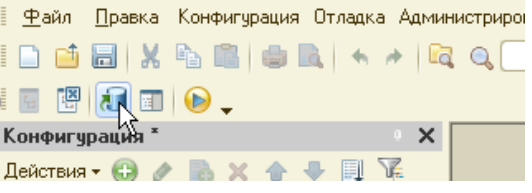

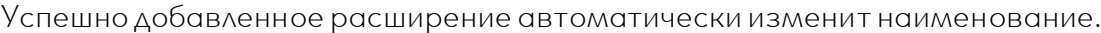

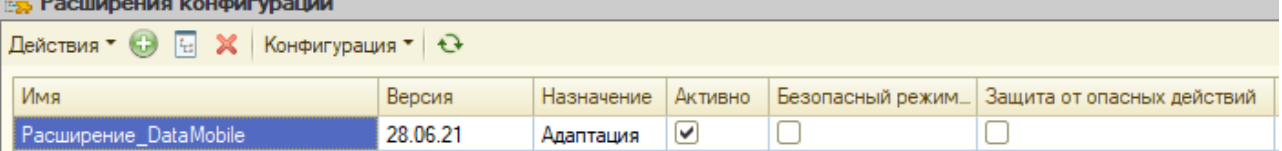

Внимание! Обязательно снимите флаг «Безопасный режим» и «Защита от опасных действий».

## **Подключение терминала сбора данных к Web-Cервису 1С**

После объединения перейдите на вкладку «Администрирование» и выберите пункт «Публикация» на веб-сервере, укажите имя сервера (например, UT), выберите установленный веб-сервер (например, Apache 2.2), отметьте галочкой «Публиковать Web-Сервисы» и сам вебсервис DataMobileExch.

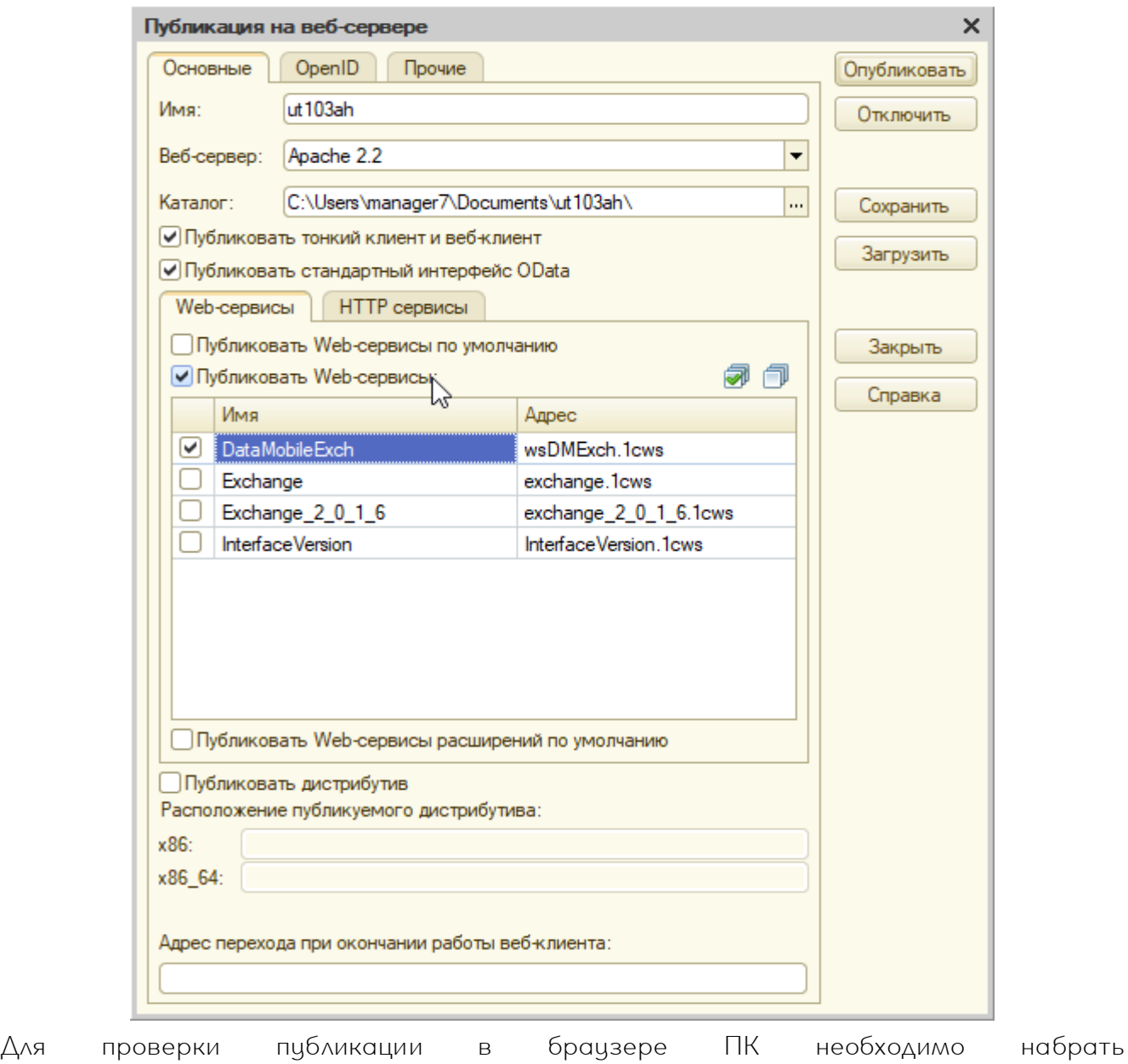

[http://IP\\_адрес\\_сервера/имя\\_публикации/ws/DataMobileExch](http://IP_адрес_сервера/имя_публикации/ws/DataMobileExch)

Для проверки работы веб-сервера лучше осуществлять проверку не с компьютера, где выполнена публикация, а с любого другого компьютера в той же сети.

Например, при переходе по адресу <http://192.168.1.33/UT/ws/datamobileexch> в ответ Вы должны получить окно идентификации на доступ к базе данных системы учета.

Если идентификация произошла, то далее требуется подключить терминал сбора данных по Wi-Fi. Убедитесь, что терминал сбора данных получил IP в той же сети, где установлен Apache. Далее в браузере на терминале сбора данных, наберите путь к Веб-сервису (например, http://192.168.1.33/UT/ws/datamobileexch). При переходе по данному адресу Вы также должны получить окно идентификации на доступ к базе данных системы учета. При успешном выполнении этих установок можно запустить программу «Data**Mobile**» и продолжить настройку.

Если доступ к базе данных будет осуществляться из другой подсети, то необходимо средствами сетевого маршрутизатора, пробросить порт публикации Apache (по умолчанию порт 80 и может быть изменен в файле httpd.conf программы, в строке Listen 80 на любой другой) из внутренней сети во внешнюю. Также возможна работа через сеть интернет, через 3G и 4G сети.

При ошибках публикации, попробуйте переустановить Apache, указать другой порт публикации (в этом случае к IP адресу надо обращаться с указанием порта, например, если порт указан 8888, то ссылка будет http://192.168.1.33:8888/UT/ws/datamobileexch). Также требуется отключить брандмауэр Windows (другие подобные сетевые фильтры) или добавить сервер Apache в список доверенных программ.

## **Добавление пользователя для доступа в базу**

Для добавления пользователя для доступа в систему учета, в режиме конфигуратора перейдите на вкладку «Администрирование» и выберите пункт «Пользователи». Добавьте нового пользователя, указав на вкладке основные «Имя» (например, tsduser) и «Пароль» (например, 123). На вкладке «Прочие» отметьте роли «Дата Мобайл Администратор» и «Полные права».

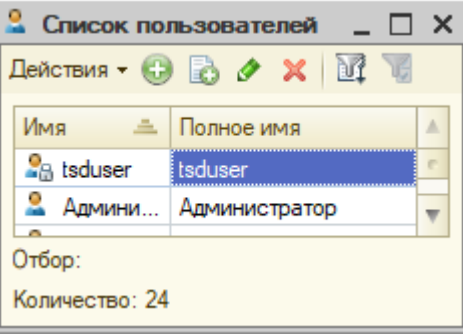

Руководство пользователя

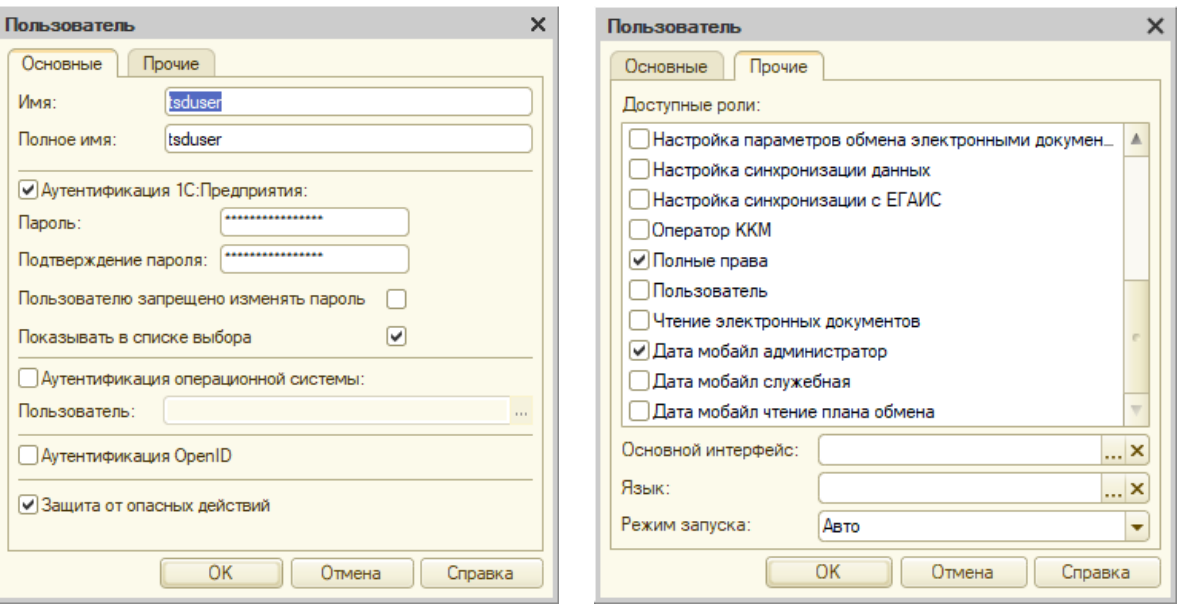

Пункт «Показывать в списке выбора» лучше не активировать, т. к. данный пользователь требуется только для доступа к базе данных с терминала сбора данных, пользователь на терминале сбора данных с полными правами сможет работать только по заданным алгоритмам и не нанесет вред данным.

# **ОБРАБОТКА АРМ ДИСПЕТЧЕРА (на примере 1С: УТ 11.4)**

Если вы выполнили предыдущие действия, то обработка АРМ Диспетчера уже добавлена в конфигурацию вашей системы учета. Данная обработка позволяет полностью отслеживать работу терминалов, добавлять для работы новые устройства с программой «Data**Mobile**» и лицензией Online (или Online lite), производить настройку логики работы программы путем создания шаблонов, а также осуществлять выгрузку заданий на терминалы сбора данных из системы учета и загружать их обратно, как в ручном режиме, так и автоматически. Обработка доступна из подсистемы или из «Меню» > «Все функции » > «Операции» > «Обработки».

### **Создание шаблонов в обработке АРМ диспетчера**

Для начала работы с конкретными заданиями-документами системы учета необходимо добавить шаблоны, которые будут определять логику работы терминала с конкретным видом документа. Для этого запустите обработку «АРМ Диспетчера» и перейдите на вкладку «Шаблоны».

По кнопке «Создать шаблоны по умолчанию» будут добавлены предустановленные шаблоны готовые для использования, в некоторых конфигурациях есть возможность выбрать только необходимые к использованию, а не создавать сразу все шаблоны.

DataMobile APM Диспетчера (11.12.2020) v.2.7/8.16  $\leftarrow$   $\rightarrow$ 

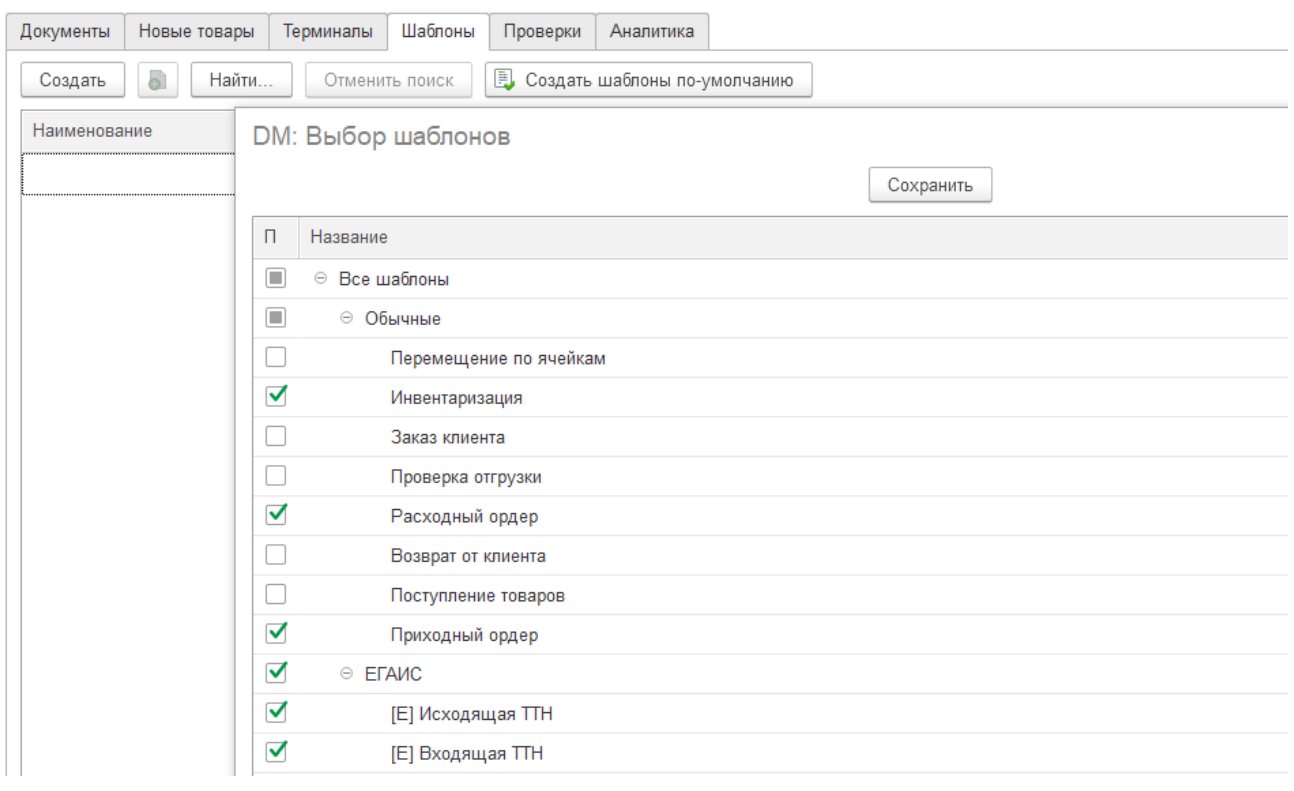

Возможности не ограничиваются предустановленными параметрами шаблонов «по умолчанию». Пользователь имеет возможность редактирования шаблонов или создания своих собственных, в том числе с иными видами исходных документов.

Руководство пользователя

Важно! Так как, практически, отсутствуют запреты на установку различных параметров, в различных комбинациях, не исключаются ситуации, когда пользователь может установить противоречащие логике работы ПО или товароучетной системы параметры шаблона, что в итоге приведёт к ошибочному поведению ПО или выводу ошибок со стороны используемой товароучетной системы. Настоятельно рекомендуется, ознакомиться с описаниями параметров шаблонов. При создании собственных шаблонов за основу (в качестве примера) - брать шаблоны по умолчанию.

По кнопке  $\begin{array}{|c|c|c|}\hline \text{Cosg} & \text{Bosm} \end{array}$ возможно добавить и настроить собственные шаблоны. Название шаблонов может быть произвольное (максимальная длина 20 символов), возможное количество шаблонов не ограничено.

Далее поставить в соответствие вид исходного документа системы учета, с которым предстоит работа и при необходимости вид нового подчиненного документа, который будет создан на основании выгруженного и заполнен данными из терминала.

Например, если на основании заявки покупателя нам необходимо, при загрузке данных, создавать документ реализации и заполнять егофактически подобранными данными.

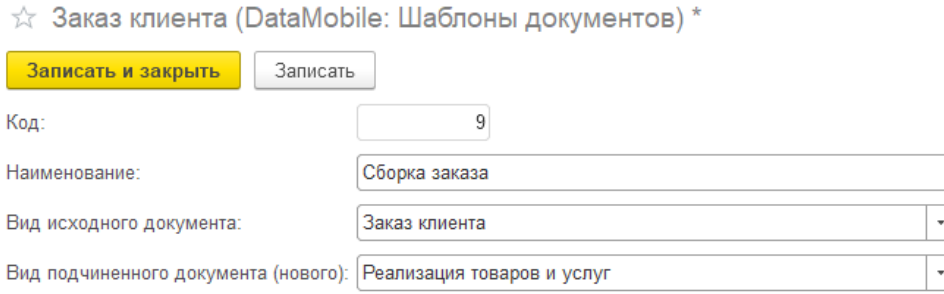

При необходимости переноса всех шаблонов со всеми настройками в другую, аналогичную, систему учета, доступна возможность произвести «Экспорт шаблонов в файл» и последующий «Импорт шаблонов из файла», данные действия производятся через меню «Ещё», вкладки «Шаблоны».

### **Описание параметров шаблонов**

### Вкладка «Общее»

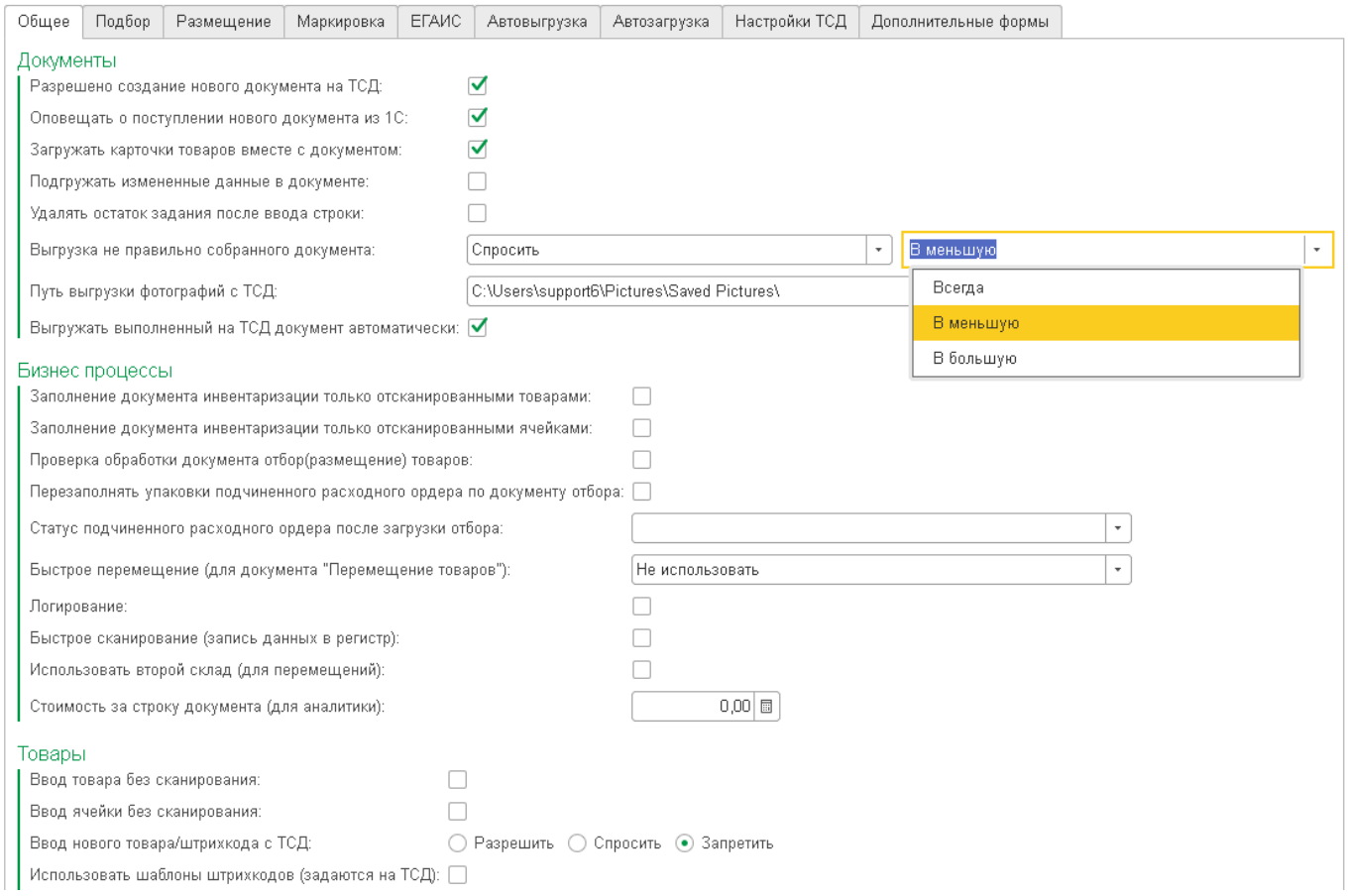

### Блок «Документы»

Разрешено создание на ТСД – настройка позволяет работать не только по документамзаданиям системы, но и создавать по данному шаблону новые документы на терминале.

Оповещать при новом документе – позволяет включать/отключать звуковые оповещения на терминале при поступлении новых документов.

Загружать карточки товаров вместе с документом – настройка позволяет загружать номенклатурные позиции вместе с документом-заданием. Данная настройка необходима, если предварительно не планируется выгружать справочник товаров на терминал для актуализации информации по товарам в локальной базе устройства.

Подгружать измененные данные в документе – настройка позволяет получать в режиме онлайн все изменения в документе системы учета, если они были произведены после выгрузки документа-задания на терминал (лицензия Online).

Удалять остаток задания после ввода строки - настройка позволяет исловно изменить количество, требуемое по заданию приняв его равным введённому количеству по факту при подборе, тем самым позволив миновать проверку на правильность подбора позиций в документе при выгрузке.

Выгрузка неправильно собранного документа – настройка задает логику выгрузки неверно собранного задания:

Разрешить – неправильно собранный документ (отличающийся от документа-Ċ. задания системы учета) будет выгружен с терминала без предупреждений;
Руководство пользователя

Спросить – о выгрузке неправильно собранного документа (отличающегося от документа-задания системы учета) оператор получит уведомление и должен будет принять решение (разрешить/запретить);

Запретить - неправильно собранный документ (отличающийся от документазадания системы учета) не будет выгружен с терминала.

Всегда, В меньшую, В большую – поле активно при настройках «Разрешить» и «Спросить». Позволяет операторам выгружать неправильно собранный документ (отличающийся от документа-задания системы учета) в большую или меньшую сторону. Например, при настройке «Спросить» совместно с «В меньшую», при подборе меньшего количества, чем в задании, программа выведет информацию, что документ выполнен некорректно, при этом предложит варианты продолжить выгрузку или отменить. При этом, если подобрать большее количество, чем в задании при попытке завершить работу с документом, программа выведет информацию, что документ выполнен некорректно и запретит выгрузку.

Путь выгрузки фотографий с ТСД – указание месторасположения, в которое будет происходить выгрузка результата фотофиксации собранного документа (в ПО – меню «три точки» на строке документа или в боковом меню в документе – кнопка «Сделать фото»).

Выгружать выполненный на ТСД документ автоматически - при совпадении план с фактом при работе по заданию будет автоматический запрос на выгрузку документа.

#### Блок «Бизнес процессы»

Заполнение документа инвентаризации только отсканированными товарами – используется при создании документа-задания инвентаризации на терминале, при внесении в базу заполняет табличную часть документа только отобранными позициями.

Заполнение документа инвентаризации только отсканированными ячейками используется при создании документа-задания инвентаризации на терминале, при внесении в базу заполняет табличную часть документа только отобранными ячейками.

Проверка обработки документа отбор (размещение) товаров - автоматически проставляет у документа «отбор/размещение» статус «выполнено с ошибками» или «выполнено без ошибок».

Перезаполнять упаковки подчинённого расходного ордера по документу отбора – при внесении в базу результатов по документу отбор (размещение) с видом операции отбор, автоматически заменяет единицы измерения в связанном документе «Расходный ордер» на подобранные в документе отбора. Срабатывает при условии, что задание выполнено без ошибок, замена происходит только в табличной части «отгружаемые товары» расходного ордера.

Статус подчиненного расходного ордера после загрузки отбора – параметр используется в сочетании с видом исходного документа «Отбор (размещение) товаров» и операцией «Отбор». Позволяет изменять статус у связанного документа «Расходный ордер», после обработки задания по отбору на устройстве и внесении результата в базу.

Быстрая приёмка – параметр отображается только для вида исходного документа «Отбор (размещение) товаров».

Вид исходного документа - «Отбор (размещение) товаров», вид подчинённого документа (нового) – «Приобретение товаров и услуг».

Подразумевается работа не по заданию (с созданием документа на терминале), на терминале производится сканирование товаров и ячеек, выбирается контрагент.

Руководство пользователя

При выгрузке документа из терминала и внесении в базу учётной системы – создаётся ряд документов: если по контрагенту обнаруживается незакрытый «Заказ поставщику», тогда на его основании создаётся «Приходный ордер на товары», на основании которого создаётся «Отбор (размещение) товаров»; если по контрагенту не обнаруживается незакрытый «Заказ поставщику», тогда создаётся «Приобретение товаров и услуг», на его основании «Приходный ордер на товары», на основании которого создаётся «Отбор (размещение) товаров»

Необходима настройка реквизитов в разделе шаблона «Автозагрузка»:

- Для исходного документа необходимо выставить имя реквизита «ВидОперации» значение «Размещение»;

- В качестве документа заполнения реквизитов подчинённого документа (нового) будет выступать документ «Приобретение товаров и услуг», но только при условии, что не удалось определить распоряжение в виде документа «Заказ поставщику», в противном случае параметры автозаполнения реквизитов подчинённого документа не учитываются.

Быстрая отгрузка - параметр отображается только для вида исходного документа Отбор (размещение) товаров. Функция позволяет избежать ручного воспроизведения процесса создания связанных документов необходимых для отгрузки с ордерного склада (автоматически создаются связанные друг с другом документы: "Заказ клиента", "РТУ", "Расходный ордер"). Функция работает с установленным исходным документом «Отбор (Размещение)» и подчинённым документом «Заказ клиента». Так же, необходима настройка реквизитов в разделе шаблона «Автозагризка», для исходного докимента необходимо выставить имя реквизита «ВидОперации» значение «Отбор», для нового документа нужно указать имя реквизита «Организация» значение «Организация».

Быстрое перемещение (для документа "Перемещение товаров") – позволяет инициировать перемещение товаров непосредственно с устройства, с последующим созданием всех необходимых документов в системе учета и осуществлением движений товаров по отчетам на складах.

Вид исходного документа – «Перемещение товаров», вид подчинённого документа не указывается.

В шаблоне обязательно использование блока «Адресное хранение», в связи с возможностью работы только с адресными складами.

Параметр, может быть, в нескольких состояниях меняющих логику и ряд создаваемых документов, в зависимости от необходимости:

**b** «Не использовать» - установлен по умолчанию;

Ċ. «ордерный – не ордерный» - используется при необходимости перемещения с ордерного адресного склада на не ордерный. После сбора данных и выгрузки результата, в системе учета будут созданы следующие документы: «Перемещение товаров», «Расходный ордер на товары», «Отбор (размещение) товаров» с видом операции «Отбор»;

C «не ордерный – ордерный» - используется при необходимости перемещения с не ордерного на адресный ордерный склад. После сбора данных и выгрузки результата, в системе учета будут созданы следующие документы: «Перемещение товаров», «Приходный ордер на товары», «Отбор (размещение) товаров» с видом операции «Размещение».

Склад отправитель или получатель, в зависимости от установленного параметра, указывается в программе на устройстве.

Логирование – включает запись логов в регистр сведений «DataMobile: Логирование» по переданным данным из ПО в систему учета.

Быстрое сканирование (запись данных в регистр) – при быстрых сканированиях с использованием передачи завершённой строки на сервер, позволяет избежать конфликта блокировок, со стороны сервера. В этом случае данные записываются в регистр «Data Mobile: Строки групповых документов».

Использовать второй склад (для перемещений) – при использовании параметра, по данному шаблону в документах на устройстве отображается дополнительное поле «Склад получатель».

Стоимость за строку документа (для аналитики) – позволяет назначить значение стоимости для подобранной строки в документах по шаблону. Может использоваться для подсчёта KPI работы сотрудников.

#### Блок «Товары»

Ввод товара без сканирования – позволяет задавать количество для позиции в документе на терминале не используя процедуру сканирования, активирует отображение кнопки «Ввести позицию» в меню «три точки» для строчек позиций в документе (в ПО).

Ввод ячейки без сканирования – позволяет заходить в ячейку без необходимости сканирования (используется при работе по заданию).

Ввод нового товара/штрихкода с ТСД – настройка задает логику работы при сканировании неизвестного системе штрих кода в обеих табличных частях документа (отбор/размещение):

Разрешить – в данном случае, неизвестный штрих код сразу будет записан в документ с пометкой «Неизвестный товар».

Спросить - в данном случае оператор получит уведомление о чтении неизвестного системе штрих кода и должен будет принять решение (разрешить/запретить) вносить данные в устройство;

**c** Запретить – в данном случае оператору будет запрещено добавление неизвестных системе товаров.

Использовать шаблоны штрихкодов (Задаются на ТСД) – настройка позволяет работать в документе-задании с помощью префиксов штрих кодов, которые настраиваются на терминале. Например, можно задать весовые штрих коды.

Использовать сервис Rate & Goods – включает возможность использования стороннего сервиса Rate & Goods (требует ввода идентификатора сервиса на терминале, в соответствующем поле).

Резервировать товар - настройка позволяет резервировать товары на складе (часто используется при торговле по образцам, при одновременной работе нескольких менеджеров с одинаковыми товарами). При использовании настройки данные, собранные на одном терминале, вычитаются из складских остатков при их отображении на другом терминале. Остатки в самой базе системы учета не изменяются.

Руководство пользователя

Уникальные штрихкоды номенклатуры в документе – настройка запрещает повторную запись товара в документе по одному штрих коду, т. е. в документе нельзя будет дважды записать один и тот же штрих код товара.

Загружать данные в 1с в базовых единицах – при внесении в базу, заполняет табличную часть документа в базовых единицах.

#### Блок «Серийные номера/серии»

Определение серии – влияет формат выгрузки серии в задание на устройство. Серия товара может определяться по: номеру, сроку годности, GS1, внешнему наименованию (пользовательский параметр для выгрузки серий из нетипового справочника), автоматически.

Создавать серии если не найдены – заполняет соответствующую колонку в табличной части документа сериями, указанными на терминале, так же создаёт серии в соответствующих справочниках, для вида номенклатуры.

Загружать список серий с сервера – в форме ввода серий, программа подгружает с сервера список доступных к выбору серий, по остаткам товара.

Контролировать остаток по сериям – активирует контроль остатков товаров в разрезе серий на сервере, при совместном использовании с параметром «Передача завершенной строки документа на сервер».

Указание серий в 1с в отдельной табличной части – используется в случаях, если для указания серий в документе используется отдельная форма, где указывается список серий для позиции, дата и количество.

#### Блок «Упаковочные листы»

Генерация упаковочного листа на сервере – настройка позволяет при генерации упаковочного листа использовать не нумератор терминала, а единый нумератор системы учета (используется при работе с упаковочными листами на нескольких одновременно работающих в системе терминалах).

Разрешить пропускать ввод упаковочного листа – настройка позволяет пропускать форму генерации упаковочного листа, не заполняя в ней значений, тем самым становится доступно производить частичную упаковку товаров по документу.

#### Блок «Клиент/комментарий»

Запретить ручное изменение клиента – настройка запрещает изменять контрагента на терминале с помощью визуального поиска.

Запретить ручное изменение комментария – комментарий к документу нельзя будет изменить на устройстве.

Загружать комментарий из ТСД в 1С – используется, если необходимо добавлять комментарий оператора к существующему ранее комментарию документа, после обработки задания на устройстве.

Не добавлять комментарий DataMobile в 1с – отключает функционал добавления комментария «Выполнено в DataMobile» при внесении документов в базу.

#### Блок «Групповая работа»

Групповая работа – включает возможность совместной работы в одном задании всеми устройствами с возможностью видеть общие собранные данные на всех участвующих в подборе устройствах (лицензия Online).

Оповещать звуком изменение документа – включение звукового оповещения на устройстве при изменении документа другим пользователем.

Интервал опроса собранных данных – время в секундах, через которое устройство обновляет данные по данному документу.

#### Блок «Групповой документ»

Использовать групповой документ – подразумевает использование работы с заданиями, каждое из которых могут содержать в себе несколько однотипных документов. При использовании данных параметров модернизируется внешний вид окна «DataMobile: Документы ТСД» (АРМ Диспетчера > Документы) используемого при создании новых заданий к выгрузке операторам устройств, для сбора данных.

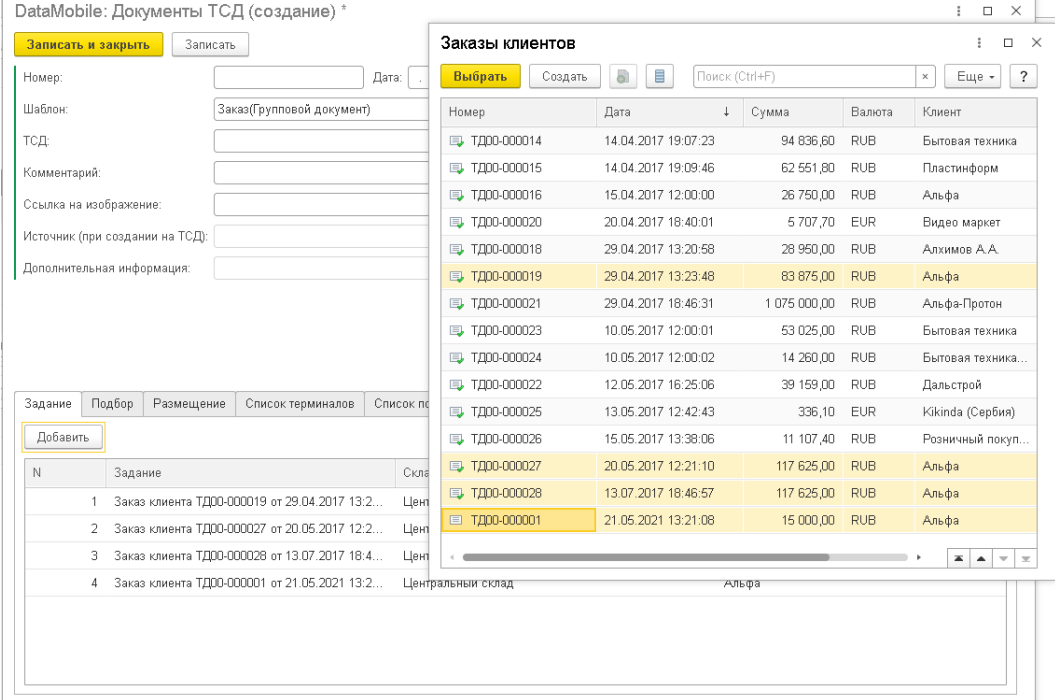

К выбору доступно два вида распределений заданий:

Групповой документ (распределение в 1С) – распределение собранных товаров, в задании, по документам происходит в системе учета, после окончания сбора данных и выгрузки результата из устройства.

Групповой документ (распределение на ТСД) – распределение собираемых товаров по документам происходит непосредственно, в задании, на устройстве. При подборе товаров программа предлагает список документов, для распределения, в которых есть подбираемый товар. Логика отображения списка документов может изменяться, в зависимости от параметра «Нарушение задания» (блок «Сканирование», вкладки «Подбор» и/или «Размещение»). Так же, доступна возможность производить сборку только по определённому документу, произведя в него вход в задании, через боковое меню «Шестерёнка». В таком варианте программа не будет предлагать список документов к выбору, при каждом сканировании товара, собранные данные так же будут учитываться в разрезе общего задания.

Выгружать выполненный на ТСД документ автоматически – параметр доступен к использованию, только совместно с параметром «Групповой документ (распределение на ТСД)».

78

## Вкладка «Подбор»

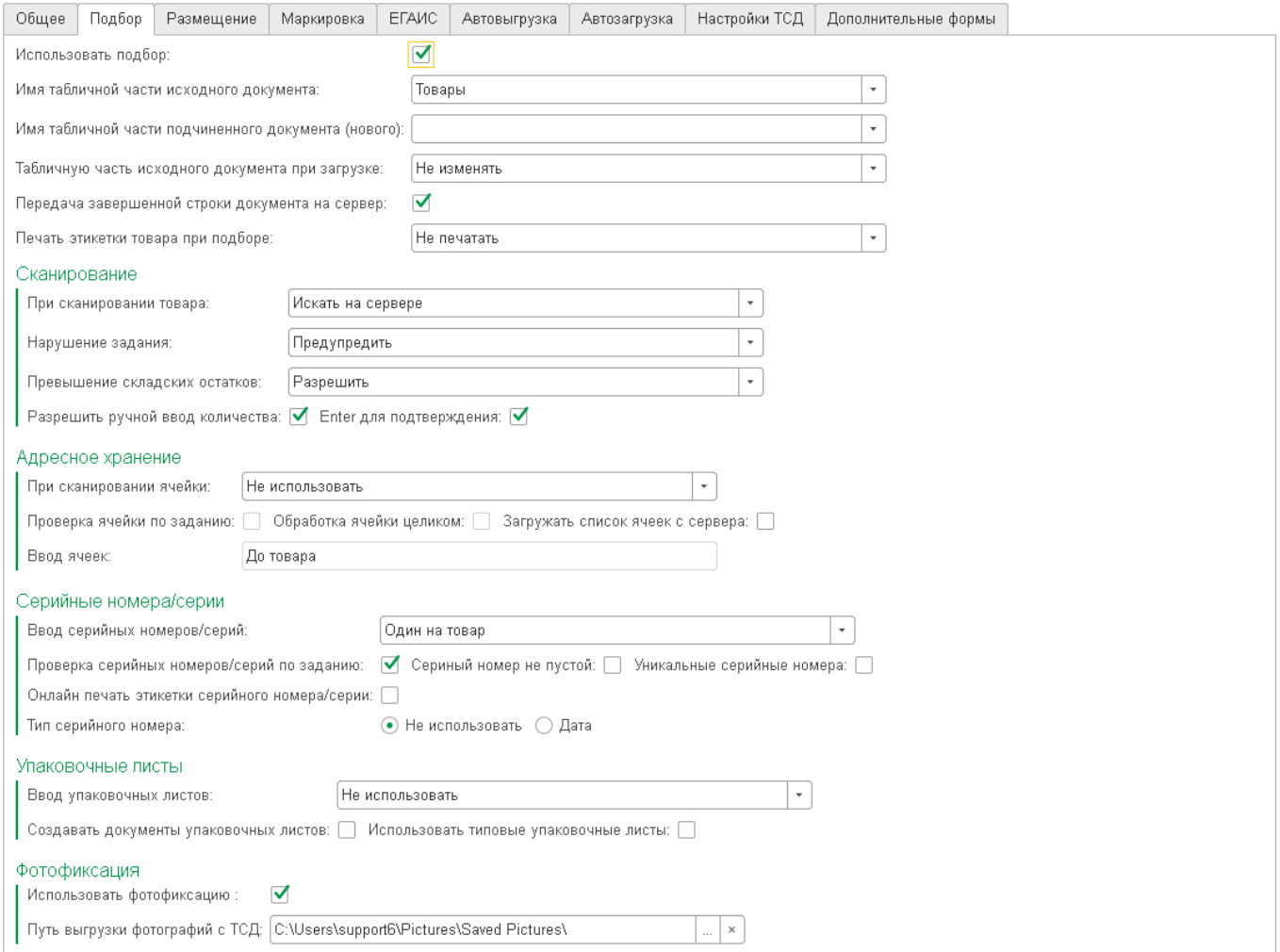

Использовать подбор – настройка включает использование табличной части Подбор (по умолчанию включена, т. к. для работы требуется табличная часть документа)

Имя табличной части исходного документа – указывается табличная часть исходного документа, с которой будет вестись работа (обычно используется табличная часть **Товары**).

Имя табличной части подчиненного документа (нового) – указывается, если выбран подчиненный документ, табличная часть подчиненного документа (обычно используется табличная часть товары).

Табличную часть исходного документа при загрузке – настройка определяет логику работы с табличной частью исходного, либо подчиненного (если выбран) документа:

Ъ. Не изменять - при загрузке данных из терминала табличная часть исходного или подчиненного документа изменена не будет, будет добавлен только комментарий и ответственное лицо, которым является пользователь терминала (например, используется, когда работа происходит строго по заданию и нарушать его, либо изменять документ системы учета нельзя);

**ic** Дополнять – при загрузке данные из терминала будут добавлены к данным в табличной части исходного или подчиненного документа (например, используется при проведении инвентаризации с помощью нескольких терминалов, когда на каждый терминал

Руководство пользователя

выгружается один пустой документ системы учета, в который в дальнейшем происходит добавления фактических данных с терминалов);

Заменять - при загрузке данных из терминала табличная часть исходного или подчиненного документа будет заменена на фактические данные с терминала (например, используется, когда фактические данные могут отличаться от учетных, либо создается новый документ системы учета);

Изменять - применяется для работы по заданию, при загрузке данные из терминала будут изменять табличную часть документа с сохранением дополнительных, вручную заполненных данных (цена, скидка) (не распространяется для одинаковых строк товаров/характеристик, но с разными ценами), в случаях если подобраны позиции не из задания, табличная часть дополняется этими позициями (значения цены, для новых позиций, подставляются из регистров/справочников, иначе не подставляются вовсе);

Заполнять только ТЧ серий – при внесении в базу заполняется только отдельная табличная часть серий, основная табличная часть при этом не изменяется;

Заменять только отсканированные – применяется для работы по заданию, при загрузке данных из терминала для товаров из задания, будет изменяться только количество, в случаях если подобраны позиции не из задания, табличная часть дополнится этими товарами, как при «Заменять», позиции, которые были в задании, но не сканировались из документа удалены не будут, и их количество не изменится.

Передача завершенной строки документа на сервер – настройка позволяет передавать каждую завершенную строку с терминала в обработку обмена АРМ диспетчера (лицензия Online).

Печать этикетки при подборе – настройка определяет логику печати этикеток на мобильный принтер из документа (например, при проведении переоценки в торговом зале):

**ic** Не печатать – печать не происходит;

Ċ. Печатать всегда – печать происходит после сканирования и записи любой строки документа (например, используется при приемке немаркированного товара);

Только на товары в документе – печать происходит после сканирования и записи строки документа, которая не нарушает задание, например позиция, есть в документе системы учета (используется при проведении переоценки товаров, по документам переоценки).

#### Блок «Сканирование»

Группа настроек, определяющая логику работы программы при сканировании товара и записи строк.

При сканировании товара – настройка определяет логику работы при сканировании товара:

**c** Не искать – штрих код товара не будет сопоставлен со справочниками и будет записан в документ как неизвестный;

**c** Искать на ТСД – штрих код товара будет сопоставляться со справочником товаров на терминале;

Искать на сервере – штрих код товара будет сопоставляться со справочником товаров в базе данных системы учета;

Искать везде (приоритет ТСД) – если в локальной базе устройства не удаётся найти товар по штрих коду, поиск осуществляется на сервере;

Искать везде (приоритет сервера) – если к серверу отсутствует подключение, поиск осуществляется в локальной базе устройства.

Нарушение задания – настройка определяет логику работы при нарушении задания:

Разрешить - оператору разрешено нарушать задание из системы учета, либо задание отсутствует;

Предупредить – при нарушении задания по товару и/или превышению задания по **ic** количеству, оператор терминала сбора данных получит уведомление и должен будет принять решение (разрешить/запретить) вводить ли полученные данные в документ на терминале сбора данных;

b. Запретить - оператору запрещено нарушать задание по товару и/или превышению задания по количеству;

Ċ. Предупредить если товара нет в задании – параметр схож с параметром «Предупредить», с одним отличием, программа не производит проверку на превышение количества товара из задания;

Запретить если товара нет в задании - параметр схож с параметром «Запретить», с одним отличием, программа не производит проверку на превышение количества товара из задания;

Превышение складских остатков – настройка определяет логику работы со складскими остатками:

Ċ. Разрешить – оператору разрешено собирать количество номенклатуры, превышающее складские остатки, либо логика документа не подразумевает расходную операцию (например, поступление товара);

Предупредить – о превышении остатков оператор получит уведомление и должен будет принять решение (разрешит/запретить);

Ъ. Запретить – оператору запрещено собирать количество номенклатуры, превышающее складские остатки;

Разрешить ручной ввод количества – настройка позволяет разрешить или запретить ручной ввод количества товара, т. е. либо работа с вводом количества, либо каждое сканирование будет равно единице.

Enter для подтверждения – настройка позволяет включить или отключить необходимость подтверждения записи клавишей Enter (при ручном вводе количества подтверждение обязательно, при отключении ручного ввода и отключении подтверждения, строка будет записана без дополнительного подтверждения оператором).

#### Блок «Адресное хранение»

Группа настроек программы, определяющая логику работы программы с ячейками.

При сканировании ячейки – группа настроек, определяющая логику работы при адресном хранении:

**C** Не использовать – в документе не используется адресное хранение;

b. Не искать – каждый штрихкод, введенный с префиксом ячейки, либо в поле ячейки будет принят системой и занесен в документ как штрих код ячейки;

Искать на ТСД – каждый штрихкод, введенный с префиксом ячейки, либо в поле ячейки будет сопоставлен со справочником ячеек на терминале, при отсутствии оператор получит запрет на ввод данного штрих кода;

Искать на сервере – программа «Data**Mobile**» проверяет наличие данной ячейки в товароучетной системе.

Проверка ячейки по заданию - каждый штрих код, введенный с префиксом ячейки, либо в поле ячейки будет также сопоставлен со штрихкодами ячеек, присутствующими в документезадании.

Обработка ячейки целиком подбор – принятие всей ячейки сканированием.

Загружать список ячеек с сервера – работает только при вводе ячейки после товара, позволяет загрузить из учетной системы список ячеек, где хранится аналогичный товара. Носит рекомендательный характер.

Ввод ячейки «До товара» и «После товара» - задается алгоритм запроса ячейки до сканирования товара или после, в зависимости от конкретного бизнес-процесса.

### Блок «Серийные номера/серии»

Группа настроек программы, определяющая логику работы программы с серийными номерами/сериями.

### Ввод серийных номеров/серий:

Не использовать - в документе не используются серийные номера/серии;

ċ. Один на товар – каждое сканирование серийного товара сопровождается вводом одной серии (используют совместно с «Разрешить ручной ввод количества», когда необходимо задать количество для строки с данной серией);

c. Несколько на товар – после сканирования товара активирует возможность указать несколько серийных номеров, путём сканирования серийных номеров может формироваться общее количество товара (используют совместно с «Уникальные серийные номера» и отключенным параметром «Разрешить ручной ввод количества»);

Исходя из количества – программа запросит определённое количество серийных номеров, которое соответствует количеству введенного товара (используют совместно с «Разрешить ручной ввод количества»).

Проверка серийных номеров/серий по заданию – позволяет контролировать серийные номера в документе-задании системы учета. Выводится дополнительно окно, где отображаются все серийные номера, что есть в исходном документе (требуется доработка выгрузки данных в зависимости от конфигурации).

Руководство пользователя

Серийный номер не пистой – запрещает оставлять поле серийного номера незаполненным.

Уникальные серийные номера – включает контроль уникальности введенных серийных номеров. Ввести один и тот же серийный номер 2 и более раз не получится.

Онлайн печать этикетки серийного номера/серии – происходит печать после сканирования и записи любой строки документа, когда используется форма ввода серийного номера (для сервера печати отправляется форма с данными в формате .xml).

Тип серийного номера – определяет необходимость установки ограничений и задание маски в формате ввода даты в качестве серийного номера.

#### Блок «Упаковочные листы»

Группа настроек программы, определяющая логику работы программы с упаковочными листами.

#### Ввод упаковочных листов:

Ċ. Не использовать - в документе не используются упаковочные листы;

**C** До товара – ввод идентификатора, либо его генерация, происходит до ввода товара;

b. После товара – ввод идентификатора, либо его генерация, происходит после ввода

товара;

Короб – специфичный параметр, используется только совместно с отдельно приобретаемыми модулями «Маркировка» или «Егаис»;

Палета - специфичный параметр, используется только совместно с отдельно приобретаемыми модулями «Маркировка» или «Егаис».

Создавать документы упаковочных листов – включает дополнительное создание документов не типовых упаковочных листов после внесения в базу, когда в шаблоне используется вид исходного документа отличный от «Data**Mobile**: Упаковочный лист».

Использовать типовые упаковочные листы – создаёт дополнительный документ типового упаковочного листа учётной системы, основываясь на данных из упаковочного листа «Data**Mobile**: Упаковочный лист» (для работы требуется включение настройки создания документов упаковочных листов).

#### Блок «Фотофиксация»

Группа настроек, которая отвечает за работу фотофиксации в программе «Data**Mobile**» (функционал связан с передачей завершённой строки на сервер и доступен к использованию только при лицензии Online).

Использовать фотофиксацию – включает отображение кнопки «Сделать фото» по нажатию меню «Три точки» на строке документа (или боковом меню «шестерёнка» в документе) и на строке товара в документе, на терминале сбора данных.

Путь выгрузки изображения – указывает раздел, куда на сервер будут поступать фотографии, сделанные на терминале сбора данных (в ПО – меню «три точки» на строке товара в документе – кнопка «Сделать фото»).

## Вкладка «Размещение»

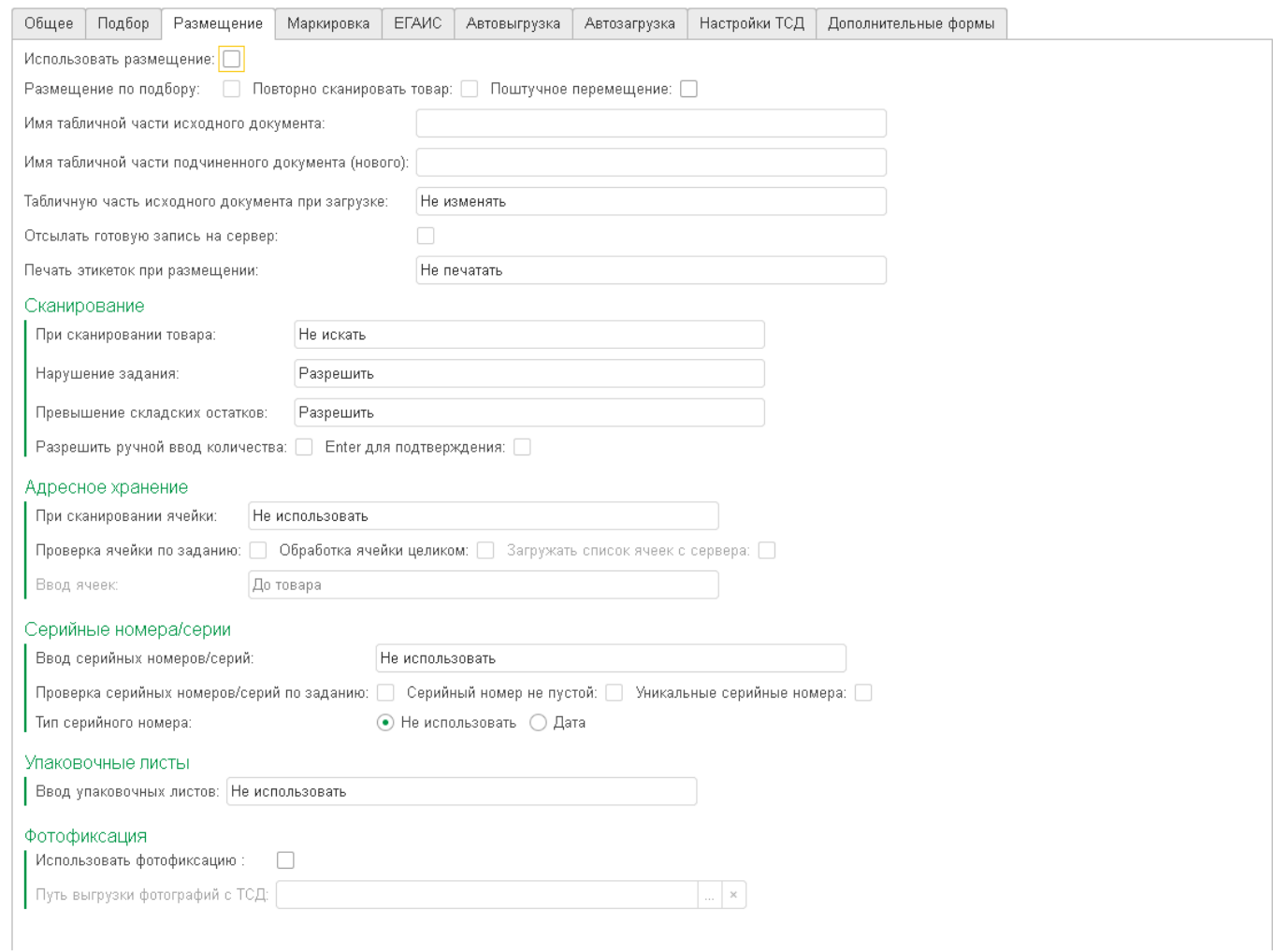

Использовать размещение – настройка включает использование табличной части размещение (по умолчанию отключена, т. к. требуется для работы с документами с двумя табличными частями, например: документ Отбор (размещение) товаров).

Размещение по подбору - настройка позволяет работать не по заданию из системы учета, а по заданию из подбора, в данном случае для размещения данные, собранные при подборе, будут являться заданием (например, используется, если у нас есть задание на перемещение каких-либо товаров из определенных ячеек, но нет задания в какие ячейки эти товары положить, но требуется контролировать чтобы были размещены именно собранные товары).

Повторно сканировать товар – при использовании размещения по подбору настройка позволяет либо весь собранный товар положить в какую-либо ячейку размещения (например, когда весь подобранный товар необходимо разместить в одну ячейку), либо повторно сканировать товар и указывать ячейки (например, когда собранный товар будет размещен в различные ячейки).

Поштучное перемещение – при включении данного параметра, пользователю всегда после сканирования единицы товара будет предложено отсканировать ячейку-получателя.

84

Остальные настройки табличной части размещение полностью соответствуют настройкам табличной части подбор.

## Вкладка «Маркировка»

Использовать маркировку – подразумевает использование модуля «Маркировка» (модуль приобретается отдельно). См. Инструкцию <ftp://read:scanport@83.220.37.185:8077/DataMobile> Раздел /DM\_Windows\_Android/Manual\_DM\_Android\_Marking.pdf <https://data-mobile.ru/datamobile-markirovka/>

## Вкладка «ЕГАИС»

Использовать ЕГАИС – подразумевает использование модуля «ЕГАИС» (модуль приобретается отдельно).

См. инструкцию [ftp://read:scanport@83.220.37.185:8077/DataMobile](ftp://read:scanport@83.220.37.185:8077/DataMobile/DM_Windows_Android/) Раздел /DM\_Windows\_Android/Manual\_DM\_EGAIS\_OPT.pdf <https://data-mobile.ru/datamobile-egais/> <https://data-mobile.ru/datamobile-egais-opt/>

#### Вкладка «Автовыгрузка»

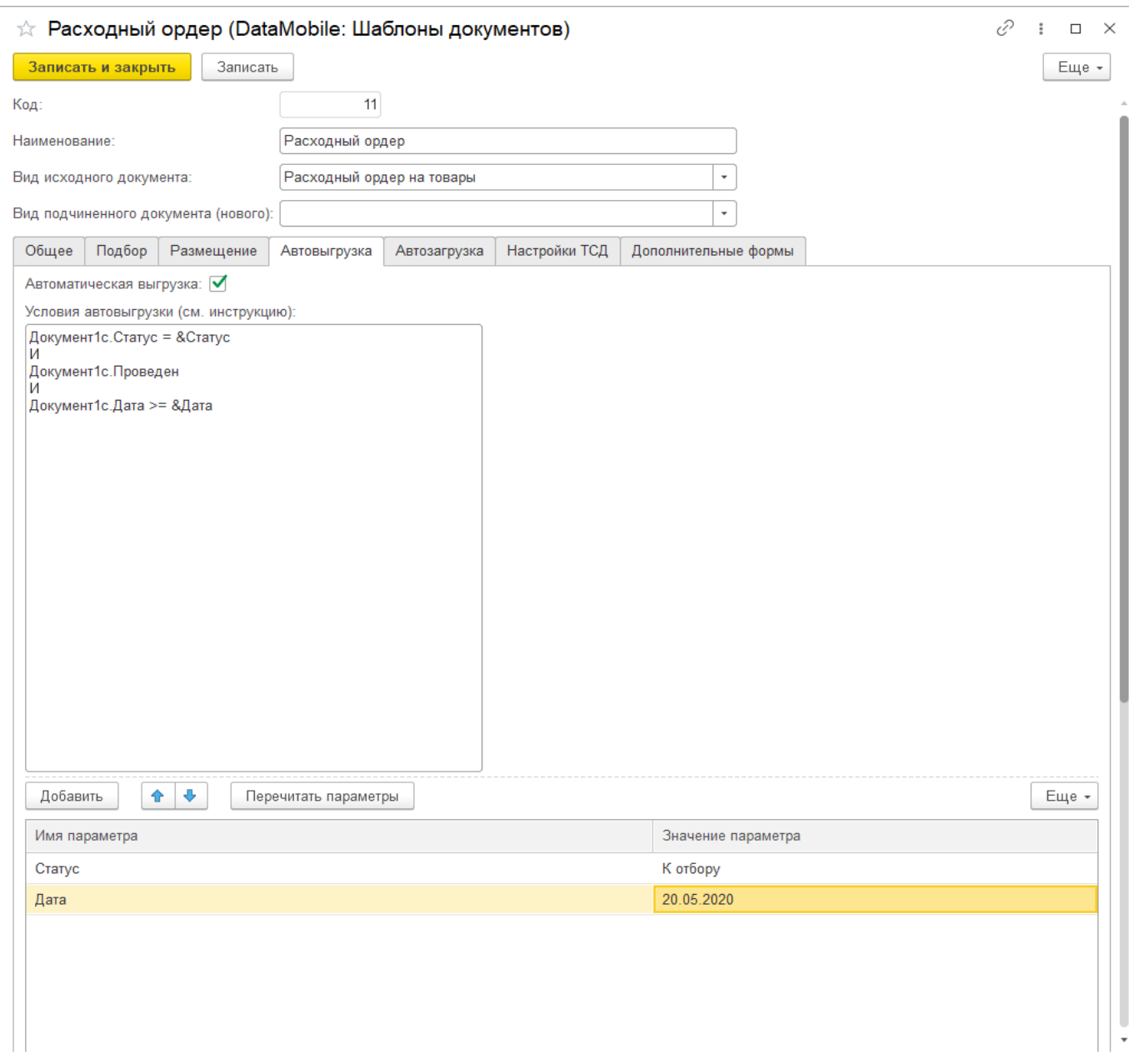

Автоматическая выгрузка - настройка включает/отключает автоматическую выгрузку документов по данному шаблону (настройка использует регламентные задания).

Условия автовыгрузки – условия или группа условий на языке системы учета, которые определяют параметры автоматической выгрузки документов, т. е. параметры при наступлении которых документ-задание будет автоматически отправлен на терминал. После указаний условий на языке системы учета, требуется нажать кнопку «Перечитать параметры» и указать соответствующие значения параметров выгрузки (в качестве параметров выгрузки используются реквизиты документов за исключением реквизитов строк табличных частей).

#### Вкладка «Автозагрузка»

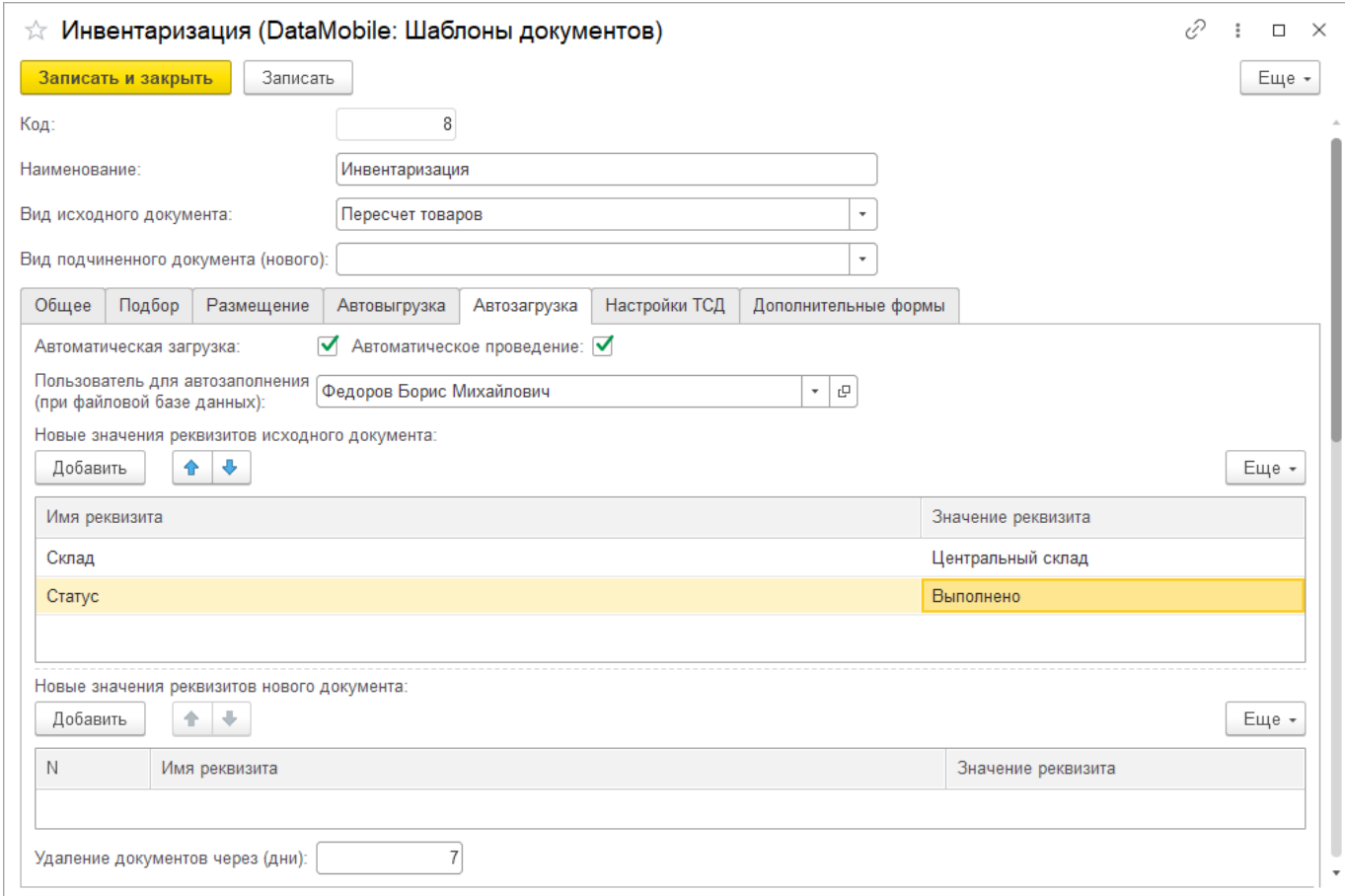

Автоматическая загрузка - настройка включает/отключает автоматическую загрузку документов по данному шаблону (настройка использует регламентные задания).

Автоматическое проведение – при автоматической загрузке возможно также автоматическое проведение документов, если для этого достаточно данных с терминала, либо из реквизитов автозаполнения.

Пользователь для автозаполнения (при файловой базе данных) – настройка, которая используется только в файловой версии базы данных и не требуется в серверной версии 1С, пользователь, который будет использоваться для загрузки документов.

Реквизиты автозаполнения - дополнительные реквизиты, которые будут добавлены в документ при его автоматической или ручной загрузке. (Обычно в качестве реквизитов загрузки используются статусы документа).

Удаление документов через (дни) – производит автоматическое удаление документов после даты завершения документа-задания в АРМ Диспетчера (если значение равно нулю, функция считается не активной).

## Вкладка «Настройки ТСД»

Данная вкладка отвечает за настройку отображения наименования и видимости некоторых полей.

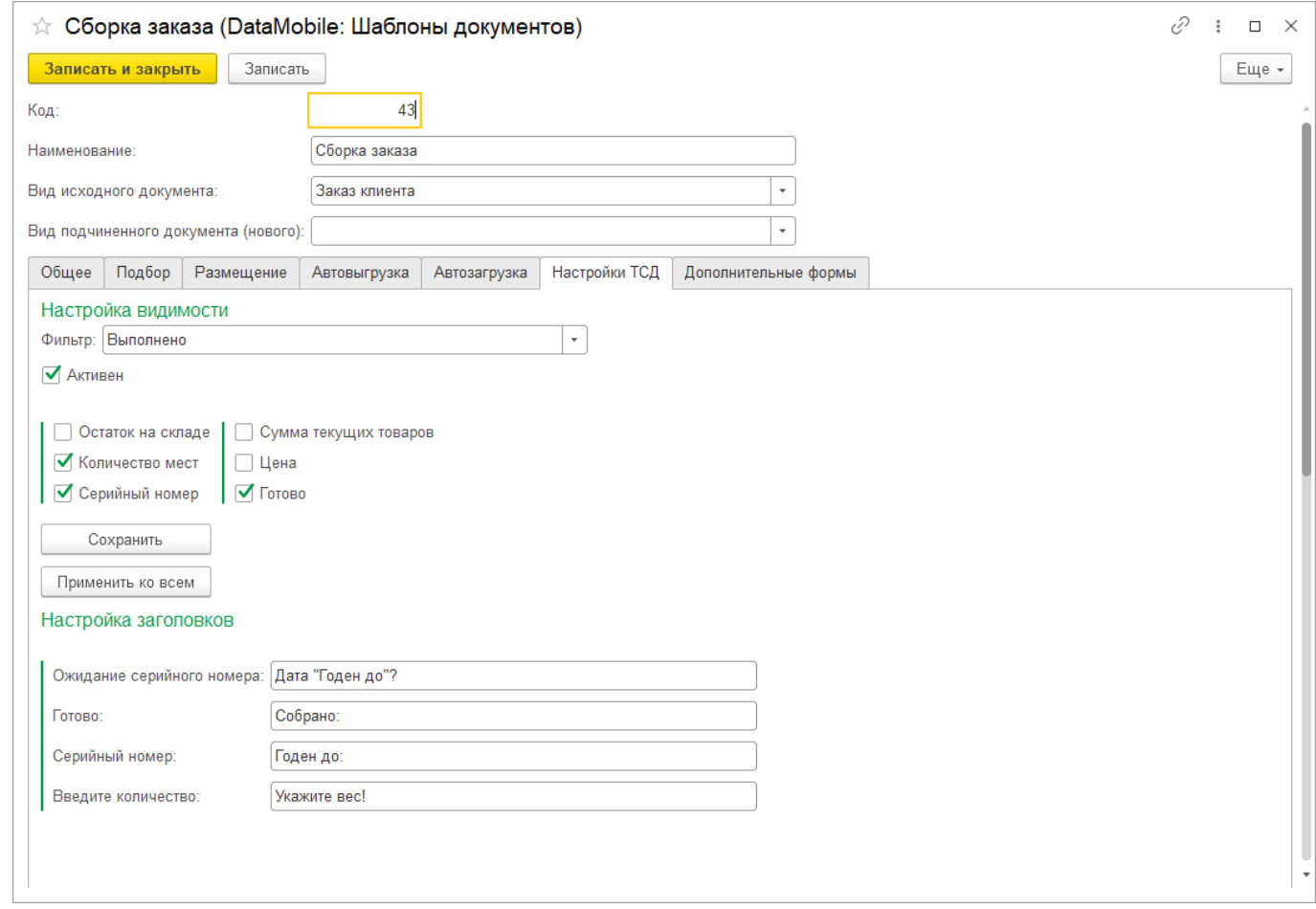

Настройки видимости – применяются для различных фильтров, для каждого фильтра отдельно можно настроить видимость нужных полей в задании по данному шаблону на терминале сбора данных. В случае использования данной настройки, возможность видимости полей, из документа на устройстве, блокируется.

Доступны следующие поля:

- b. Остаток на складе
- Ċ. Количество мест
- Ċ. Серийный номер
- 'n. Сумма текущих товаров
- **ic** Цена
- b. Готово

Видимость полей, которых нет в списке, в рамках данного шаблона автоматически выключается, независимо от локальных настроек видимости в программе.

Настройки заголовков – позволяет изменить наименования некоторых заголовков, в

различных формах ввода, в задании на терминале, в разрезе используемого шаблона.

Для изменения доступны следующие заголовки:

**ic** Ожидание серийного номера – изменение заголовка в форме ввода серийного

Руководство пользователя

**ic** Готово – изменение заголовка для подбираемой строки в формах: сканируйте товар, ожидание серийного номера, сканируйте ячейку, введите количество;

Серийный номер - изменение заголовка для подбираемой строки в формах: **ic** сканируйте товар, введите количество;

**ic** Введите количество - изменение заголовка в форме ввода количества.

#### Вкладка «Дополнительные формы»

Подразумевает использование модуля «Конструктор» (модуль приобретается отдельно). См. инструкцию [ftp://read:scanport@83.220.37.185:8077/DataMobile](ftp://read:scanport@83.220.37.185:8077/DataMobile/DM_Windows_Android/) Раздел /DM\_Windows\_Android/Manual\_DM\_Android\_Constructor.pdf <https://data-mobile.ru/datamobile-constructor/>

### **Добавление терминалов в обработке АРМ Диспетчера**

Для начала работы необходимо добавить устройства в план обмена, устройства с которыми когда-либо происходил обмен отображаются в АРМ Диспетчера, на вкладке «Терминалы».

Добавление устройств в список происходит автоматически после первой успешной авторизации с переходом в меню «Документы» (программы «Data**Mobile**»), каждому из устройств можно задать собственное наименование, в колонке «Текущий пользователь» будет отображаться пользователь, под которым была произведена авторизация на устройстве (по умолчанию «Администратор»).

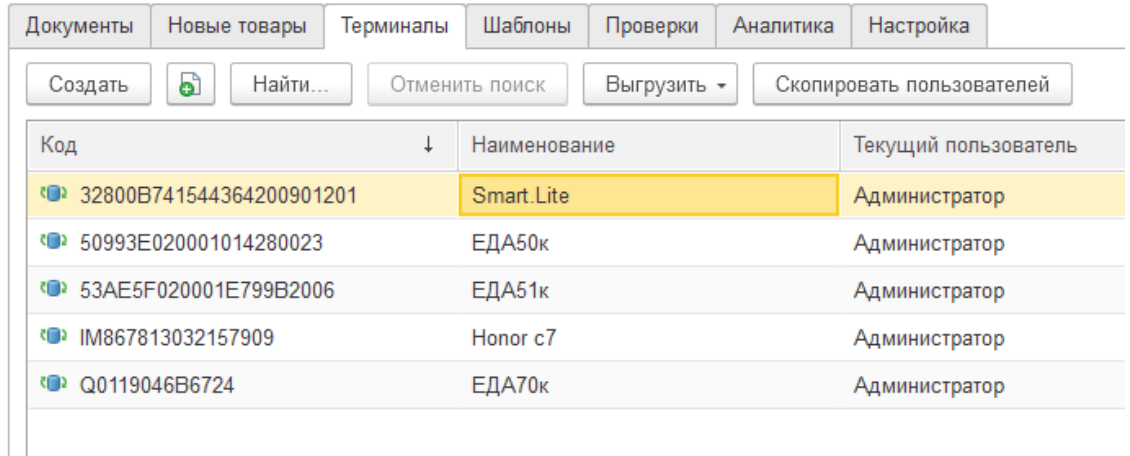

С помощью кнопки «Выгрузить», на устройства можно произвести выгрузку созданных заранее шаблонов, справочников товаров, ячеек, контрагентов и пользователей. Выгрузка справочника номенклатцры, при работе в **online** режиме, не обязательна и требуется, только если необходима работа вне зоны стабильного покрытия сети Wi-Fi.

Поддерживается возможность выгрузки необходимых справочников сразу на несколько устройств, средством выделения нужных устройств из списка, через ctrl+.

Через кнопку «Скопировать пользователей» возможно перенести добавленных пользователей с одного устройства, на необходимые, для этого необходимо выделить терминал, с которого требуется скопировать пользователей и нажать соответствующую кнопку «Скопировать пользователей», в открывшемся окне отметить истройства, на которые требцется произвести перенос.

При необходимости переноса списка устройств со всеми настройками в другую, аналогичную, систему учета, доступна возможность произвести «Экспорт списка ТСД в файл» и последующий «Импорт списка ТСД из файла», данные действия производятся через меню «Ещё», вкладки «Терминалы».

90

### **Описание плана обмена**

Планом обмена называют раздел АРМ Диспетчера > вкладка Терминалы. На вкладке Терминалы отображаются добавленные устройства, каждому из которых возможно задать ряд предопределённых параметров.

#### Вкладка «Основные»

В меню каждого терминала может быть выбрано до 10 атрибутов номенклатуры и тип цен для выгрузки, атрибуты отображаются на терминале сбора данных и используются для печати этикеток на мобильном принтере.

По умолчанию, на терминал сбора данных выгружается информация о наименовании номенклатуры, ее штрих кодах и названием единицы.

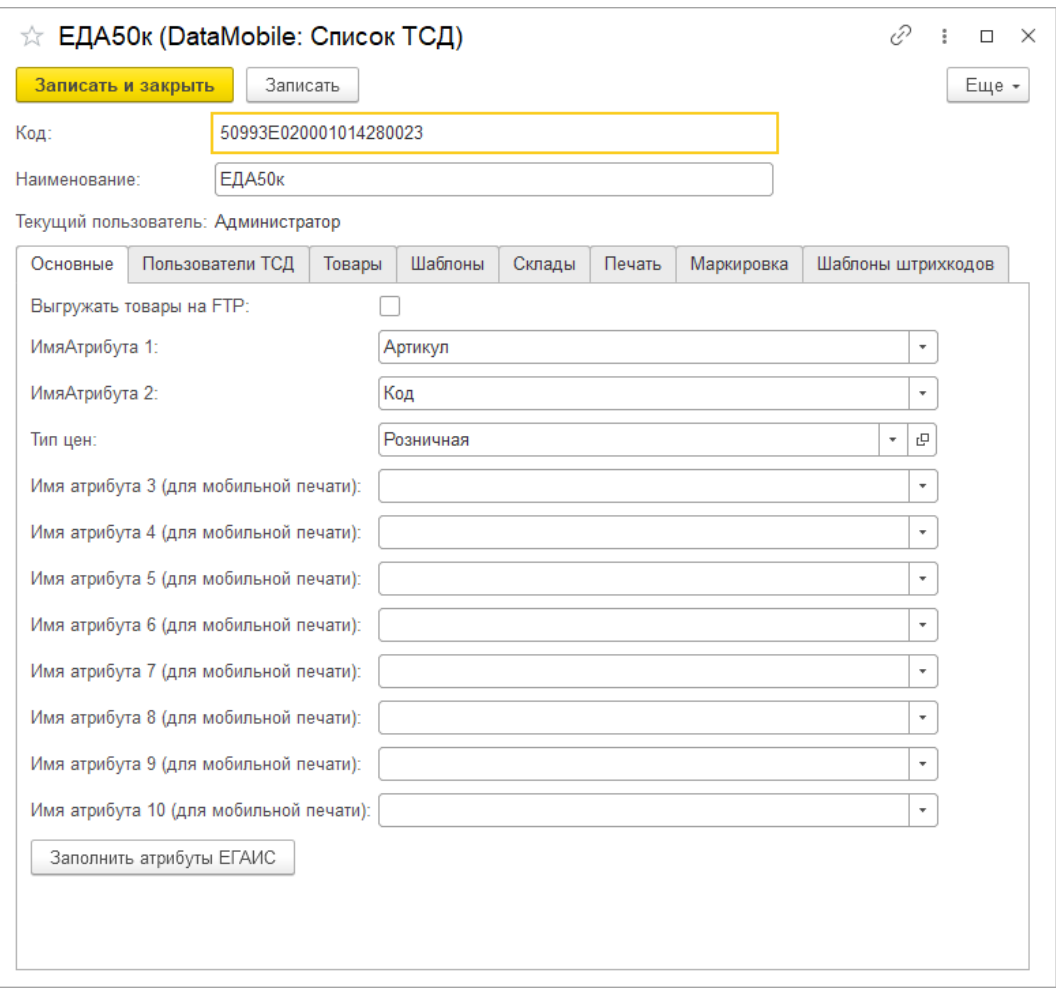

Выгружать товары на FTP – позволяет выгрузить справочник товаров в файл, как при b. офлайн обмене. Для указания каталога выгрузки или настройки соединения с ftp-сервером потребуется воспользоваться офлайн обработкой «DataMobile: выгрузка данных», интегрируемой в конфигурацию, совместно с модулями «Data**Mobile**». Попасть в обработку выгрузки возможно через «меню» предприятия / «Все функции» / «Обработки» / найти «DataMobile: выгрузка данных». В обработке на кладке «Настройки» указать каталог обмена или настроить обмен с ftp-сервером. Соответственно на устройстве так же потребуется

Руководство пользователя

настроить офлайн обмен (Для загрузки товаров выгруженных на ftp нет необходимости переходить в офлайн режим).

Заполнить атрибуты ЕГАИС - позволяет быстро заполнить атрибуты товаров информацией, полезной при работе с алкоголем.

### Вкладка «Пользователи ТСД»

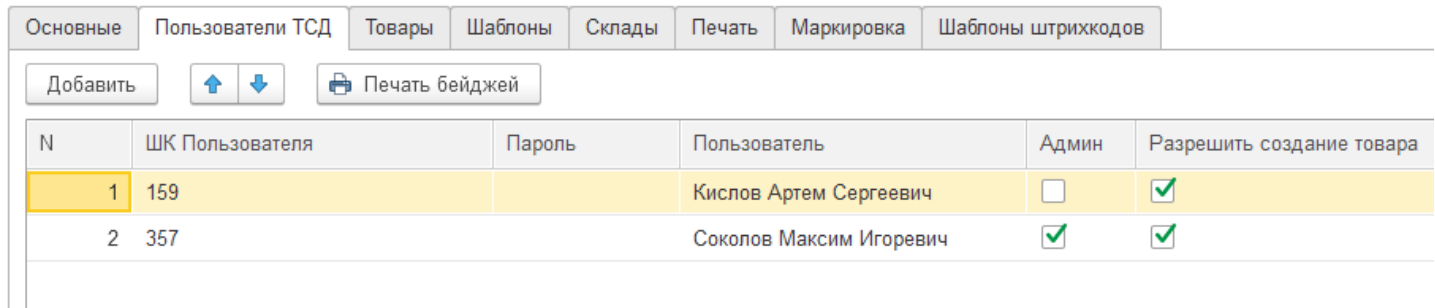

Данная вкладка позволяет добавить для работы на терминале различных пользователей, связанных с системой учета. Им требуется указать штрих код пользователя (для входа в программу с помощью бейджа со штрих кодом), пароль и набор прав (Администратор и разрешение на создание нового товара).

По кнопке «Печать бейджей» можно вывести таблички пользователей со штрих кодами на печать.

Данные пользователи будут фигурировать в документах, как «Исполнители» (в зависимости от документов, если в документе есть такое поле), а также при построении отчетов из вкладки АРМ Диспетчера / «Аналитика».

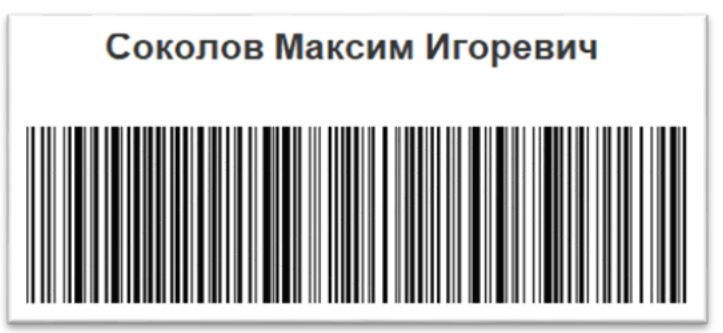

В программе «Data**Mobile**» у пользователей есть два набора прав:

Администратор имеет доступ в меню настроек на терминале и может менять логику работы с документами на терминале. Не администратор (Пользователь) не имеет данных прав и работает только по заранее созданным шаблонам.

После установки программы на терминал по умолчанию на нем используется учетная запись Administrator без пароля, после выгрузки на терминал пользователей из системы учета, данная учетная запись будет скрыта, и появится опять, если убрать всех пользователей.

Рекомендуется оставлять на терминале хотя бы одну учетную запись, с правами администратора, для возможности оперативной настройки программы или изменения логики работы с документами.

Пользователь с правами создания нового товара сможет предварительно заполнять новые карточки номенклатуры непосредственно из устройства и привязывать к ним штрих коды.

#### Вкладка «Товары»

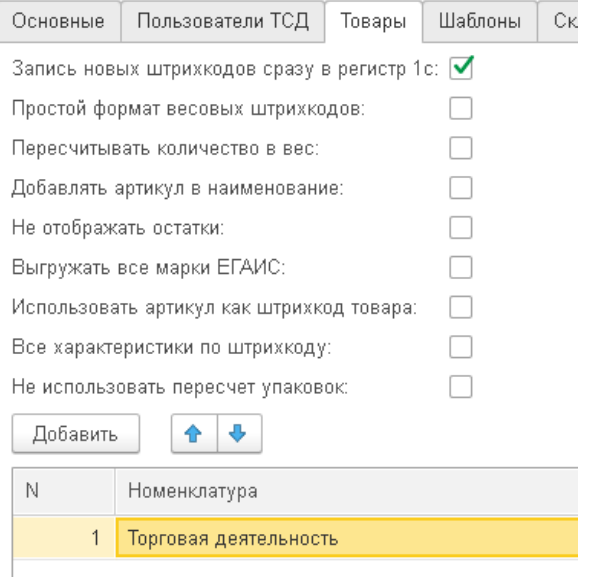

Данная вкладка позволяет ограничить доступный терминалу номенклатурный справочник или номенклатурную группу (для выгрузки на него только тех позиций, которые требуются на данном терминале).

'n. Запись новых штрихкодов сразу в регистр 1с - позволяет производить запись привязанных к номенклатуре новых штрих кодов сразу в регистр 1с во время работы с документом на терминале.

Простой формат весовых штрихкодов – поиск товаров в базе системы учета при t. сканировании весового кода товара по 5 символам, вместо типового формата "2 $-$ " + штрих код + "00000\_".

b. Пересчитывать количество в вес - учитывается реквизит номенклатуры «вес». Стоит учитывать, что на устройстве всегда отображается значение в базовых единицах, при передаче завершённой строки или блокировке завершённого задания в АРМ Диспетчера / Документы, количество полученное из устройства будет пересчитано в значение «вес».

**c** Добавлять артикул в наименование – позволяет включать артикул номенклатуры в наименование (для удобства отображения на терминале).

Не отображать остатки - производит запрет отображения складских остатков в ic. документах на устройстве.

Ĉ. Выгружать все марки ЕГАИС – при активном флаге и нажатии на кнопку «Выгрузить все» выгружаются и все марки ЕГАИС. Если флаг не активен выгрузка всех марок ЕГАИС происходит только по одноимённой кнопке «Выгрузить все марки ЕГАИС» (сделано для ускорения загрузки данных, когда нет необходимости каждый раз выгружать данные по всем маркам ЕГАИС).

Использовать артикул как штрихкод товара – при активном флаге позволяет производить идентификацию товара сканированием штрих кодов с заложенными значениями в

Руководство пользователя

виде артикулов товаров. При выгрузке справочника товаров на устройство, к штрих кодам карточек товаров, в качестве штрих кодов выгружаются и артикулы.

C Все характеристики по штрихкоду – возврат по сканированию штрихкода не конкретной характеристики, к которой привязан штрихкод, а всех характеристик этого товара, сделана т. к. типовой функционал УТ11 не позволяет заводить неуникальный штрих-коды номенклатуры, что бывает необходимо для характеристик. Например, часто используется при работе с табачной продукцией.

Не использовать пересчет упаковок – позволяет не учитывать коэффициент упаковки при выгрузке задания и подборе продукции. Используется если у номенклатуры всегда одна упаковка в документах и при подборе, чтобы не пересчитывать количество в базовые единицы.

#### Вкладка «Шаблоны»

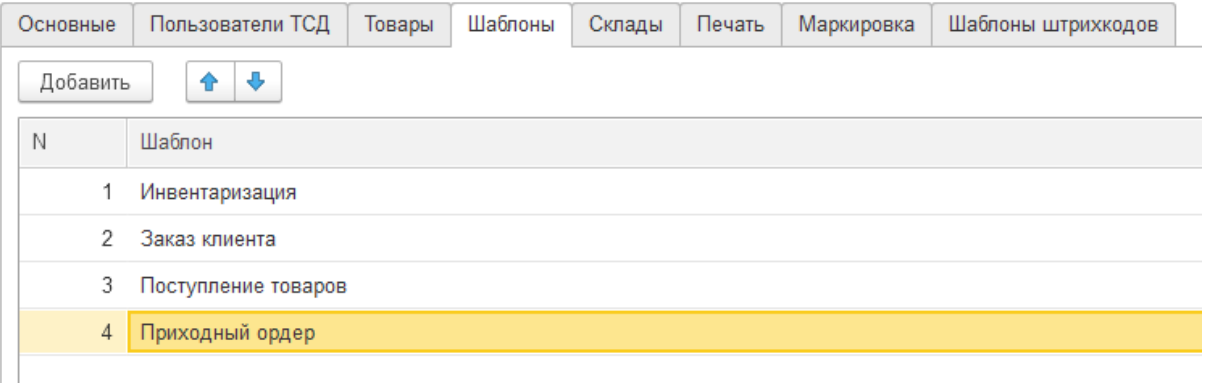

Эта вкладка позволяет ограничить доступный устройству список созданных шаблонов. При выгризке документов заданий из системы учета на истройство попадит только документы по тем шаблонам, с которыми разрешено работать данному устройству.

#### Вкладка «Склады»

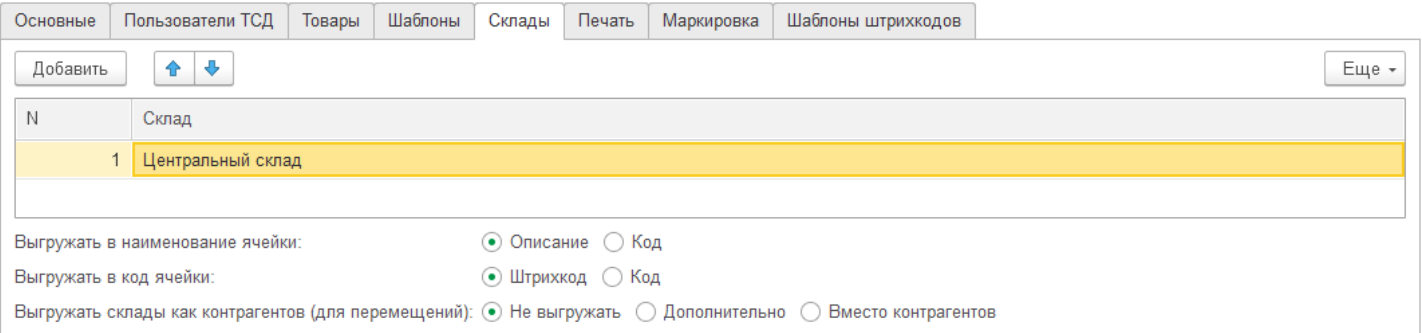

Данная вкладка позволяет ограничить доступный терминалу список складов, в этом случае документы-задания по определенным складам, попадут только на терминалы, которым разрешено работать с данными складами или помещениями склада. Параметр влияет так же на отображение остатков, если для истройства задано ограничение по нескольким складам, то

Руководство пользователя

остатки по товарам, отображаемые для устройства, будут отображаться исходя из общего количества остатков по всем складам, заданным в ограничении.

Если в конфигурации системы учета есть блок динамического адресного хранения, то здесь можно настроить те данные, которые будут использоваться в качестве штрих кода ячейки. Это может быть код ячейки или ее наименование.

Так же позволяет включить возможность выгружать справочник складов в справочник контрагентов, это актуально для документов перемещения, когда необходимо с устройства указывать два склада (склад получатель и склад отправитель).

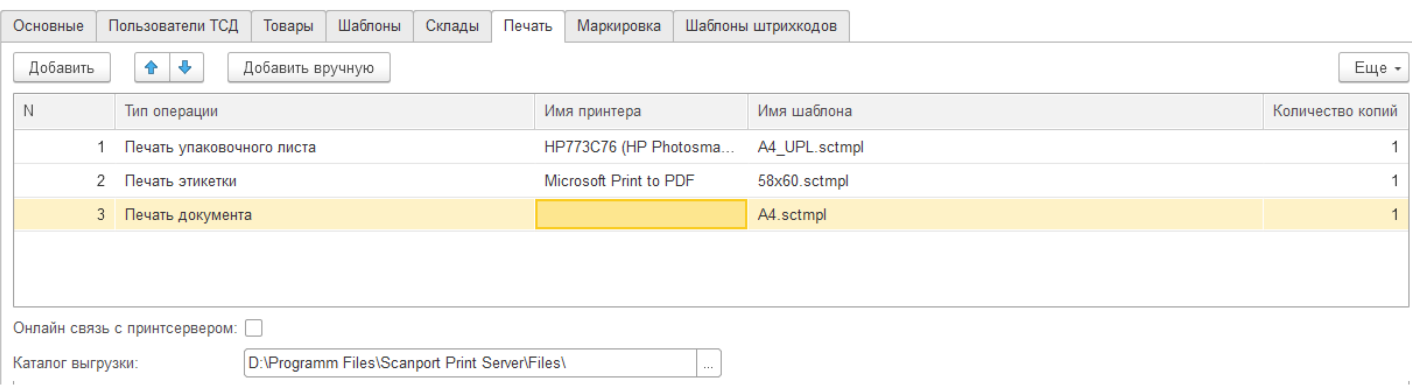

#### Вкладка «Печать»

Данная вкладка позволяет привязать к типу операции принтер и шаблон, по которому происходит печать через сервер печати «Data**Mobile**» (каталог выгрузки обязательно должен соответствовать папке файлов Принт-Сервера, см. Инструкцию к Принт-серверу). По нажатию кнопки «Добавить» происходит добавление новой строки, где нужно указать соответствие шаблону типа операции. Если для операции не задан принтер, печать будет происходить на принтер «по умолчанию», указанный в сервере печати.

#### Вкладка «Маркировка»

В данной вкладке задаётся цифра расширения и префикс компании GS1, необходимые для корректной генерации уникальных штрих кодов транспортной упаковки.

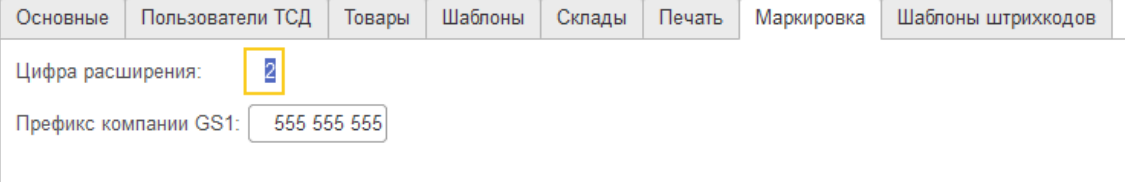

См. Инструкцию <ftp://read:scanport@83.220.37.185:8077/DataMobile> Раздел /DM\_Windows\_Android/Manual\_DM\_Android\_Marking.pdf <https://data-mobile.ru/datamobile-markirovka/>

95

## Вкладка «Шаблоны штрихкодов»

Данная вкладка позволяет задать шаблоны штрих кодов из АРМ Диспетчера > Терминалы и выгрузить их в ПО. Данные шаблоны штрих кодов запишутся в настройки ПО > Общие настройки > Шаблоны штрихкодов.

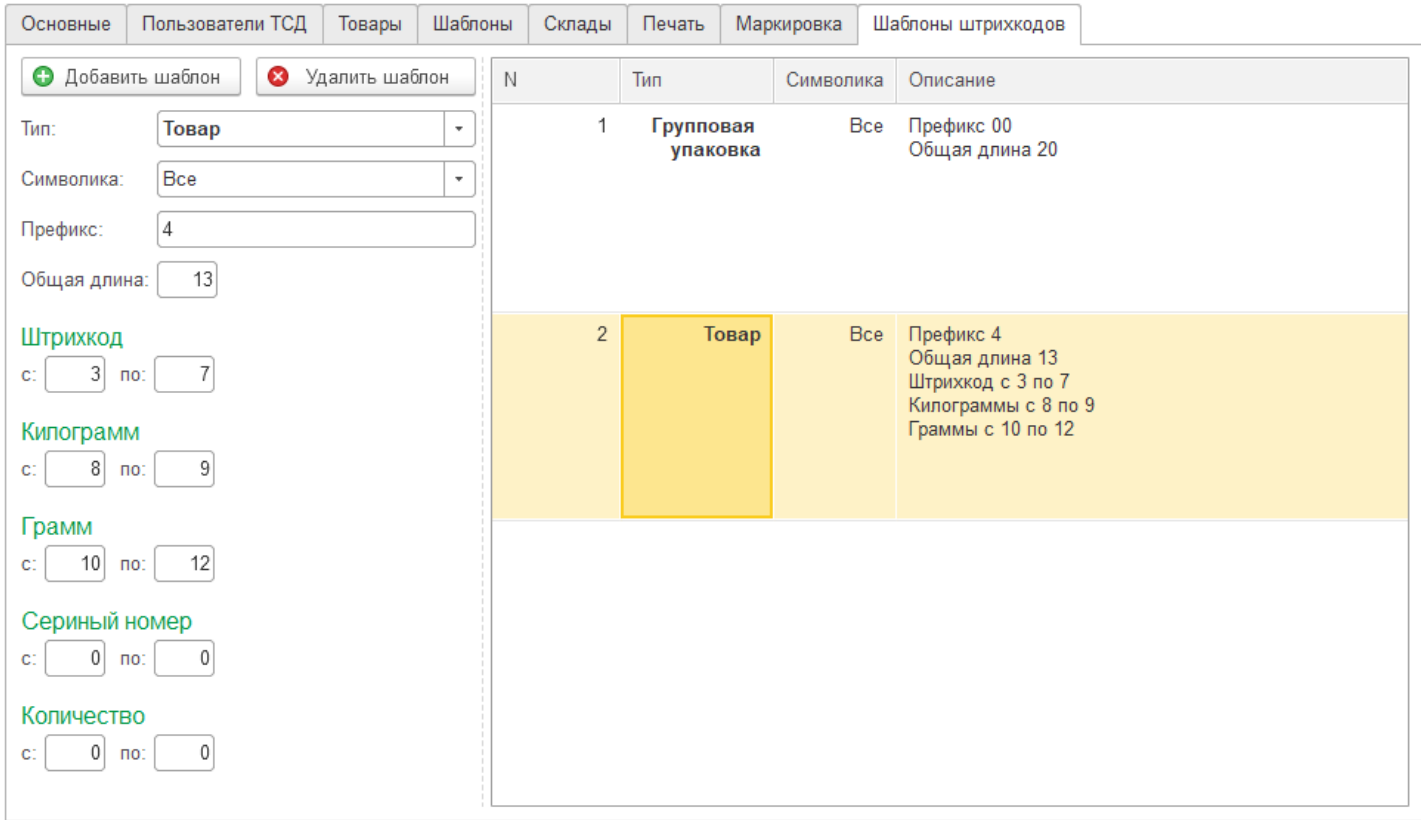

### **Список документов в обработке АРМ диспетчера**

Меню документов в обработке диспетчера, позволяет посылать на терминалы или группу терминалов задания и отслеживать их выполнение в режиме реального времени. Для этого в обработке представлена детализация по терминалам, по шаблонам, по дате и времени создания документа, начала сбора документа, завершения сбора документа, приемки оператором, внесения в базу, по комментарию к документу, а также по номеру и дате документа в системе учета.

Список документов может быть обработан по данным детализациям с помощью встроенных фильтров, благодаря чему всегда можно отследить загруженность терминалов, документы, находящиеся в работе, документы готовые к внесению в базу и многое другое. Для удобства имеется специальная кнопка фильтрации, скрывающая помеченные к удалению и завершённые задания.

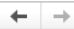

#### DataMobile APM Диспетчера (27.05.2020) v.2.6/8.15

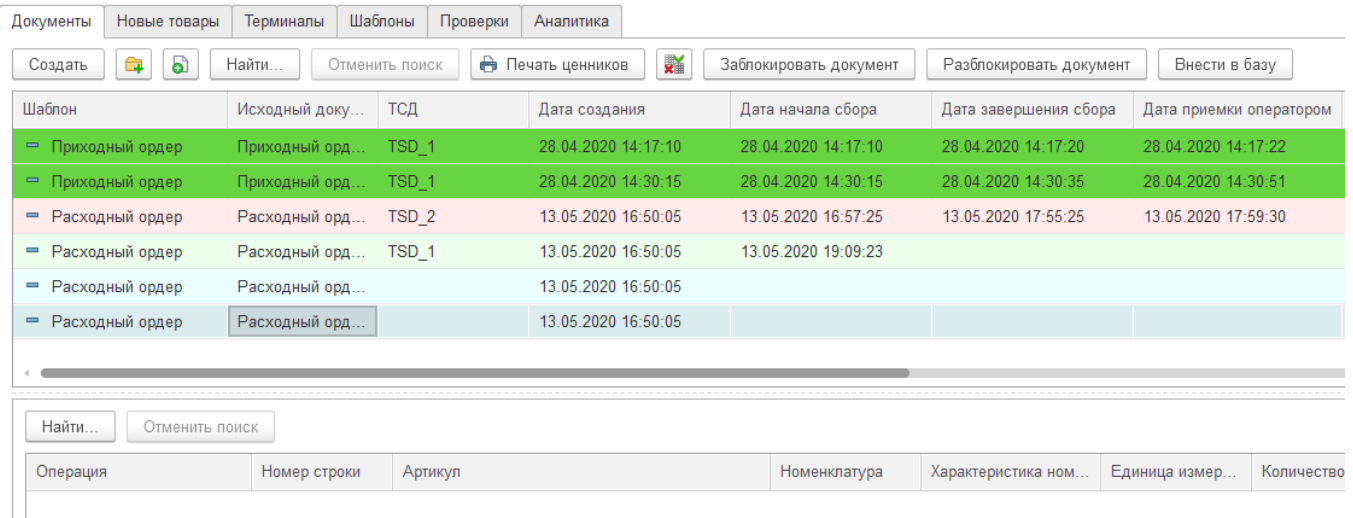

Статусы документов выделены цветовой схемой:

Синий – документ выгружен на устройство

Салатовый – документ выполняется на устройстве

Красный – завершено выполнение документа на устройстве

Белый – документ внесен в базу данных

Зелёный – документ внесён в базу данных, перед внесением расхождений с заданием не было.

Для создания нового задания необходимо запустить обработку и перейти на вкладку докцменты, здесь по кнопке **В** можно добавить конкретный документ для выгрузки на терминал, указав шаблон, нужный документ и терминал, на который выгружается документ, а по кнопке добавить сразу группу документов.

Если не указывать терминал для выгрузки, то задание будет отправлено на все доступные терминалы, не ограниченные условиями (по складам, шаблонам, товарным группам) и при приемке в работу на одном из терминалов, задание будет заблокировано для других терминалов и автоматически удалится из списка документов на этих устройствах. После создания задания

Руководство пользователя

(Записать и закрыть; Записать) документ появляется в списке документов на терминале, если на терминале оператора настроено уведомление о новых данных, то он получит оповещение о поступлении нового документа-задания (Звуковое и визуальное).

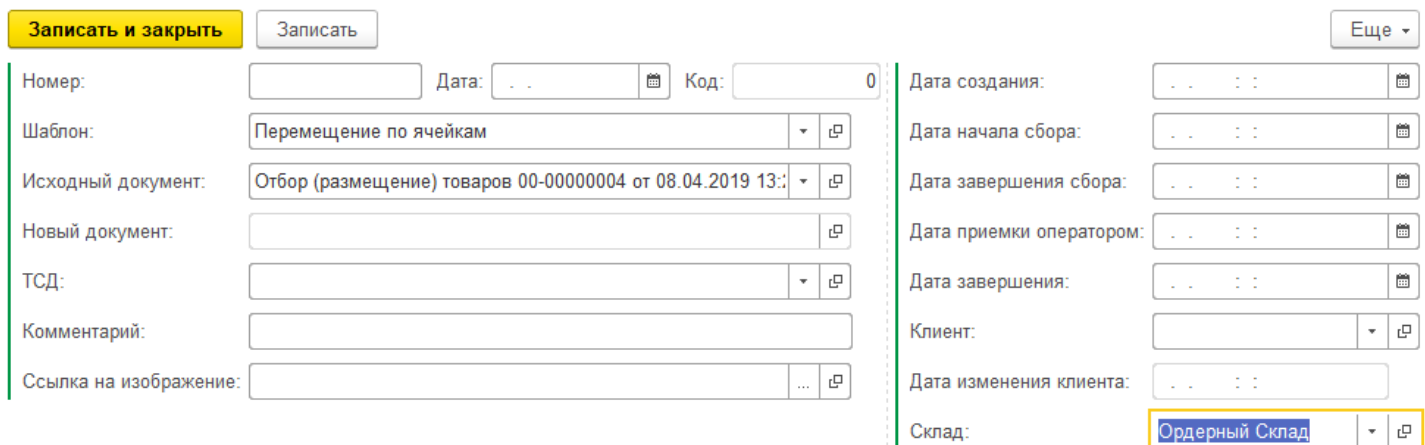

При начале подбора документа, в обработке диспетчера появится дата и время начала сбора документа. Также при наведении на конкретный документ, появится детализация по строкам подбора документа, что позволяет диспетчеру отслеживать корректность сбора в режиме реального времени, а по завершению сбора детализация сменится анализом, в котором будут отражены и выделены расхождения при подборе.

ВАЖНО! Выгрузить документ на терминал можно без использования обработки АРМ диспетчера, а из самого документа, т. к. при создании шаблонов к выбранному типу документа, автоматически добавляется новая печатная форма для выгрузки, т. е. выгрузка на терминал осуществляется по кнопке «Печать». Данный функционал позволяет после настройки работы программы, полностью отказаться от «АРМ Диспетчера» и работать менеджерам и кладовщикам только с тем функционалом системы учета, с которыми они работали до использования «Data**Mobile**».

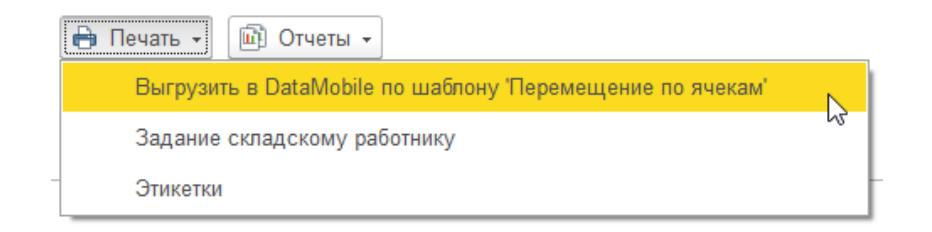

Т. к. на один документ системы учета, может быть создано несколько шаблонов отличных по логике, выгрузка из документа также возможна по нескольким шаблонам.

При условии использования передачи завершённой строки (лицензия «Онлайн») любое действие на терминале сразу отражается в обработке диспетчера. Помимо закладки с данными есть закладка анализа, в которой в режиме реального времени происходит сверка собранных данных с документом-заданием. Расхождения выделяются красным цветом.

Руководство пользователя

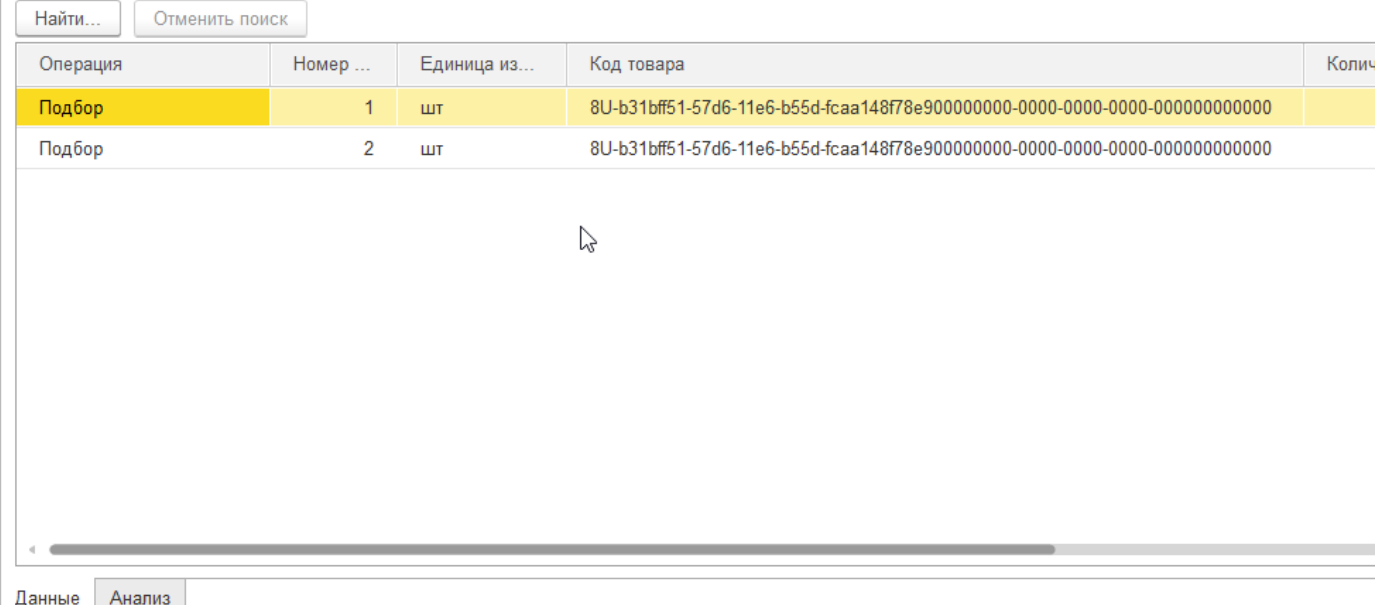

По окончанию сбора данных на терминале в обработке появляется время завершения документа, после этого он может быть заблокирован оператором. После блокировки документ уже не может быть изменен на терминале сбора данных. При нажатии кнопки «Разблокировать», документ будет разблокирован и оператор на терминале получит соответствующее уведомление.

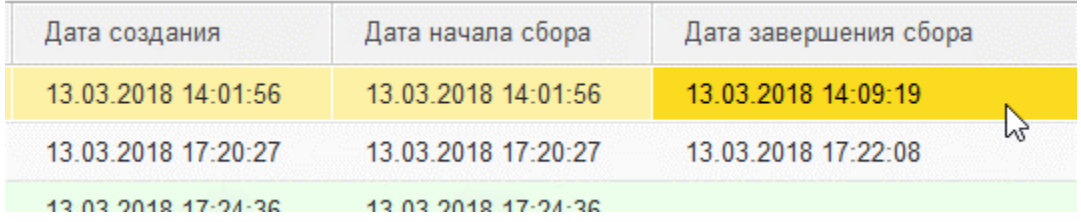

После блокировки документа он может быть внесен в базу данных, если требуется, предварительно в нем могут быть скорректированы собранные данные.

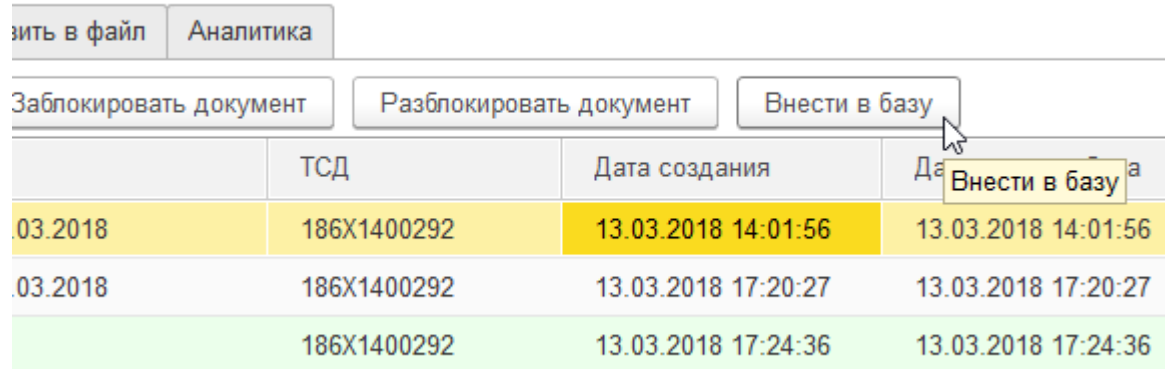

Руководство пользователя

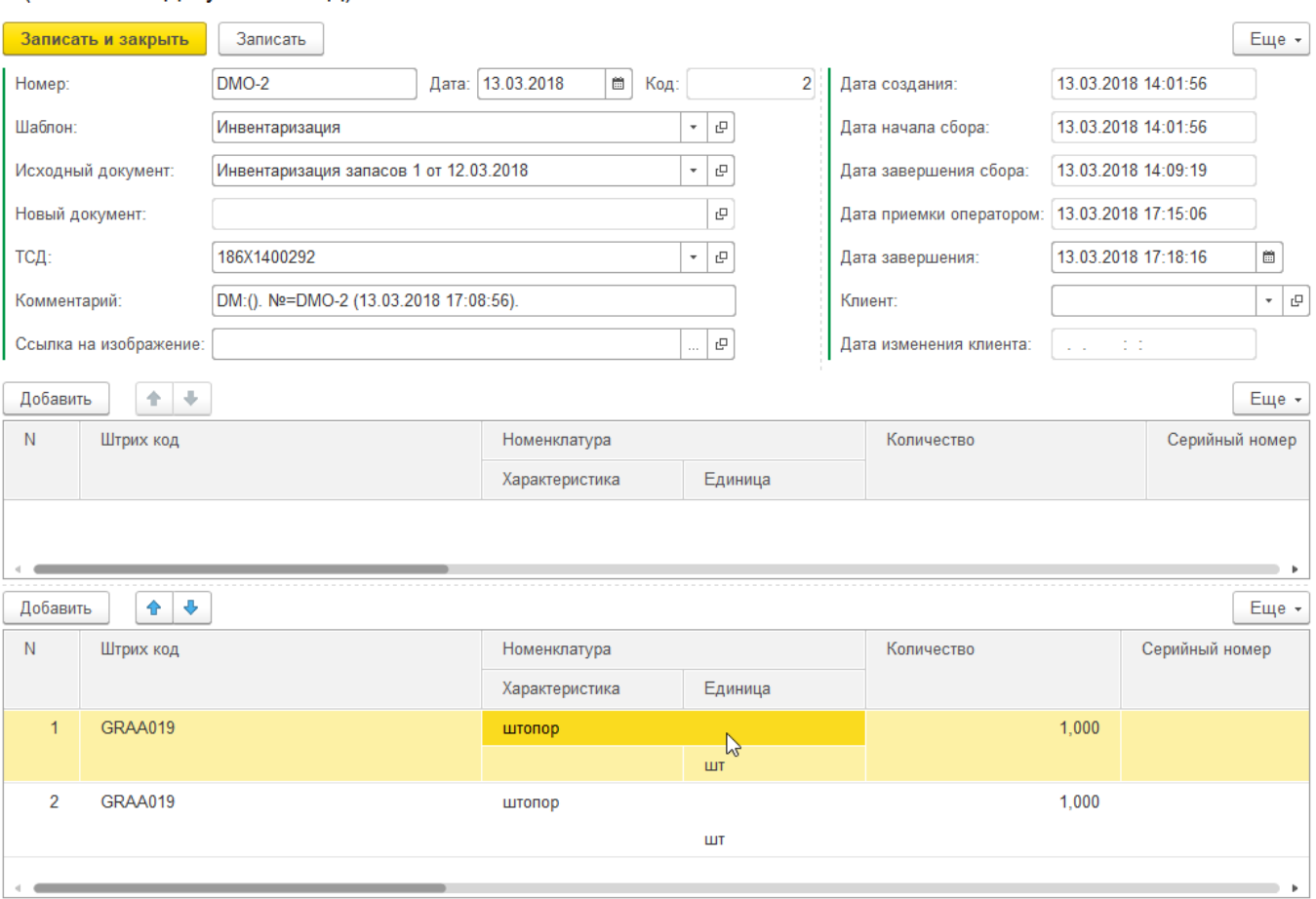

2 (DataMobile: Документы ТСД) \*

При автоматической загрузке данных, блокировка и внесение документа в базу происходит без участия оператора.

Благодаря обмену через веб-публикацию терминал пользуется прямым доступом к информации в системе учета, без дополнительных затрат времени на выгрузку-загрузку данных, а также на обработку запроса через промежуточные базы данных и конфигурации. При сканировании штрих кодов с запросом на сервер, данные по карточкам товаров загружаются сразу из системы учета, поэтому нет необходимости в частой актуализации данных по товарам и их штрих кодам на устройствах. Так же, если в системе учета по номенклатурным позициям происходят какие-либо изменения, то эти данные помечаются в плане обмена к выгрузке на терминал, таким образом, нет необходимости каждый раз выгружать весь справочник товаров, достаточно перейти в раздел Операции / Загрузка – нажать кнопку «Загрузить», в устройство загрузятся изменённые данные.

## **Меню «Новые товары» в обработке АРМ диспетчера**

При работе на терминале есть возможность создания новых карточек номенклатуры, а также внесения новых штрих кодов. Данная информация попадает в буфер обработки «Data**Mobile**»для последующего внесения в базу данных 1C.

Руководство пользователя

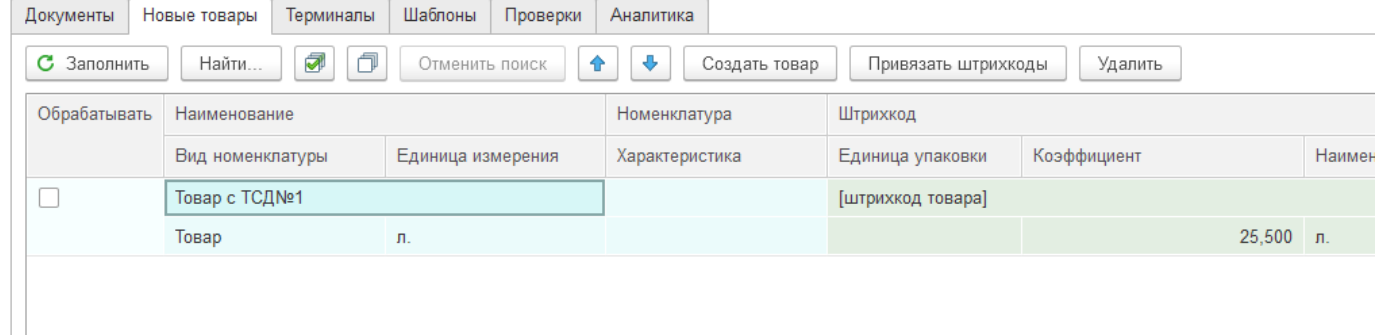

С Заполнить Обновление данных происходит по кнопке

В списке видно наименование новой номенклатуры, ее штрихкод, упаковку, коэффициент а также автора создания.

Для создания номенклатуры необходимо воспользоваться кнопкой «Создать товар». Будет создана карточка номенклатуры, в которой можно будет внести дополнительную информацию о позиции.Для добавления штрихкода необходимо воспользоваться кнопкой «Привязать штрихкоды». Штрихкод будет добавлен к выбранной номенклатурной позиции. После внесения информации в базу данных список очищается. До внесения информации в базу данных терминалы при сканировании штрихкода новой позиции получают информацию которую внес автор новой номенклатуры.

## **Меню «Проверки» в обработке АРМ диспетчера**

#### Закладка «Проверка серий»

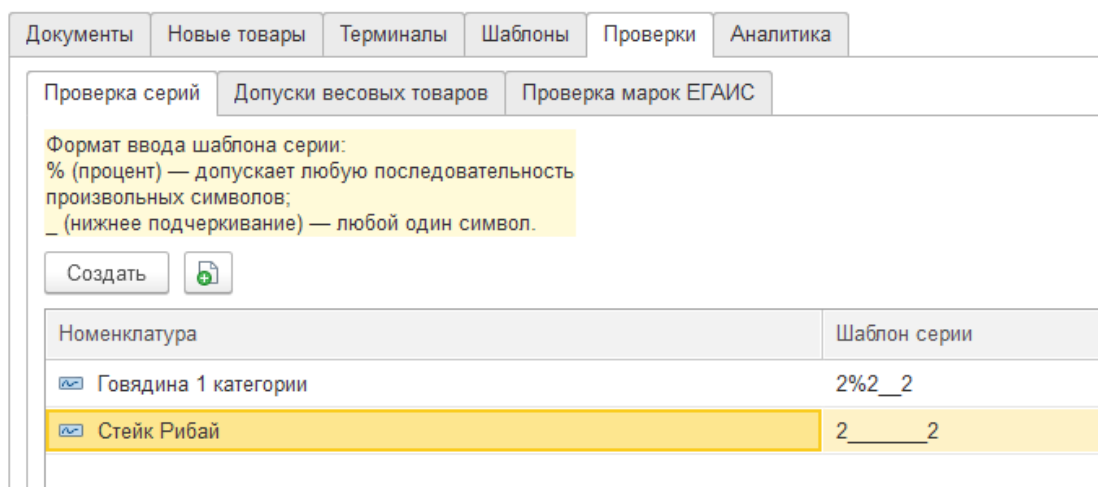

В данной закладке задаётся шаблон проверки заполнения поля серийного номера из устройства, для определённых номенклатурных позиций. Проверка производится на этапе записи строки на сервер (параметр шаблона «Передача завершённой строки на сервер»), в случае если серийный номер, введённый с терминала не подпадает под условия шаблона для этой номенклатурной позиции, из системы учета возвращается исключение с пояснением.

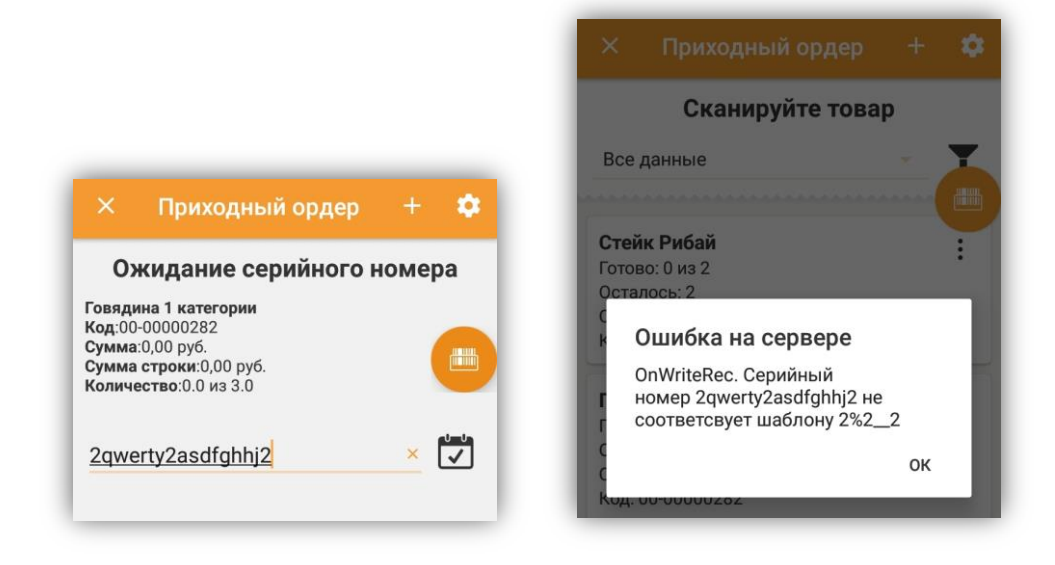

#### Закладка «Допуски весовых товаров»

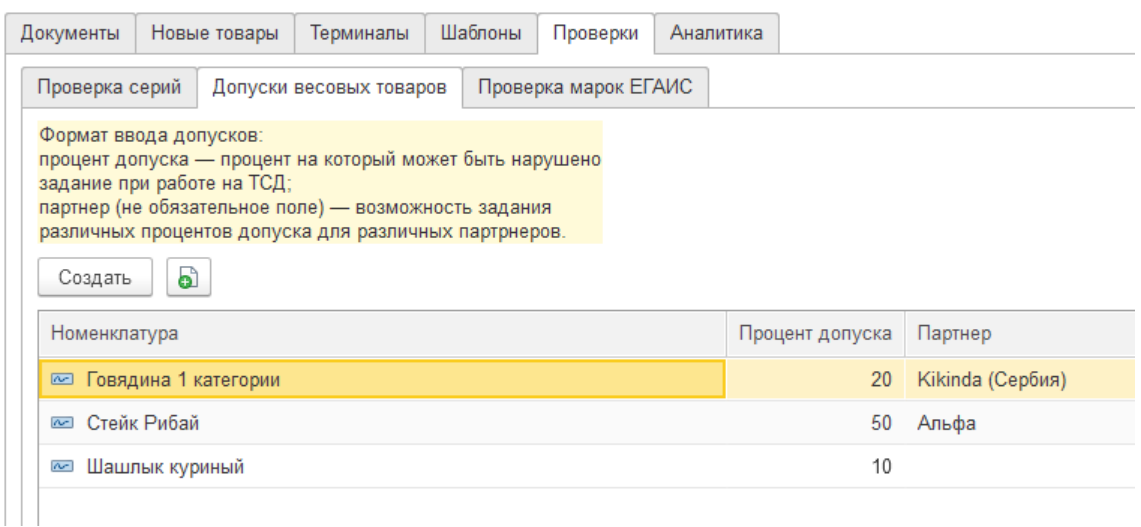

Используется при работе по заданию, выгруженному из системы учета. В данной закладке имеется возможность назначить допуски для весовых товаров. В случае отклонения в большую или меньшую сторону от задания в допустимых пределах устройство будет считать, что задание выполнено успешно.

В данном примере задание по верхней позиции превышено на 50% и считается выполненным успешно. Задание по средней позиции считается нарушенным, так как именно для этой номенклатурной позиции не задано условие допусков без

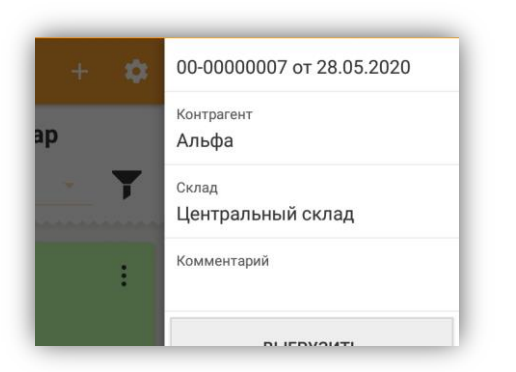

указания контрагента или с указанием контрагента из документа. В таком случае требуется точный подбор по заданию.

Задание по нижней позиции выполнено успешно, так как количество соответствует заданным ограничениям.

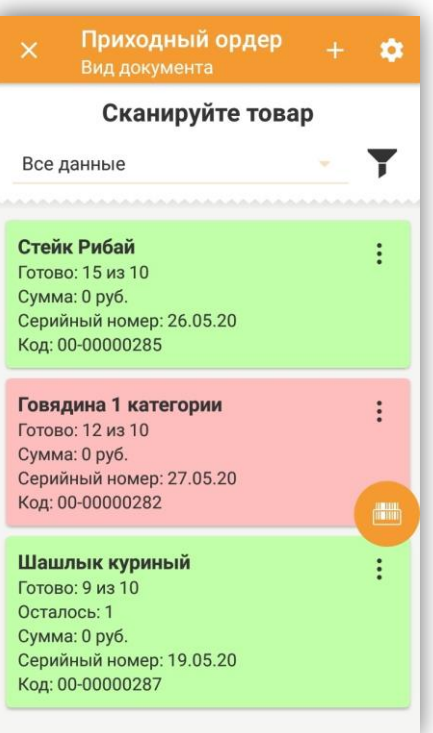

102

#### Закладка «Проверка марок ЕГАИС»

См. инструкцию [ftp://read:scanport@83.220.37.185:8077/DataMobile](ftp://read:scanport@83.220.37.185:8077/DataMobile/DM_Windows_Android/) Раздел /DM\_Windows\_Android/Manual\_DM\_EGAIS\_OPT.pdf <https://data-mobile.ru/datamobile-egais/> <https://data-mobile.ru/datamobile-egais-opt/>

## **Модуль «Аналитика» в обработке АРМ диспетчера**

В процессе работы есть возможность формировать отчеты о результатах работы, для построения программы мотивации сотрудников склада. Данные для отчетов получаются по фактическим действиям сотрудников склада при выполнении документов. А именно временные рамки и количество строк подбора по каждому процессу и каждому пользователю.

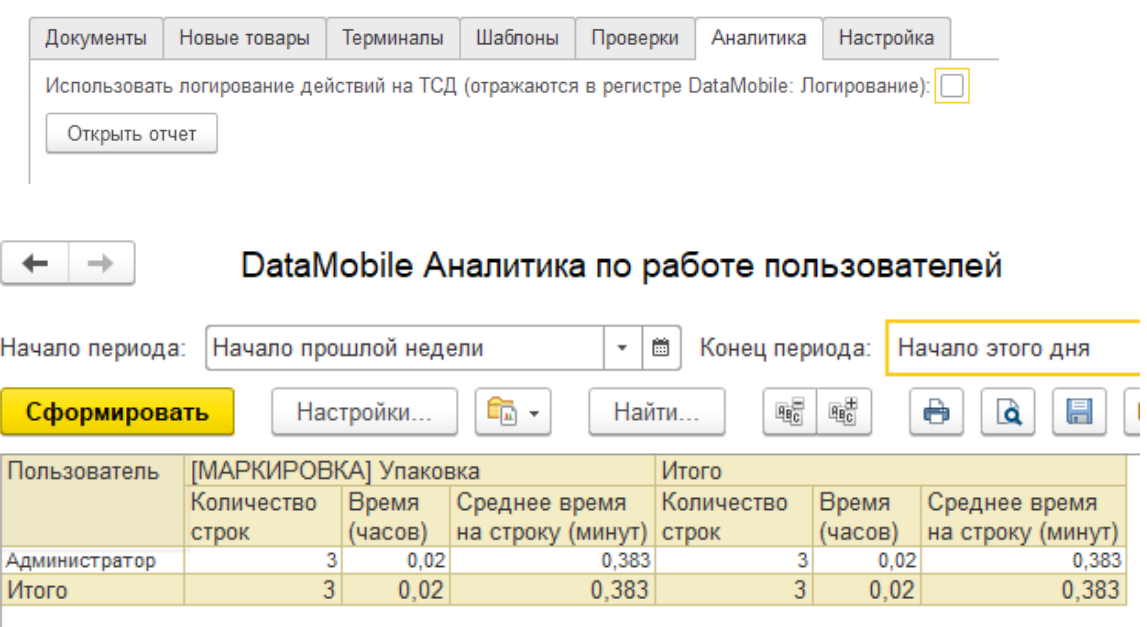

103

## **Меню «Настройка» в обработке АРМ диспетчера**

Делает возможным сформировать qr-настроек online-обмена, по соответствующей кнопке «Сформировать QR Код», данный штрих код возможно отсканировать с формы авторизации в ПО, тем самым облегчить настройку устройств и избавиться от необходимости производить аналогичные настройки online-обмена на устройствах вручную. Параметр «Очищать справочники на ТСД» определяет, будут ли очищены все справочники на устройстве, при сканировании штрих кода qr-настроек обмена, или нет.

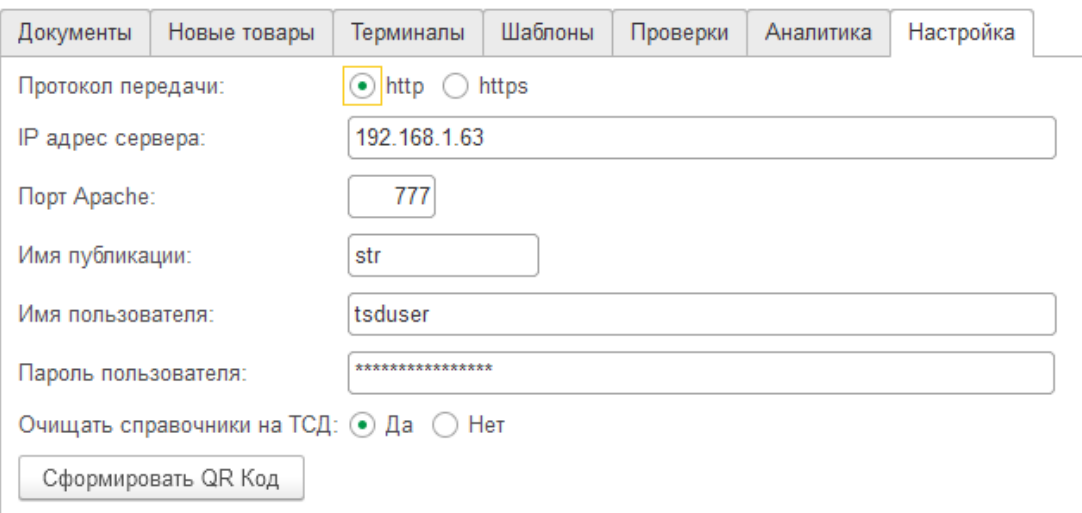

## **Регламентные задания (на примере 1С: УТ 11.4)**

Регламентные задания необходимы для автоматической выгрузки и загрузки документов, согласно заданным параметрам в шаблонах, на вкладках «Автовыгрузка» и «Автозагрузка».

Настройка регламентных заданий происходит в меню Администрирование-Обслуживание – Регламентные операции - Регламентные и фоновые задания

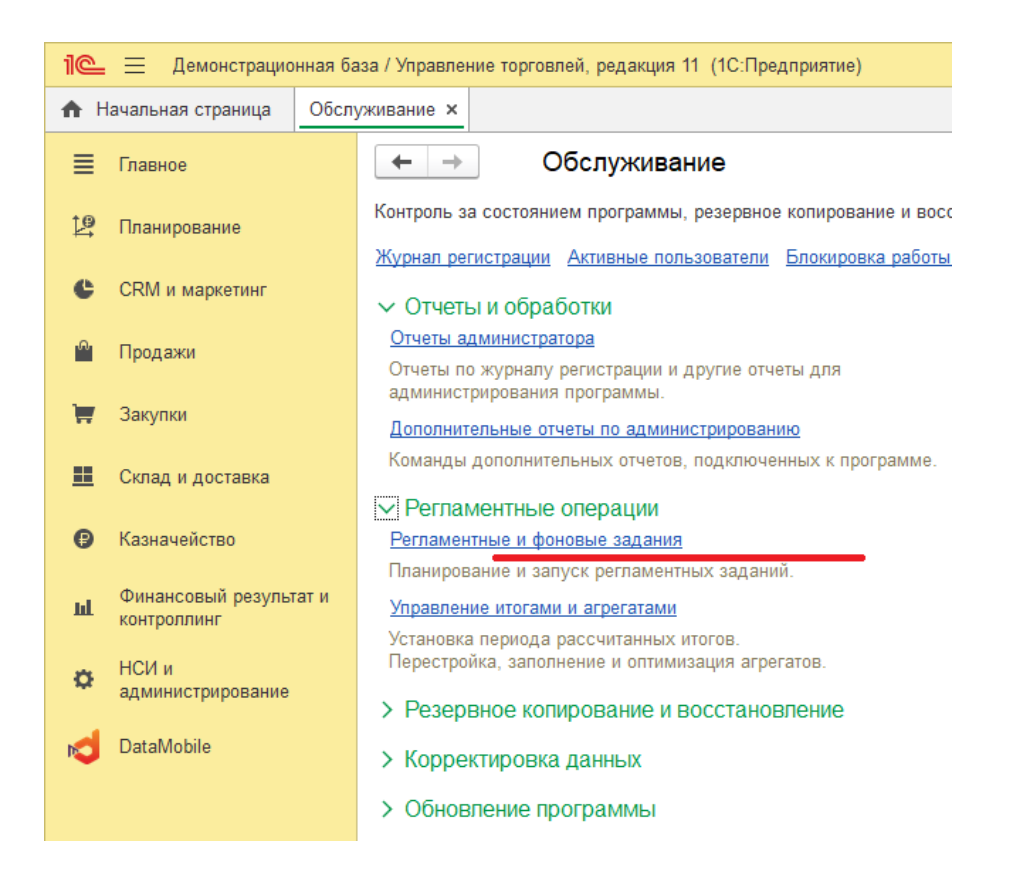

В файловой версии 1С, для выполнения регламентных заданий, требуется запуск отдельного сеанса их выполнения, данная настройка не требуется в серверной версии.

Регламентных обработок Data**Mobile** несколько, за работу с автовыгрузкой и автозагрузкой отвечает «DataMobile: Автообработка», которой необходимо настроить расписание выполнения (по чмолчанию 300 сек).

Для настройки расписания выполнения обработки необходимо выделив ее, нажать кнопку В открывшемся окне необходимо указать период выполнения Настроить расписание... задания, через заданный промежуток времени обработка будет проверять наличие новых данных, для загрузки в 1С.

104

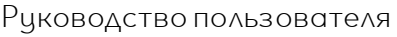

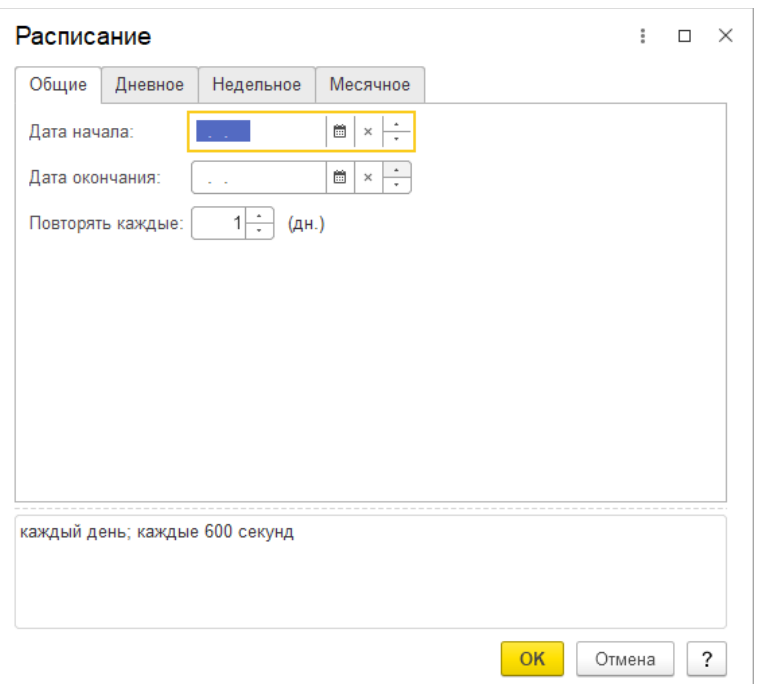

## **Пример работы автовыгрузки и автозагрузки при использовании регламентного задания «DataMobile: Автообработка»**

Для регламентного задания возможно задать расписание, согласно которому, например, в начале смены и в середине дня будут выгружаться документы для обработки операторами на устройствах/ТСД.

Обработка при автоматическом запуске проверяет существующие шаблоны на предмет заданных параметров использования автовыгрузки и автозагрузки, при обнаружении которых проверяет их условия.

На изображении ниже приведён пример условия автовыгрузки документов «Приходный ордер», согласно которому для обработки операторами на устройствах/ТСД, в качестве заданий будут выгружены: все проведённые документы, с датой старше заданной, по определённому складу и его помещению, только с нужным видом операции и при наличии одного из двух установленных статусов.

Руководство пользователя

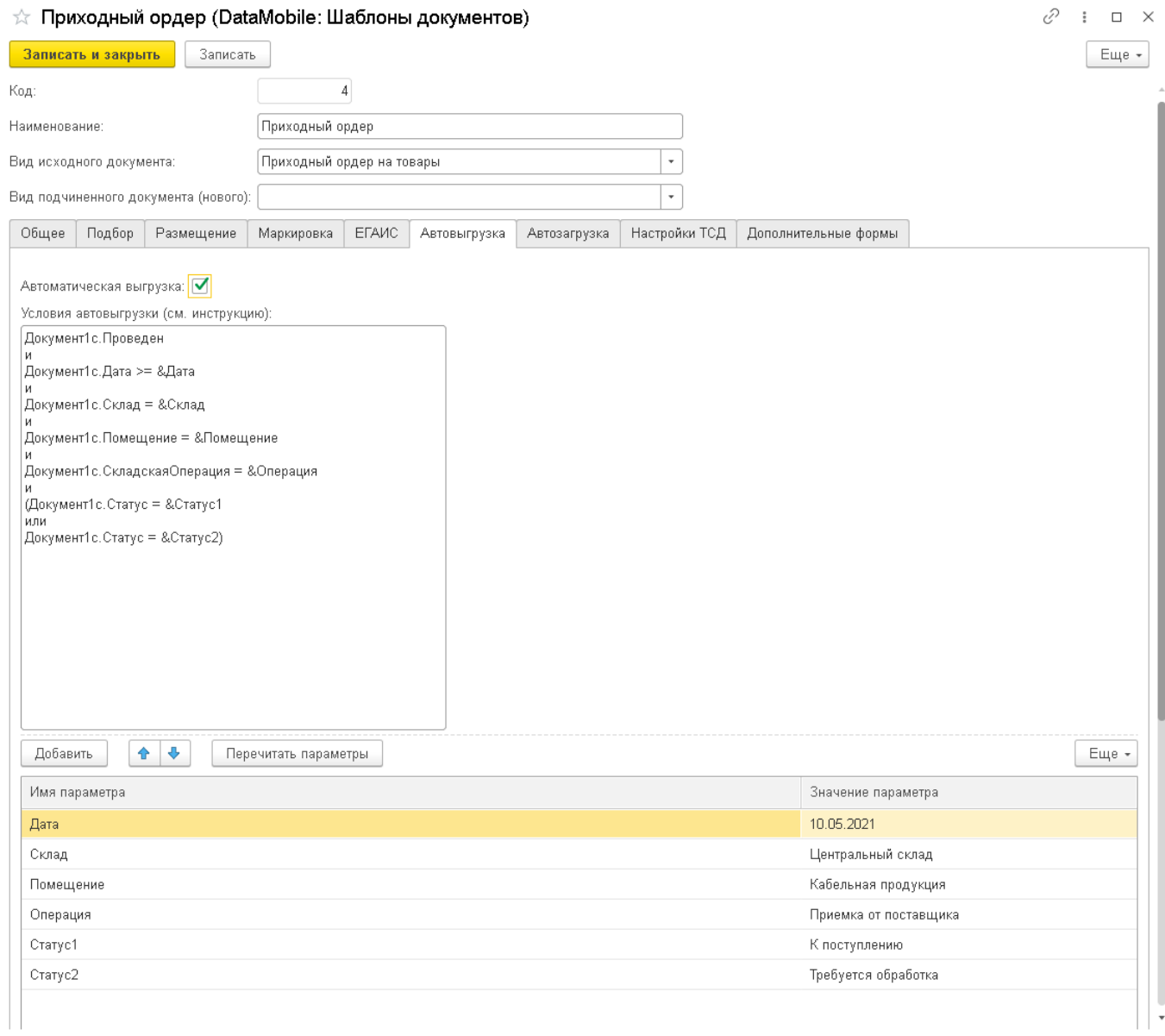

При этом, согласно условию автозагрузки (на изображении ниже) будут загружены и внесены в базу результаты обработки всех подобранных документов. На внесении статусы будут изменены на заданный, документы запишутся и будет произведена попытка их проведения.

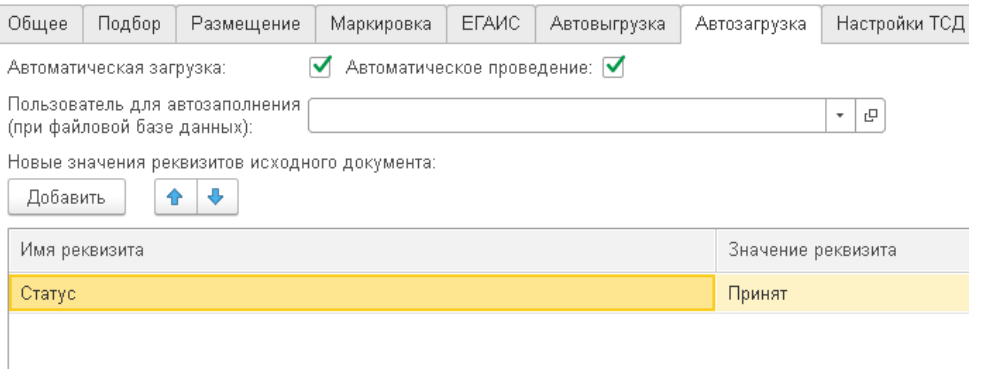

Таким образом, возможно автоматизировать процесс выгрузки документов в качестве заданий и загрузки результатов подбора, исключив из данной цепочки необходимость работы в «АРМ Диспетчера» и использовать «АРМ Диспетчера», только для проведения анализа подбираемых данных или аналитике, а также периодической выгрузке необходимых справочников для актуализации их на устройствах.

107

## **Регламентные задания (на примере 1С: УТ 10.3)**

Регламентные задания необходимы для автоматической выгрузки и загрузки документов, согласно заданным параметрам в шаблонах, на вкладках «Автовыгрузка» и «Автозагрузка».

Регламентные задания находятся в программе IC по адресу Сервис > Настройка учета > Настройка параметров учета > Обмен данными. На данной закладке выбирается пользователь для выполнения регламентных заданий и указывается интервал выполнения регламентных заданий.

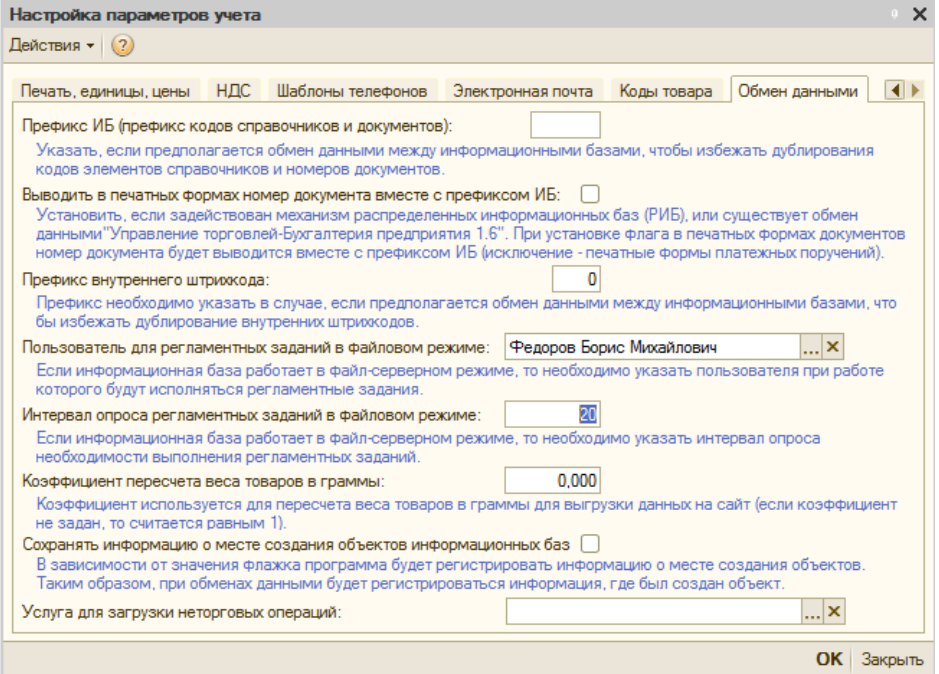

Также время выполнения регламентных заданий необходимо задать в АРМ диспетчера, с помощью настройки расписание автообработки.

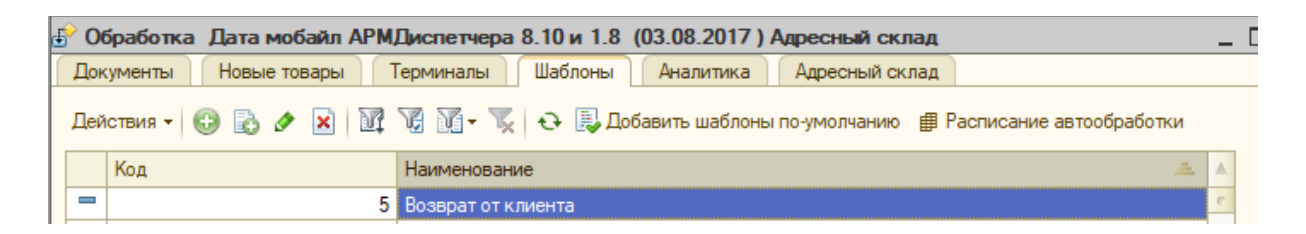

Статис выполнения заданий можно посмотреть с помощью дополнительной обработки

## КонсольЗаданий.epf

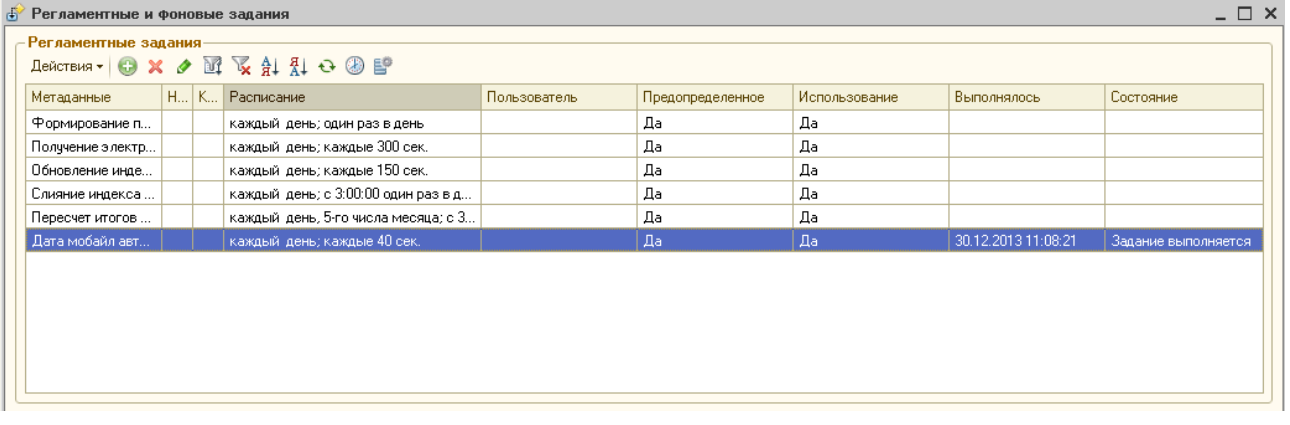

Работа в других конфигурациях 1с аналогична описанной выше.

# **OFFLINE ОБМЕН**

**Off-line** – обмен файлами данных между товароучетной системой и программой «Data**Mobile**» (лицензии Стандарт или Стандарт PRO) может осуществляться, как через WiFi сеть, так и через usb соединение терминала сбора данных с ПК. При помощи сервера «ftp», посредством стороннего ПО для синхронизации или копирования файлов вручную. Выгрузку и загрузку данных инициирует оператор. Со стороны товароучетной системы, для выгрузки или загрузки данных используются внешние обработки.

# **Поддерживаемые конфигурации 1С (offline)**

Убедитесь, что ваша версия платформы 1С 8.3 и выше (для платформ ниже 8.3, возможно, потребуется адаптация обработок «Data**Mobile**»).

Узнайте вашу версию платформы и конфигурации 1С:

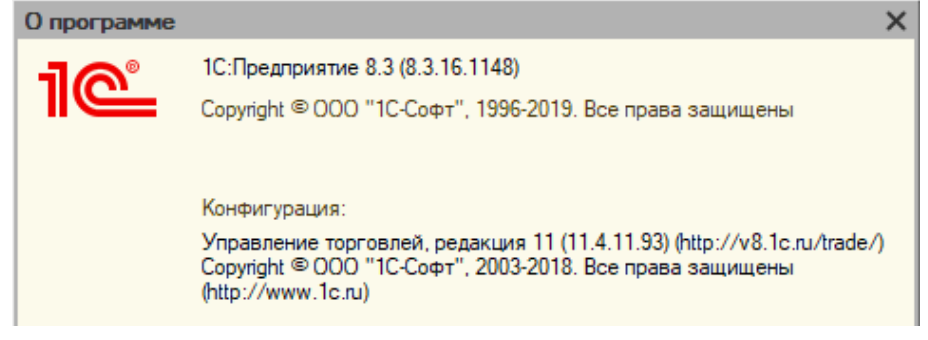

Для типовых конфигураций 1С, обработки поставляются бесплатно вместе с программой «Data**Mobile**», обработки могут быть запущены как внешние, либо добавлены в конфигурацию 1С.

Внимание! Убедитесь, что ваша конфигурация находится в списке поддерживаемых.

Поддерживаемые конфигурации\*:

- **b** «1С: Торговля и склад» ред. 9.2;
- **ic** «1С: Управление торговлей» ред. 10.3, ред. 11.3, ред. 11.4;
- **ic** «1С: Управление производственным предприятием» ред. 1.3;
- **ic** «1С: ERP Управление предприятием» ред. 2;
- **ic** «1С: Комплексная автоматизация» ред. 1.1, ред. 2;
- Ċ «1С: Розница» ред. 1, ред. 2;
- **ic** «1С: Управление нашей фирмой (УНФ)» ред. 1.6;
- **ic** «1С-Рарус: Альфа-Авто: Автосалон+Автосервис+Автозапчасти ПРОФ» ред. 5, ред. 7;
- Ċ «1С-Рарус: Розница 8. Магазин одежды и обуви» ред. 2;
- $\mathbf{\dot{c}}$ «ДАЛИОН: Управление магазином ПРО+УНО+СЕТЬ» ред. 1, ред. 2;
- **ic** «ДАЛИОН: ТРЕНД» ред. 2, ред. 3;
- **ic** «ДАЛИОН: Управление магазином ЛАЙТ» ред. 1, ред. 2;
- ċ. «ДАЛИОН: АвтоБизнес+АвтоМаркет», ред. 1.3;
- **ic** «Трактиръ: Back-Office ПРОФ +Стандарт», ред. 3.0;
- Ċ. «Трактиръ: Head-Office» ред. 1;
- **ic** «Трактиръ: «Management»;
- $\ddot{\mathbf{c}}$ «Штрих-М: Торговое предприятие» ред. 5, ред. 7;
- **b** «1С: Управление торговлей для Казахстана», ред. 3.1;
Руководство пользователя

- $\mathbf{c}$ «1С: Управление торговым предприятием для Казахстана» ред. 2.0;
- Ċ. «1С: Управление торговлей для Украины», редакция 3.1;3.2;
- Ċ. «1С: Управление торговым предприятием для Украины» ред. 2.0
- ic. «Астор:Ваш Магазин 7.0 SE»
- b. «Астор:Торговый Дом 7.0 Lite»
- Ċ. «Астор:Торговый Дом 7.0 Prof»
- b. «Астор:Торговая Сеть 7.0 SE»
- **ic** «1С: Бухгалтерия ред. 3»

\*Список поддерживаемых конфигураций постоянно пополняется

\*Для интеграции в нетиповые конфигурации 1С и другие системы учета ознакомьтесь с главой Дополнительная информация

\*Актуальные обработки всегда доступны на ресурсе компании

<ftp://read:scanport@83.220.37.185:8077/DataMobile/> в разделе DM\_Windows\_Android / 1С

# **ОБРАБОТКА «**DataMobile**: ВЫГРУЗКА И ЗАГРУЗКА ДАННЫХ» (на примере 1С: УТ 11.4)**

Обработка содержит в себе три основных раздела: настройки, выгрузка и загрузка.

В настройках указывается локальный каталог для хранения настроек, таких как: шаблоны(v83\_TempLates.tab), пользователи(v83\_UserBooks.tab), параметры автозагрузки(v83\_Autozagruzka.tab), параметры дополнительных форм(v83\_StepLinks.tab), названия подключенных устройств(v83\_terminals.tab). Так же, в настройках указывается локальный каталог обмена или данные подключения к ftp-серверу, если такая возможность имеется в обработке для данной конфигурации.

В разделе «Выгрузка», производится настройка и последующая выгрузка из пользовательской системы учета в каталог обмена для ПО **DataMobile**: шаблонов, справочников, пользователей, документов(заданий).

В разделе «Загрузка», производится загрузка результатов подбора данных в пользовательскую систему учета из ПО DataMobile.

## **Раздел «Настройки» и общие положения**

Первоначально при запуске обработки необходимо указать каталог обмена и каталог хранения настроек.

Каталог хранения настроек — это любая папка на компьютере, например, C:\DM\, в данную папку сохраняются в виде отдельных файлов, следующие параметры: шаблонов, пользователей, наименований терминалов, установленные параметры дополнительных шагов.

Далее, необходимо указать каталог обмена (каталог должен содержать папку DataMobile с папками In Out Log, при работе с несколькими терминалами, папка DataMobile должна будет содержать папки с серийными номерами терминалов и с папками In Out Log, внутри каждой папки терминала).

Руководство пользователя

В случае использования ftp-сервера достаточно указать каталог хранения настроек и настроить соединение с ftp заполнив необходимые поля. Кнопкой «Проверить связь», производится проверка соединения, если используются несколько терминалов и в параметрах включен параметр «Включать в путь серийный номер», отобразится список доступных устройств.

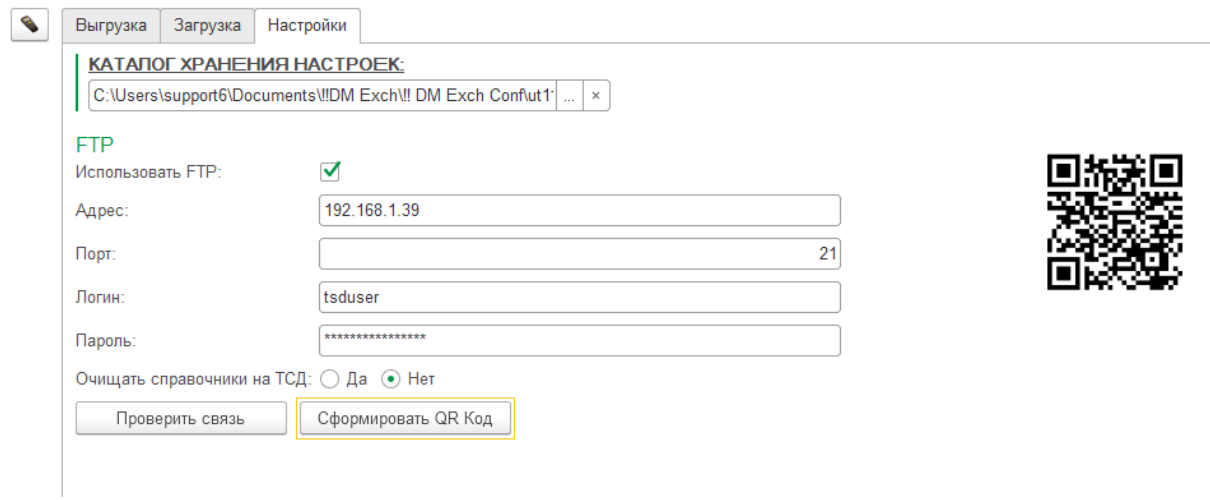

Терминал, на который в данный момент будет проводиться выгрузка, необходимо выбрать в боковом меню, над вкладками появится соответствующее сообщение, если для терминала задано собственное имя, будет отображаться именно оно, данное меню открывается по кнопке с изображением терминала .

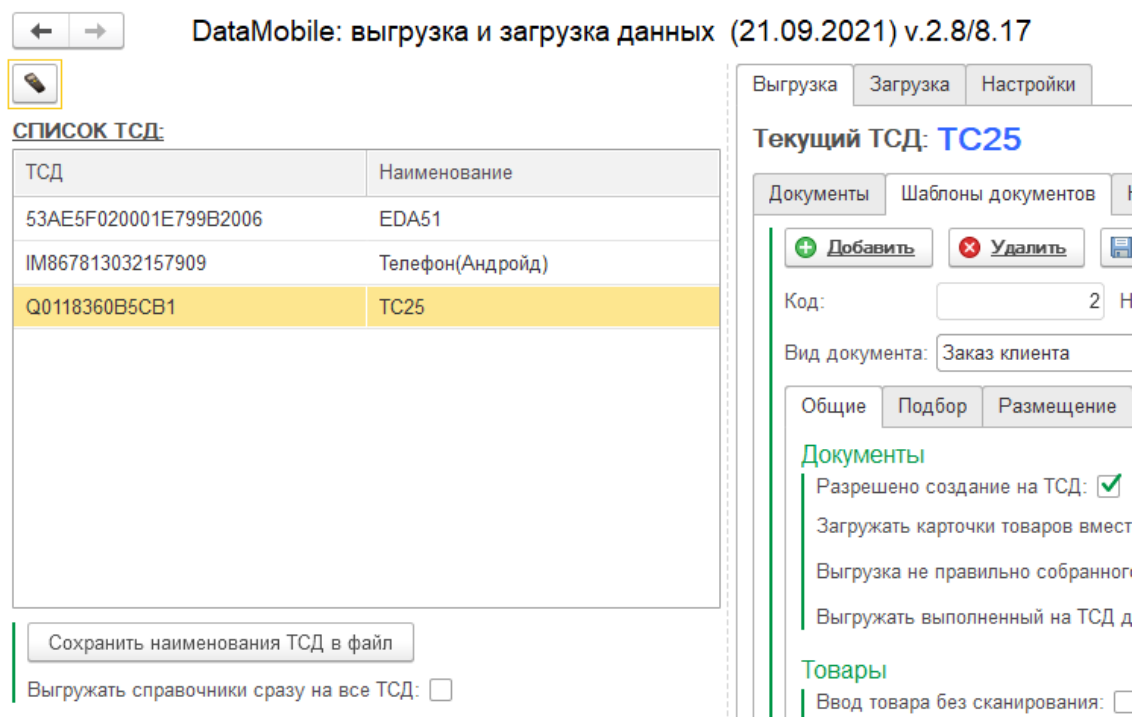

Так же, возможно сформировать qr-настроек offline-обмена, по соответствующей кнопке «Сформировать QR Код», данный штрих код возможно отсканировать с формы авторизации в ПО, тем самым облегчить настройку устройств и избавиться от необходимости производить аналогичные настройки ftp-обмена на устройствах вручную. Параметр «Очищать справочники на ТСД» определяет, будут ли очищены все справочники на устройстве, после сканирования штрих кода qr-настроек offline -обмена.

## Настройка FTP на ПК

Важно! Компания Сканпорт не является разработчиком данного решения и не несет ответственности за какие-либо нарушения в работе ваших мобильных устройств или

стационарных/серверных компьютеров, вызванные FileZilla. Все действия, описанные в данном разделе инструкции, носят рекомендательный характер.

Рекомендуется использовать бесплатный FTP сервер FileZilla <http://filezilla.ru/get/>

Необходимо загрузить и запустить установочный файл, при установке указывается адрес порта доступа (по умолчанию используется 14147 порт).

Далее необходимо запустить FileZilla Server Interface.

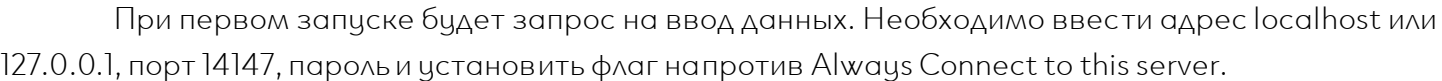

Далее в меню «Edit» > «Settings» на вкладке «Welcome Message» необходимо удалить сообщение «по-умолчанию», написать «**Data**Mobile» и сохранить настройку (действие не обязательное, но на некоторых терминалах стандартное приветственное сообщение может вести к ошибкам при обмене).

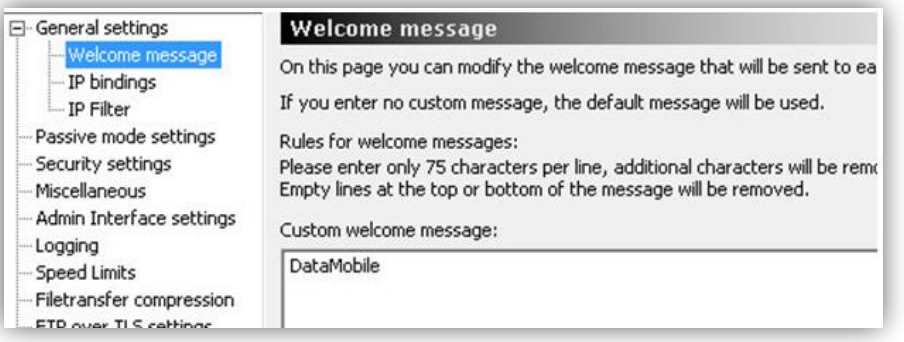

В разделе «Passive mod settings», в поле «Use custom port range», можно указать набор портов для работы в пассивном режиме и открыть по ним доступ. По умолчанию флаг «Use custom port range» не установлен, в таком случае для подключения доступен весь диапазон портов (1– 65535).

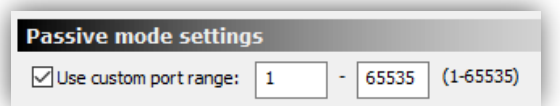

Далее необходимо создать логин и пароль для доступа на ftp c терминала сбора данных. В меню «Edit» > «Users» > «General» необходимо нажать кнопку «Add» и добавить пользователя.

Необходимо установить флаг «Enable Account», а в поле «Password» ввести пароль.

Далее необходимо перейти в меню «Shared Folders» с помощью кнопки «Add» добавить папку, с которой будет осуществляться обмен. Необходимо выделить добавленную папку и установить галочки под разделами «Files» и «Directories»и сохранить настройку.

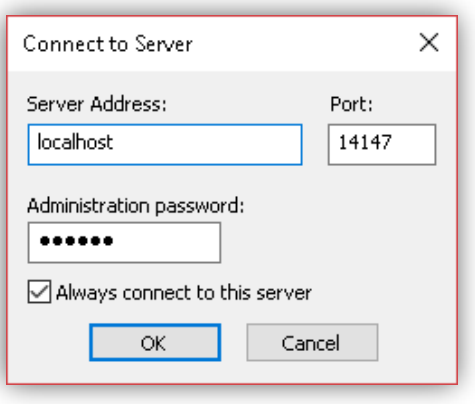

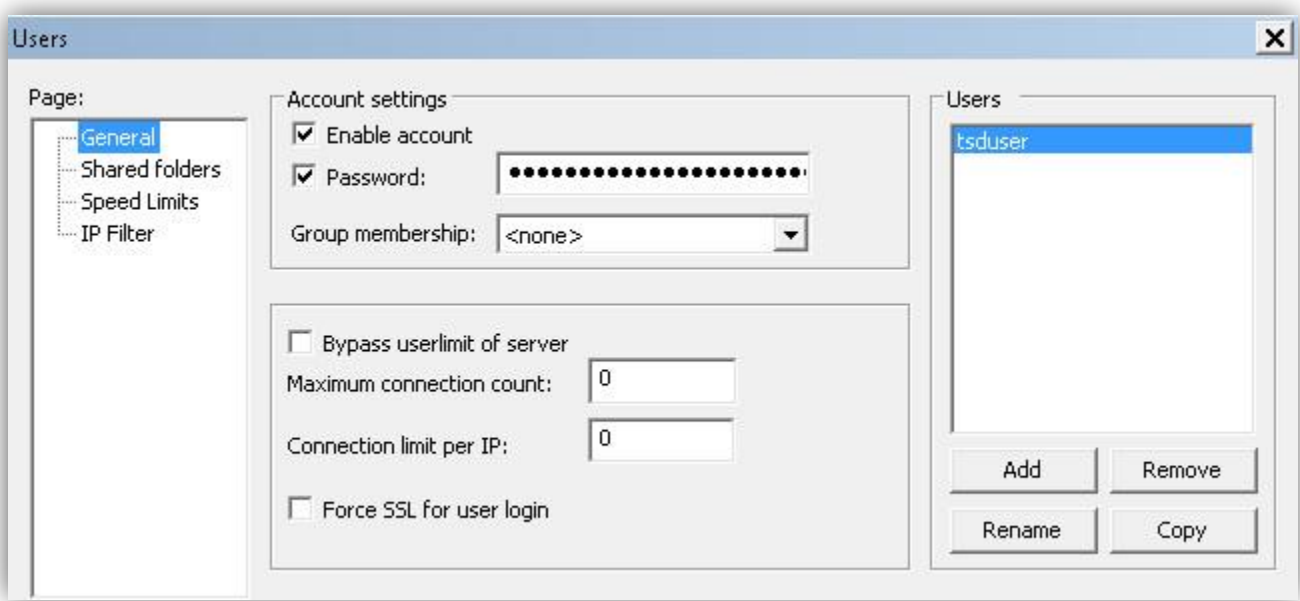

Далее необходимо перезапустить файловый сервер, из основного интерфейса, нажав на значок «молнию», подтвердить отключение, что бы значок перестал быть активен, затем повторно нажав на значок «молнию». Если все настройки выполнены корректно, в лог сервера будет выведено сообщение «Server online».

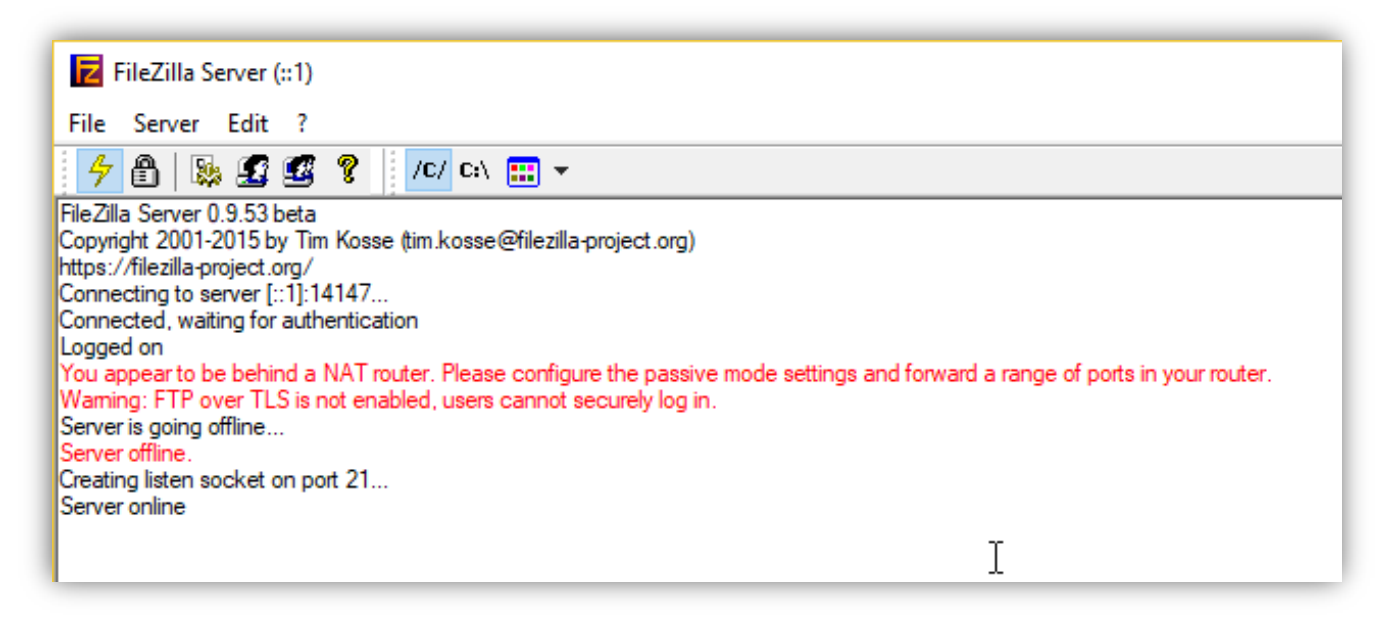

Внимание! Подключение к файловому серверу должно быть доступно с других устройств этой же подсети, для проверки доступности файлового сервера, в окне браузера или в проводнике с других устройств, наберите «ftp://IP-адрес компьютера :порт» (по умолчанию 21, он не указывается), на который установлен файловый сервер.

Если в ответ отображается сообщение, что сервер не доступен, то, в большинстве случаев (в особенности, если используется не стандартный порт подключения), необходимо в брандмауэре компьютера, где установлен сервер – создать соответствующие правила.

В случаях, если сервер находится за NAT и имеет внешний IP-адрес, то, дополнительно, требуется осуществить проброс портов на маршрутизаторе, или любым иным способом организовать доступность файлового сервера.

Руководство пользователя

Далее необходимо проверить настройки на терминале сбора данных в программе «Data**Mobile**». В разделе «Тип профиля» необходимо выбрать «ftp-сервер», ввести данные для подключения (IP адрес компьютера, где установлен «ftp-сервер», порт, логин и пароль), нажать кнопку «Проверить соединение». Если всё верно, то терминал сообщит об этом.

> Соединение с FTP-сервером установлено

## **Раздел «Выгрузка»**

### **Вкладка «Шаблоны документов»**

На вкладке шаблоны настраивается логика работы терминала с конкретным видом документа, необходимо нажать клавишу добавить шаблон, указать произвольное имя шаблона и поставить в соответствие тип документа из системы учета, остальные настройки логики соответствуют рассмотренным выше (в описании работы программы на терминале и в описании параметров шаблонов Online версии).

Параметр «Очистить текущий справочник шаблонов на ТСД» означает, что при загрузке шаблоны не будит добавлены к существующим на терминале, а заменят их.

После добавления всех шаблонов и настройки их логики нажимаем клавишу «Выгрузить», для выгрузки данных в папку обмена для последующей загрузки с устройство.

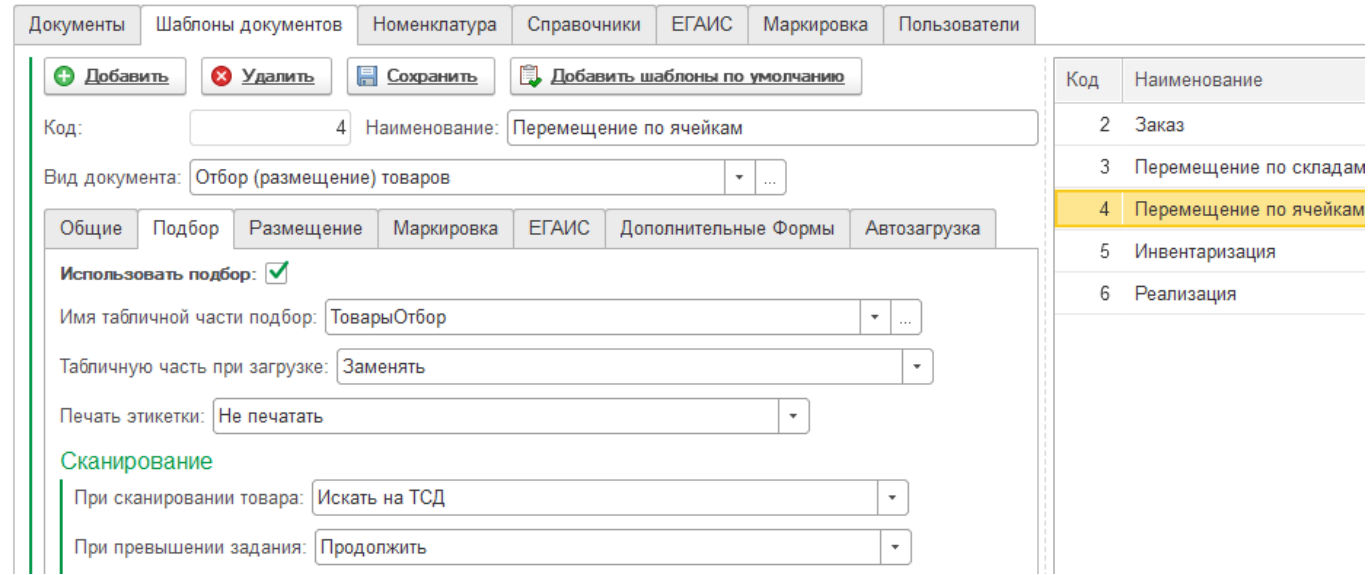

### **Вкладки «Номенклатура» / «Справочники»**

На вкладке Номенклатура можно выбрать группу товаров, которые будут выгружены на терминал (может быть выгружена как вся номенклатура, так и определенная группа товара).

Для номенклатуры указывается выгружаемая цена, а также при желании могут быть выбраны до десяти дополнительных атрибутов (Артикул, Базовая Единица, возможна выгрузка

Руководство пользователя

Ячеек при статическом адресном хранении, как реквизита номенклатуры из справочника места хранения).

Предусмотрена возможность добавления артикула товара к наименованию при выгрузке на терминал, для контекстного поиска на терминале, а также выгрузка товаров только с остатками и без характеристик (даже если у позиции ведется учет по характеристикам). При указании склада остатков делается выгрузка остатков по складу и/или отбор товаров с остатками по складу, в зависимости от конфигурации.

На вкладке Справочники есть возможность выгрузки на терминал справочника ячеек, клиентов, складов и единиц измерения (для визуального отображения в устройстве).

Параметры «Очистить текущий справочник товары/ячейки/клиенты/единицы измерения на ТСД» означают, что при загрузке данные справочники не будут добавлены к существующим в базе на устройстве, а заменят их.

После выбора номенклатуры и дополнительных атрибутов нажимаем клавишу «Выгрузить товары», для выгрузки данных в папку обмена и последующей загрузки из устройства.

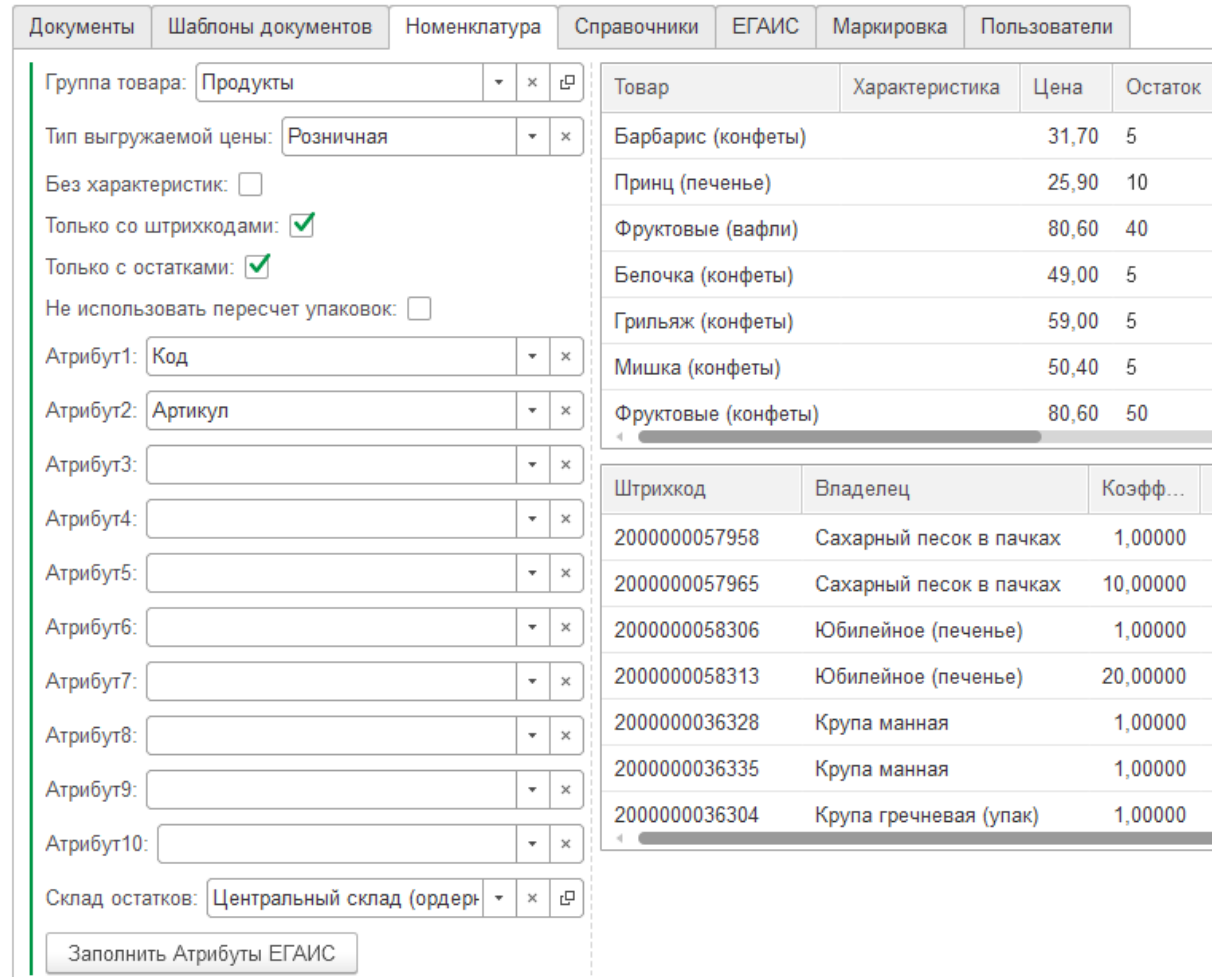

### **Вкладка «Пользователи»**

На вкладке Пользователи, можно выбрать пользователей для работы на терминале (пользователи выбираются из пользователей системы учета), при добавлении пользователя, ему необходимо указать Login (Login может быть использован для быстрой авторизации пользователя на терминале с помощью штрих кода) и пароль, а также права пользователя, администратор или

Руководство пользователя

Пользователь (на терминале всегда должна быть, по крайней мере одна учетная запись с правами администратора), учетная запись администратора имеет доступ к настройкам на терминале и изменению логики работы, не администратор таких прав не имеет.

Параметр «Очистить текущий справочник пользователей на ТСД» означает, что при загрузке новые пользователи не будут добавлены к существующим на устройстве, а заменят их.

Параметр «Редактирование товаров», разрешает пользователю создавать номенклатуру с терминала.

По кнопке «Печать бейджей» можно вывести таблички пользователей со штрих кодами на печать:

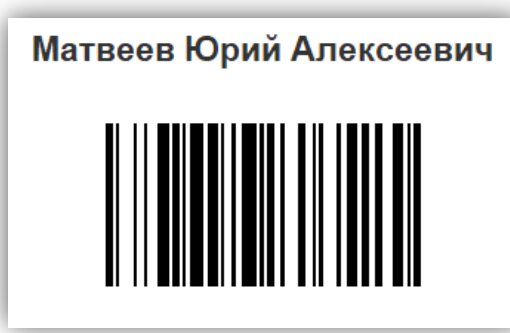

После добавления пользователей нажимаем на кнопку «Выгрузить пользователей», для выгрузки данных в папку обмена и последующей загрузки из терминала.

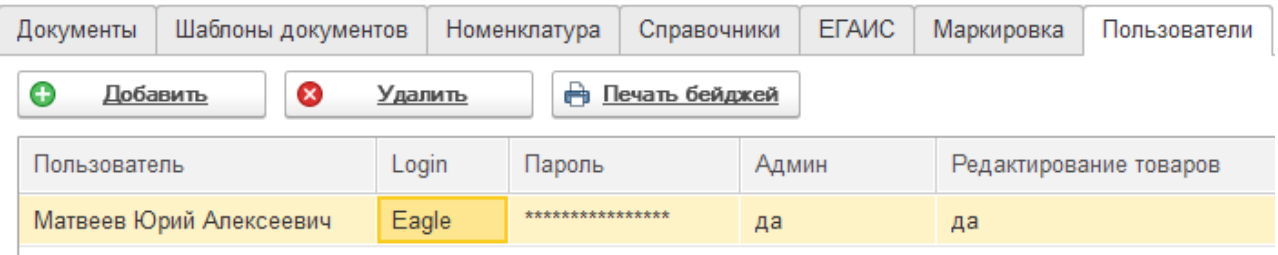

## **Вкладка «Документы»**

На вкладке документы можно добавить конкретный документ или сразу несколько (через ctrl+) из системы учета для выгрузки на терминал по соответствующему шаблону, первоначально выбираем тип документа, а далее сам документ.

Чтобы не выгружать всю номенклатуру на терминал, существует возможность выгрузки только номенклатуры документа, для этого необходимо в нужном шаблоне включить параметр загружать карточки товаров вместе с документом (товары будут выгружаться с атрибутами, указанными на вкладке номенклатура) (параметр находится на вкладке «общее», в блоке документов). Для выгрузки ячеек из документа при использовании адресного хранения, необходимо в нужном шаблоне включить параметр выгружать карточки ячеек вместе с документом (на вкладке «подбор» или «размещение», в блоке адресного хранения).

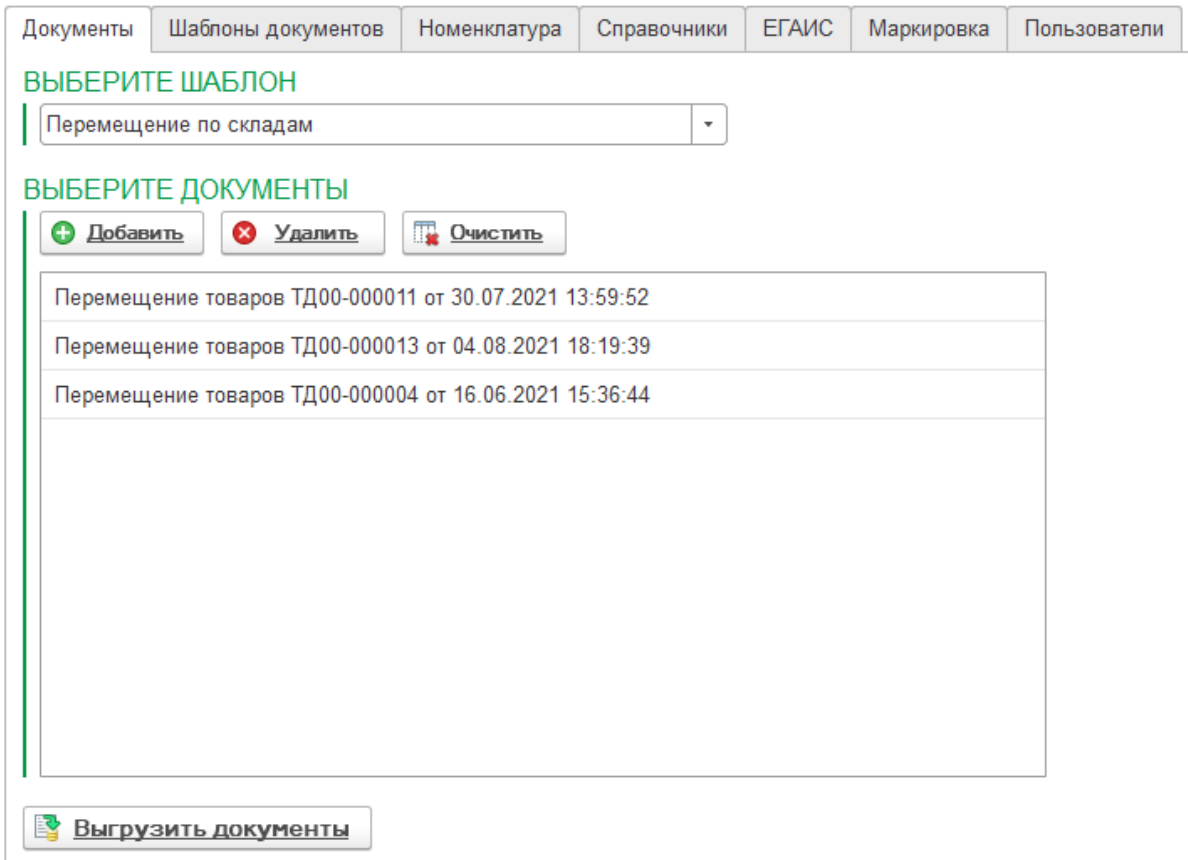

После выбора документа нажимаем кнопку «Выгрузить документы», для выгрузки данных в папку обмена и последующей загрузки из терминала.

## **Раздел «Загрузка»**

## **Вкладка «Документы»**

При поступлении данных для загрузки, появляются строки с указанием каталога из которого пришли данные документа, по которому произведён подбор. После выбора данных для загризки, необходимо выделить строки с нижным докиментом и нажать кнопки «**Загризить**».

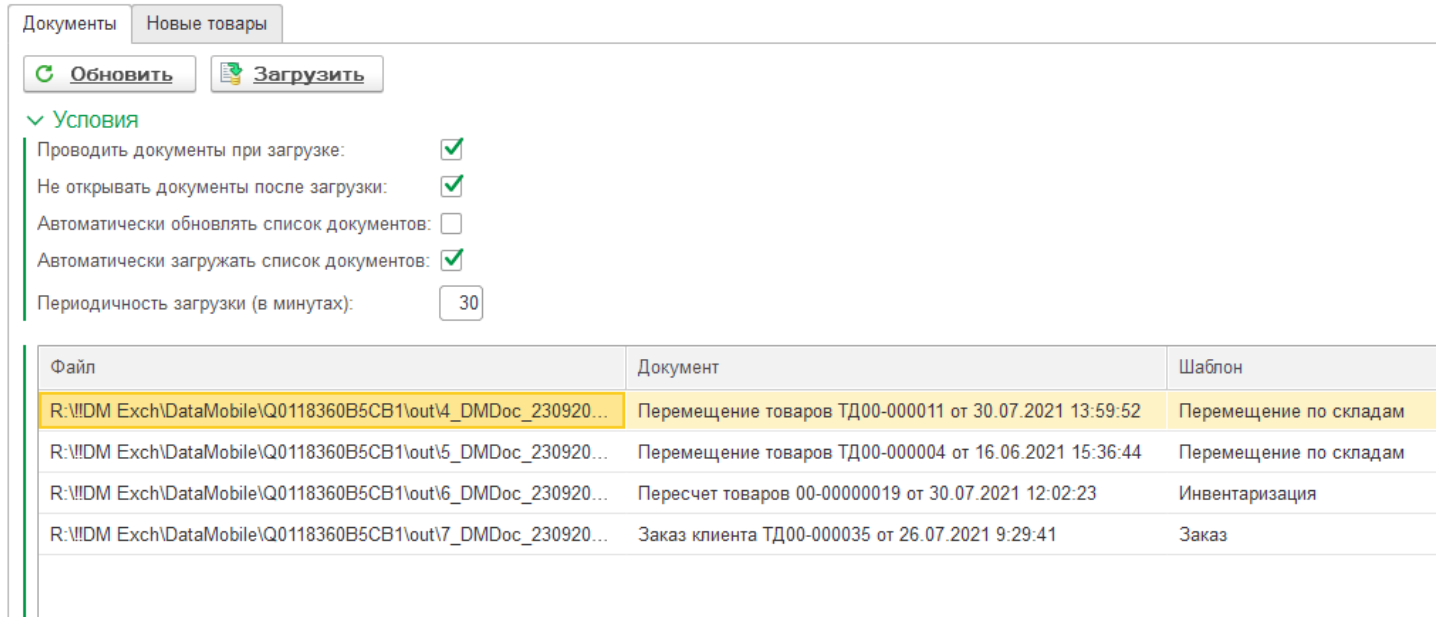

Документ для загрузки указывается вручную. Из данной вкладки возможно изменить принцип изменения табличной части независимо от шаблона на: не изменять, дополнять, заменять или изменять.

Мониторинг папок на наличие новых данных происходит вручную по кнопке «Обновить», или в списке условий возможно задать период автообновления списка документов и загрузки результатов сбора в базу.

## **Вкладка «Новые товары»**

В данной вкладке отображаются новые товары или штрих коды, созданные с терминала из раздела Справочник / Товары и выгруженные через меню Три точки / Выгрузить все изменения (справа сверху в справочнике товаров).

В данной вкладке возможно принять решение о необходимости загрузки данных, внести изменения в загружаемые данные: изменить наименование будущей карточки товара, единицу измерения, штрих код, коэффициент, назначить вид номенклатуры перед загрузкой (снизу данной вкладки).

Мониторинг каталога обмена на наличие новых данных происходит по кнопке «Обновить».

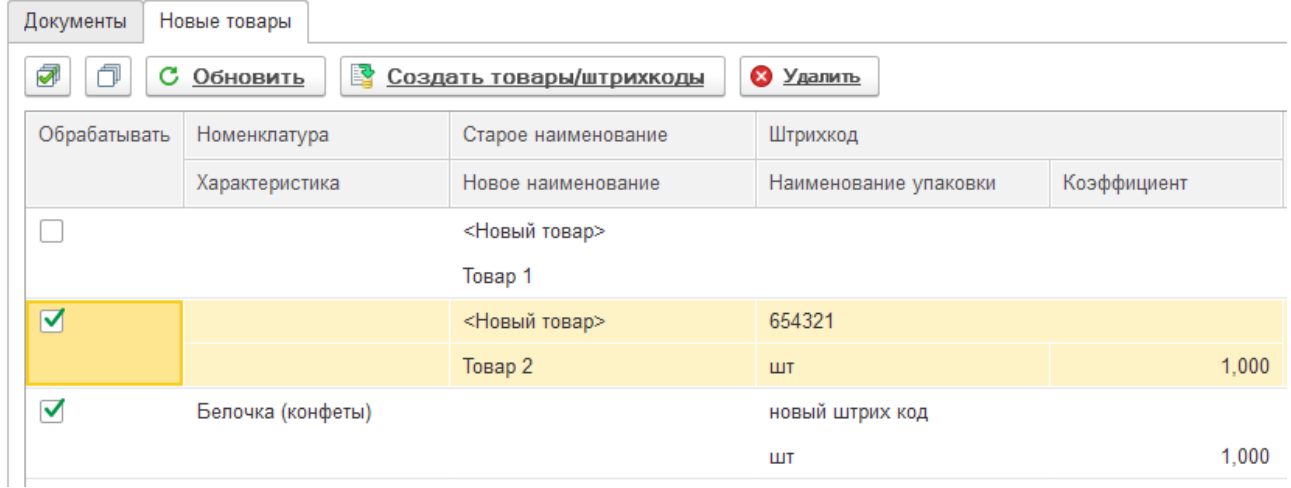

Штрих коды и товары, созданные непосредственно в документе с терминала, будут сразу внесены в базу системы учета автоматически, минуя раздел «Новые товары».

Пользователь, загрузивший данный документ получит соответствующие сообщения.

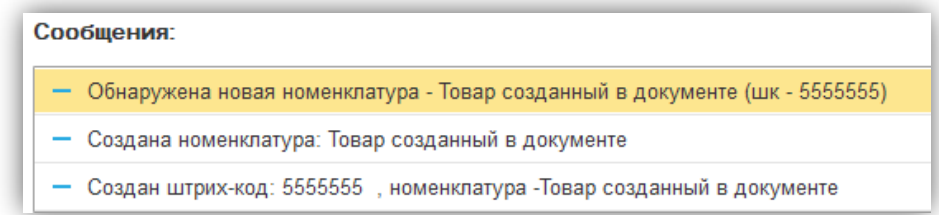

# **ОБОРУДОВАНИЕ, ПОДДЕРЖИВАЕМОЕ ПРОГРАММОЙ «**Data**Mobile» И ОСОБЕННОСТИ ЕГО НАСТРОЙКИ**

Внимание! Все настройки в описании ниже, не исключают необходимости указания модели сканера и, для некоторых моделей, переназначения кнопки сканирования в программном обеспечении «DataMobile» (см. «Раздел Устройства», «Раздел Общее»).

## **АТОЛ**

Данные модели поддерживаются «Data**Mobile**» для разбора штрих кодов GS1.

## SMART.Droid

В «ScanWedge» всё должно быть выключено, кроме «ScanWedge» и «Beep Sound», а также «Send Barcode Data»= «OFF».

## SMART.Lite/Slim/Prime

С версии «Data**Mobile 2.6.1.x**» настройки сканера устанавливаются автоматически при первом запуске, если ранее не были установлены.

В приложении «Barcode Utility» > «Scan Settings» > «Data Receive Method» – «BROADCAST\_EVENT»;

Для включения контрольного символа EAN13 – в разделе «Barcode Module Settings», на вкладке «Settings Detail» > «EAN13/JAN-13» включить параметр «Сheсk Digit».

### SMART.Pro/Touch  $\mathbf{c}$

С версии «Data**Mobile 2.7.2.x**» настройки сканера устанавливаются автоматически при первом запуске, если ранее не были установлены.

В случае если в приложении «ScanDemo» сканер работает, но в ПО «Data**Mobile**» при нажатии на кнопку сканирование не происходит, следует проверить следующий порядок действий:

Включаем «ScanWedge»и остальные переключатели в состояние ВКЛ;

Перегружаем ТСД;

После перезагрузки сканер начнёт работать;

Открываем «ScanWedge»;

Оставляем включенными только «ScanWedge» > «Beep Sound» > «Send prefix before barcode», при этом для последнего параметра поле не заполняем.

## **BLUEBIRD**

Все настройки в «BBSettings»;

Дополнительных настроек не требуется;

При необходимости сбросить настройки к стандартным («три точки» сверху).

## **Caribe**

'n. PL 40L

## **CHAINWAY**

 $\ddot{\mathbf{c}}$ C6000

В приложении «keyboardemulator» > «AppSettings» включить «BroadcastReceiver» («Name» - «com.scanner.broadcast» и «Key» - «Data»);

Руководство пользователя

При необходимости выбрать тип сканера (Barcode2D(S)) на вкладке «Function» и включить «Enable Scanner»;

В «Data**Mobile**» выбрать устройство «Chainway» и переназначить кнопку сканирования.

## C61 C61AE27-T1

В приложение keyboardemulator перейти на вкладку AppSettings и у группы "End mark" снять галочку "Enter".

**b** C66

**b** C70

Настройки «keyboardemulator» аналогично C6000.

**ic** C71

**ic** C<sub>72</sub>

Настройки «keyboardemulator» аналогично C6000.

## **CIPHERLAB**

Данные модели поддерживаются «Data**Mobile**» для разбора штрих кодов GS1.

### Cipher 9700 b.

В приложении «ReaderConfig» - для профиля «Default»

В разделе «Data Output» выставить:

- «KeyBoard Emulation» «None»
- «AutoEnter» «Disable»
- «AutoEnterCharacter» «None»

Перезапустить «ReaderConfig» и убедиться, что настройки сохранились, иначе, после настройки, при выходе, экспортировать настройки профиля.

В приложении «keyboardemulator», на вкладке «AppSettings»

В блоке «Process mode»

• Установить «BroadcastReceiver»

В блоке «Barcode»

- Broadcast name: com.cipherlab.barcodebaseapi.PASS\_DATA\_2\_APP
- Key: Decoder\_Data

В настройках «Data**Mobile**» выбрать устройство «Cipher» и переназначить кнопку сканирования.

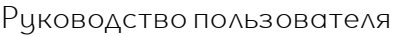

 $\Box$ 

 $\Box$ 

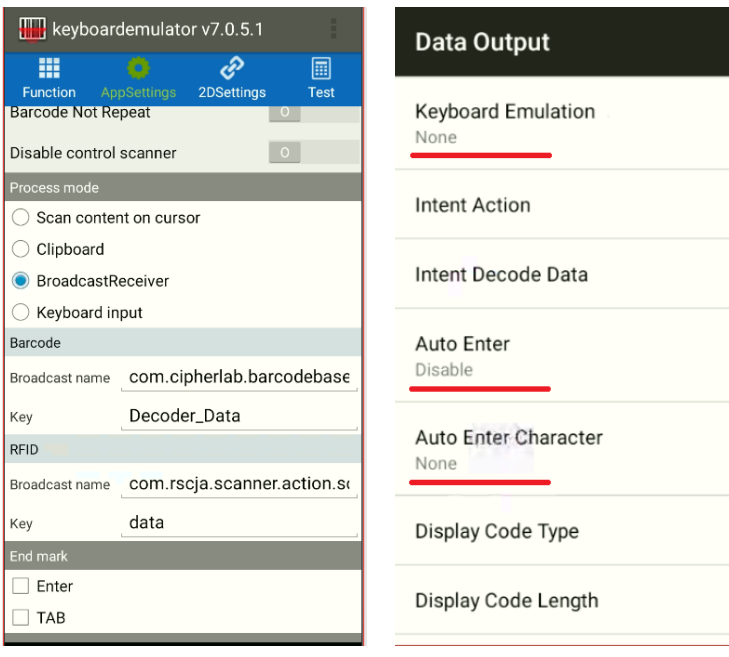

#### **ic** Cipher RK25 2D

Настройки «ReaderConfig» производятся аналогично Cipher 9700.

#### Cipher RS30 **C**

Настройки «ReaderConfig» производятся аналогично Cipher 9700.

#### Cipher RS50 ic.

Настройки «ReaderConfig» производятся аналогично Cipher 9700.

## **GlobalPOS**

### **CRUISER**

b. H9

## **CSI**

**ic** Moby One

### **DATALOGIC**

**b** Scorpio X4

#### **ic** DL-AXIST

В приложении «SoftSpot» нужно нажать «DisableSoftSpot»;

Настройки «Android» > «Сканер» > «Notification» – Выключить «Enable display notification», «Good Read Audio Mode» – «None»;

Настройки «Android» > «Сканер» > «Formatting» – Удалить префиксы и суффиксы;

Настройки «Android» > «Сканер» > «Wedge» –Снять все галки.

#### $\mathbf{c}$ Memor K

В настройках сканера отключить суффиксы и префиксы, для подтверждения нажать «Commit».

## **HONEYWELL**

Данные модели поддерживаются «Data**Mobile**» для разбора штрих кодов GS1.

Руководство пользователя

С версии «Data**Mobile 2.7.2.x**» настройки сканера устанавливаются автоматически при первом запуске, если ранее не были установлены.

- **ic** Black 70E
- **ic** Black 75E
- Ł CK65
- Ċ. CK75
- 'n. Dolphin CT40
- Ċ. Scanpal EDA50
- b. Scanpal EDA51
- Ċ. Scanpal EDA50K
- Ċ. Scanpal EDA60K
- **ic** Scanpal EDA70

## **iDATA**

- **ic** 95e
- **b** 95v
- 'n. i3

Необходимо перейти в Настройки ТСД > «Scan Setting» > «App Setting» > «Scan Result Output Mode» и выбрать «Output to broadcast».

В настройках программы «DataMobile» > «устройства» > «сканер» – выбрать модель "iData\_V".

'n.

Настройки производятся аналогично i3.

**b** 70

K1

Настройки производятся аналогично i3.

## **ISSYZONEPOS**

**C** IPDA035 (со встроенным сканером Newland EM3090 / Newland EM3096)

В настройках сканера установить «Broadcast Mode», отключить префиксы и суффиксы.

В настройках программы «DataMobile» > «устройства» > «сканер» – выбрать модель «Caribe», если необходимо, переназначить кнопку сканирования.

## **KAICOM**

#### Ł. К7

## **M3**

Данные модели поддерживаются «Data**Mobile**» для разбора штрих кодов GS1.

### b. SL10K-W

В приложении «ScanEmul» отключаем профиль «Default» (is enabled or not) – «Disabled» Выходим из «Default», нажимаем справа в углу (три точки) > «Add Profile» - «Scanport» Флаг «Is enabled or not» - «Enabled».

В «General settings» > «Associated Apps» - ставим флаг на против «Data**Mobile»**

В «Reading Option» > «Output Mode» - «None» («Copy to clipboard»)

В «Reading Option» > «End character» - «Null»

В «Intent Output» - «Enabled»

В «Intent Output» > «Intent Action» - «com.scanport.dm»

### **Mertech**

Данные модели поддерживаются «Data**Mobile**» для разбора штрих кодов GS1.

### Sunmi L2K

В настройках «Android» > «Scanner Settings» > «Data Output Mode» – включить «No text output», «Output via broadcast», «ReturnCodeType», кнопкой «Save» - применить настройки.

Для считывания инверсных штрихкодов необходимо включить эту возможность в настройках «Android» > «Scanner Settings»> «Decoder Parameters» для нужного типа символики.

Например, для пачек табачной продукции – перейти в «Decoder Parameters» > «Data Matrix» > «Video Reverse» – выбрать «Read Both», кнопкой «Confirm» применить настройки.

### **MOBILEBASE**

Данные модели поддерживаются «Data**Mobile**» для разбора штрих кодов GS1.

#### **ic** DS5

В программе «BarcodeTray» – в разделе «Scan Setting», в пункте «Data Receive Method» выбрать «INTENT\_EVENT».

В «Data**Mobile**» выбрать «MobileBase» и переназначить кнопку сканирования.

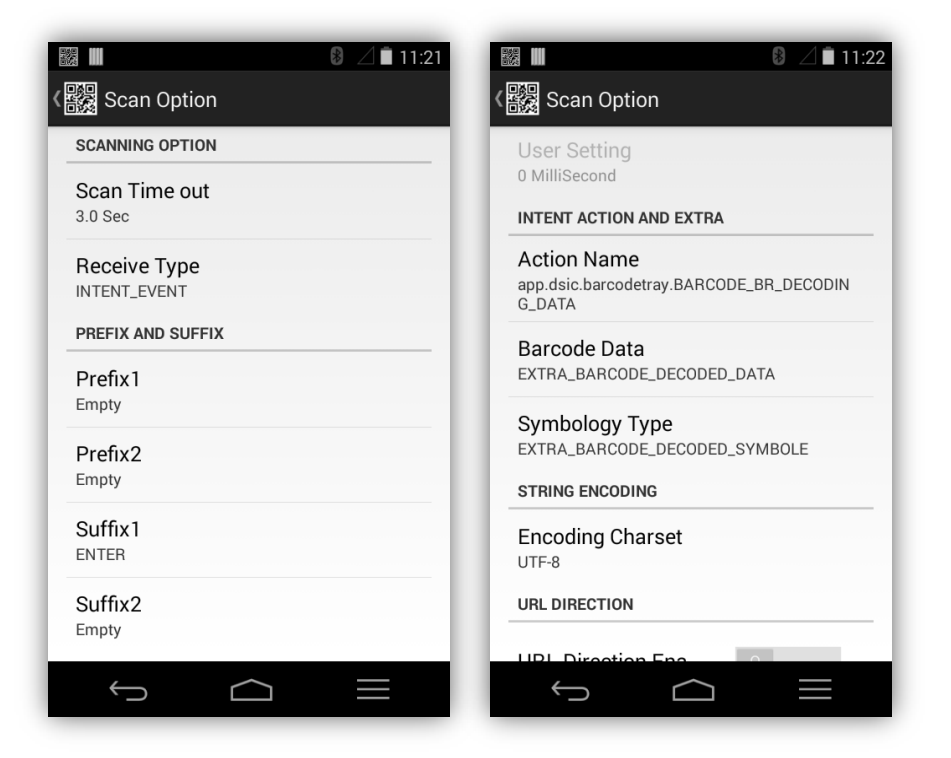

Ł DS5AX (android 9)

### **MPTIC**

- S200
- S300

### **NEWLAND**

#### **ic** MT65 Beluga

В настройках сканера (встроенное приложение в ОС устройства) выключить параметр "Output enter-event"

#### **b** MT90 Orca

#### **C** SD60 Pegasus Speedata by Newland

В настройках ПО DataMobile необходимо выбрать драйвер сканера «Speedata»

### Symphone N2S 2D **c**

## **POINT MOBILE**

- **b** PM451
- ċ. PM550

В ПО «Data**Mobile**» зайдите в «Настройки» > «Устройства» > «Сканер» и поставьте производителя «PM550».

**ic** PM60

### Ċ. PM66

Зайдите в настройки «Android» > «ScanSetting» > «About» > «Factory reset».

После сброса настроек зайдите в «ScanSetting» > «Basic» и поставьте в разделе «Wedge mode» - «Intent Broadcast».

В ПО «Data**Mobile**» зайдите в «Настройки» > «Устройства» > «Сканер» и поставьте производителя «PM550».

## **RECKTON**

R2000

## **SYMPHONE**

**b** N2S 2D

## **UNITECH**

**ic** EA630

## **UROVO**

Данные модели поддерживаются «Data**Mobile**» для разбора штрих-кодов GS1.

### Ъ. DT30

Во встроенном приложении «scanner» – зайти в настройки, снять все галочки / в пункте меню «формат этикетки» снять галочку «Application Identifier», а также в меню «формат этикетки» установить галочку «Remove non-printable characters».

### $\mathbf{c}$ DT40

Настройка аналогична DT30.

### $\mathbf{c}$ DT50

Настройка аналогична DT30.

### b. I6200S

Перейти в настройки сканера, выбрать «Output mode» > «Keyboard and intent output», ниже выбрать «Тип клавиатуры» > «Always Soft keyboard»

Для включения контрольного символа «EAN13» перейти Настройки «Android» > «Scaner» > «Symbology Settings» > «Ean13» и в «UPC-A» и поставить все галочки

### I6300 ċ.

Зайти в чтилитч «Scanner», нажать шестеренку в верхнем правом углу, пролистать

список в самый низ и нажать «Reset Configuration», после того как сбросятся настройки, поднять список вверх и снять галочку «Keuboard output mode», выйти из приложения.

В настройках программы «Data**Mobile**» назначить модель сканера «Urovo» в разделе «Устройства» и переназначить кнопку сканирования.

### RT40 b.

Зайти в утилиту «Scanner», нажать шестеренку в верхнем правом углу, нажать «Output mode», в следующем меню ещё раз нажать «Output mode» и выбрать «Intent output».

В настройках программы «Data**Mobile**» назначить модель сканера «Urovo (Broadcast)» в разделе «Устройства».

### $\mathbf{c}$ V5100

Настройка аналогична I6300

## **VIOTEH**

### $\mathbf{c}$ DC101

Дополнительно требует назначения кнопки сканирования в настройках «Data**Mobile**»

## **ZEBRA**

Данные модели поддерживаются «Data**Mobile**» для разбора штрих кодов GS1.

С версии «Data**Mobile 2.7.2.x**» настройки сканера устанавливаются автоматически при первом запуске, если ранее не были установлены.

### ic. ЕС300К

Настройки «DataWedge» – аналогично MC31.

### Ċ. ET1

Настройки «DataWedge» – Создать и оставить включенным один профиль «Data**Mobile**».

В «Associated apps» через меню добавить приложение «com.scanport.DataMobile», выбрать параметр «\*»;

В «Keystroke output» выключить параметр «Enabled»;

В «Intent output» включить параметр «Enabled»;

Установить в «Intent Action» параметр «com.scanport.DataMobile.et1»;

Установить «Intent delivery» как «Broadcast intent».

- Ċ. ET50
- **ic** MC18
- 'n. MC22
- **ic** MC27
- b. MC31

В настройках «DataWedge» - создать и оставить включенным один профиль «Data**Mobile**», где галочки только на «Profile enabled» и «BarcodeInput: enabled».

### **b** MC32

В настройках «DataWedge» - оставить включенным один профиль, где галочки только на «Profile enabled» и «BarcodeInput: enabled».

После этого в программе «DataMobile» выбрать «Zebra».

### b. MC33

«Enterprice Enable»(установить) + поставить обновления «EMDK». Настройки «DataWedge» - аналогично MC31.

h МС36

Руководство пользователя

В "ScanConfig» - поставить галочки: «Quick Launch», «Barcode Input» - «Enable», «Intent Output» - «Enable».

В «Intent action» должно быть написано – «com.scanport.DataMobile.et1»

После этого в программе «DataMobile» выбрать «Zebra MC36», переназначить кнопку сканирования и перезапустить приложение.

### Ċ. MC40

В настройках «DataWedge» поставить «Disable», переназначить кнопку сканирования в программе «Data**Mobile**».

- **ic** MC67
- **ic** MC92
- **ic** MC3200
- **ic** MC9200

В настройках «DataWedge» - в профиле Profile0 (default) вписать:

Intent action - com.scanport.datamobile.SCAN

Intent category - android.intent.category.DEFAULT

### b. TC20

«Enterprice Enable»(установить) + поставить обновления «EMDK»; Настройки «DataWedge» – аналогично MC31.

Сканеры данной модели поддерживают разбор штрих-кодов GS1.

### TC25 **b**

Сканеры данной модели поддерживают разбор штрих-кодов GS1.

### **C** TC51

### **ic** TC55

«Enterprice Enable»(установить) + поставить обновления «EMDK»;

Настройки «DataWedge» – аналогично MC31.

- Ċ. TC56
- **ic** TC57

Настройки «DataWedge» – аналогично MC31, плюс включить Intent Output.

- **b** TC70
- Ċ. TC75
- Ċ. TC8000
- **b** WT6000

Список поддерживаемого оборудования постоянно пополняется. Если Вы не увидели Вашего устройства в списке, обратитесь в нашу поддержку [support507@data-mobile.ru](mailto:support507@data-mobile.ru)

# **ДОПОЛНИТЕЛЬНАЯ ИНФОРМАЦИЯ**

Продукт «Data**Mobile**» получил сертификат «Совместимо! Система программ 1С: Предприятие». Обработки обмена с товароучетной программой IC как offline, так и online версии, поставляются с открытым кодом и описанием форматов обмена, которые могут быть доработаны под нетиповые конфигурации, силами конечного пользователя. Код клиентской части программного обеспечения на устройствах закрыт и лицензируется. Его доработка возможна и обсуждается индивидуально.

Продукт «Data**Mobile**» - победитель выставки SOFTOOL 2013, 2014, 2015 и 2016 в номинации мобильные технологии, а также является неоднократным победителем рейтинга ID EXPERT 2016, 2017, 2018, 2020.

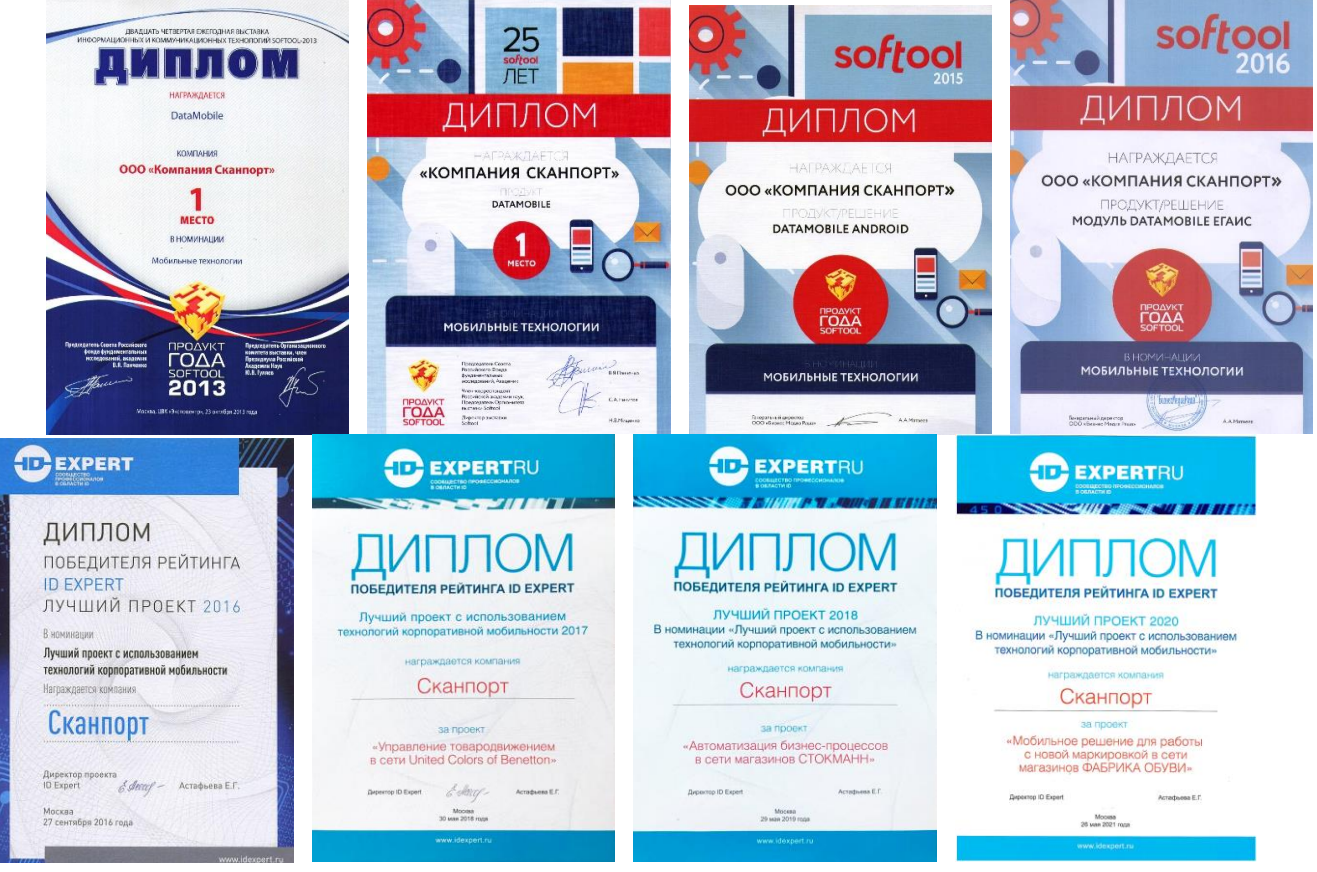

Все материалы доступны на <u>[FTP ресурсе](ftp://read:scanport@83.220.37.185:8077/DataMobile/)</u> компании или на [«Яндекс.Диск»](https://disk.yandex.ru/d/pc1gUd45_du3WQ)

Телефон: +7(495)-981-90-78

E-mail[: support507@data-mobile.ru](mailto:support507@data-mobile.ru) 

<https://www.data-mobile.ru/>

Надеемся на дальнейшее сотрудничество!